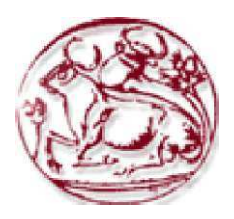

# Τεχνολογικό Εκπαιδευτικό Ίδρυµα Κρήτης

# Σχολή Τεχνολογικών Εφαρµογών Τµήµα Εφαρµοσµένης Πληροφορικής & Πολυµέσων

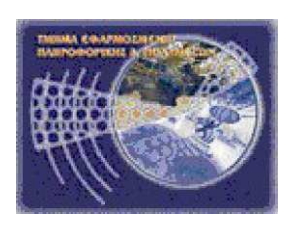

Πτυχιακή εργασία

Τίτλος: ∆ηµιουργία εφαρµογής Android για επεξεργασία εικόνων µε την χρήση της βιβλιοθήκης OpenCV

Παπαδηµητρίου Μιχάλης ΑΜ: 2394

Επιβλέπων καθηγητής : Γιώργος Τριανταφυλλίδης

# Ευχαριστίες

Καταρχάς θα ήθελα να ευχαριστήσω τον επιβλέπων καθηγητή μου Γιώργο Τριανταφυλλίδη ο οποίος με βοήθησε και μου έδωσε μια ευκαιρία να ασχοληθώ με κάτι που μου αρέσει πολύ και θα προσπαθήσω μελλοντικά να επεκταθώ από μόνος μου στο αντικείμενο αυτό.

Θα ήθελα να ευχαριστήσω τους γονείς μου για την υποστήριξη που μου παρείχαν προκειμένου να ολοκληρώσω τις σπουδές μου. Άλλα πάνω από όλα θέλω να ευχαριστήσω του φίλους μου. Οι οποίοι με στήριξαν και με βοήθησαν αυτά τα χρόνια και προπάντων που με ανεχτήκαν τον τελευταίο καιρό που ήμουν αγχωμένος λόγο της σχολής.

# **Abstract**

In this graduate paper I will be referring firstly in the history of mobiles, also in functions which smart phones have and the possibilities that they offer to us , by summarizing certain of the most popular mobile OS that exist in the market and I will briefly speak to you about them.

Next I will analyze OS Android .I will be referring to:

What are the differences between Android and other mobile technologies and how programmers can exploit these differences .

• How programmers use development environment Eclipse for Java for developing and debugging applications Android in the simulator and in telephone devices (or tablet).

- What is the structure of Android applications.
- And what possibilities does the SDK has and how can they be used by programmers.

As long as the OpenCV library concerns I will mention some general information. We will refer to what kind of a library it is, what is her use and what are the possibilities provided to the programmer. And I will refer to certain functions of OpenCV and their use.

As long as the program concerns I will create a mobile device application that will be used in OS Android. This application is going to use the camera, to take a picture first, afterwards this picture is going to be processed with the help of the OpenCV library. But firstly we will see a small tutorial on how to install the programs needed for the development environment. And then I will refer to the application and I will explain the code.

In order every time to be able to check the code and the results, I continuously had the device used for the trials connected (Motorola Xoom) and each time I changed something ,such as applying a filter in my picture I immediately put it to my device to check the results. The biggest difficulty I met was understanding the function of the OpenCV library. And the reason why is because OpenCV library provides high level interconnection applications. The library has about 300 functions written in C and some in C++ classes.

As for the final result is concerned , I could say that I have a feeling of satisfaction because I managed to create an application ,that is user friendly providing him with numerous image processing possibilities .

# Σύνοψη

Στην πτυχιακή αυτή θα αναφερθώ καταρχάς για το την ιστορία τον κινητών, για την λειτουργία τον smartphone και για τις δυνατότητες που μας προσφέρουν. Θα σας πω περιληπτικά μερικά από τα δημοφιλέστερα λειτουργικά κινητών που υπάρχουν στην αγορά και θα σας μιλήσω με λίγα λόγια για αυτά.

Στην συνέχεια θα δούμε για το λειτουργικό Android. θα αναφερθώ:

- Σε τι διαφέρει το Android από άλλες τεχνολογίες κινητών τηλεφώνων και πως οι προγραμματιστές μπορούν να εκμεταλλευτούν αυτές τις διαφορές.
- Πως οι προγραμματιστές χρησιμοποιούν το περιβάλλον ανάπτυξης Eclipse για τη Java για την ανάπτυξη και εξφαλμάτωση εφαρμογών Android στον εξομοιωτή και στις συσκευές τηλεφώνου (η tablet).
- Ποια είναι η δομή των εφαρμογών Android.
- Και ποιες δυνατότητες έχει το SDK και πως μπορούν να τις χρησιμοποιήσουν οι προγραμματιστές.

Όσο αφορά πάλι για την βιβλιοθήκη OpenCV θα σας πω γενικά στοιχειά. Θα μιλήσουμε για το τι βιβλιοθήκη είναι, για το ποια είναι η χρήση της και για τις δυνατότητες που παρέχει στον προγραμματιστή. Και θα σας αναφέρω μερικές συναρτήσεις της OpenCV και για το ποια είναι η χρήση τους.

Όσο αφορά τώρα για το πρόγραμμα. Θα δημιουργήσω μια εφαρμογή κινητής συσκευής για το λειτουργικό σύστημα Android η οποία θα κάνει χρήση της κάμερας μας και στην συνέχεια θα παίρνει την φωτογραφία που τράβηξα και θα την επεξεργάζεται με την βοήθεια της βιβλιοθήκης OpenCV. Καταρχάς θα δούμε ένα μικρό tutorial για το πώς μπορούμε να εγκαταστήσουμε τα προγράμματα που χρειάζονται για το περιβάλλον ανάπτυξης. Και στην συνέχεια θα σας μιλήσω για την εφαρμογή και θα σας εξηγήσω τον κώδικα.

Για να μπορέσω να ελέγχω κάθε φορά τον κώδικα και τα αποτελέσματα του έπρεπε να έχω συνδεμένο συνεχώς την συσκευή που έγιναν οι δοκιμές(Motorola Xoom) και κάθε φορά που άλλαζα κάτι, έβαζα ένα φίλτρο στην εικόνα μου ή οτιδήποτε άλλο αμέσως το πέρναγα στην συσκευή για να δω κατά πόσο είναι σωστά τα αποτελέσματα. Η μεγαλύτερη δυσκολία που συνάντησα ήταν να κατανοήσω την λειτουργία της βιβλιοθήκης OpenCV. Και ο λόγος αυτός οφείλετε γιατί η OpenCV παρέχει μια μεσαίου έως υψηλού επίπεδου διασύνδεση εφαρμογών με περίπου τριακόσιες συναρτήσεις γραμμένες σε C και μερικές κλάσεις C++.

Άλλα ως τελικό αποτέλεσμα μπορώ να πω ότι έμεινα αρκετά ικανοποιημένος γιατί κατάφερα να δημιουργήσω μια εφαρμογή πολύ εύκολη ως προς τον χρήστη παρέχοντας του πολλές δυνατότητες επεξεργασίας εικόνας.

# Περιεχόμενα

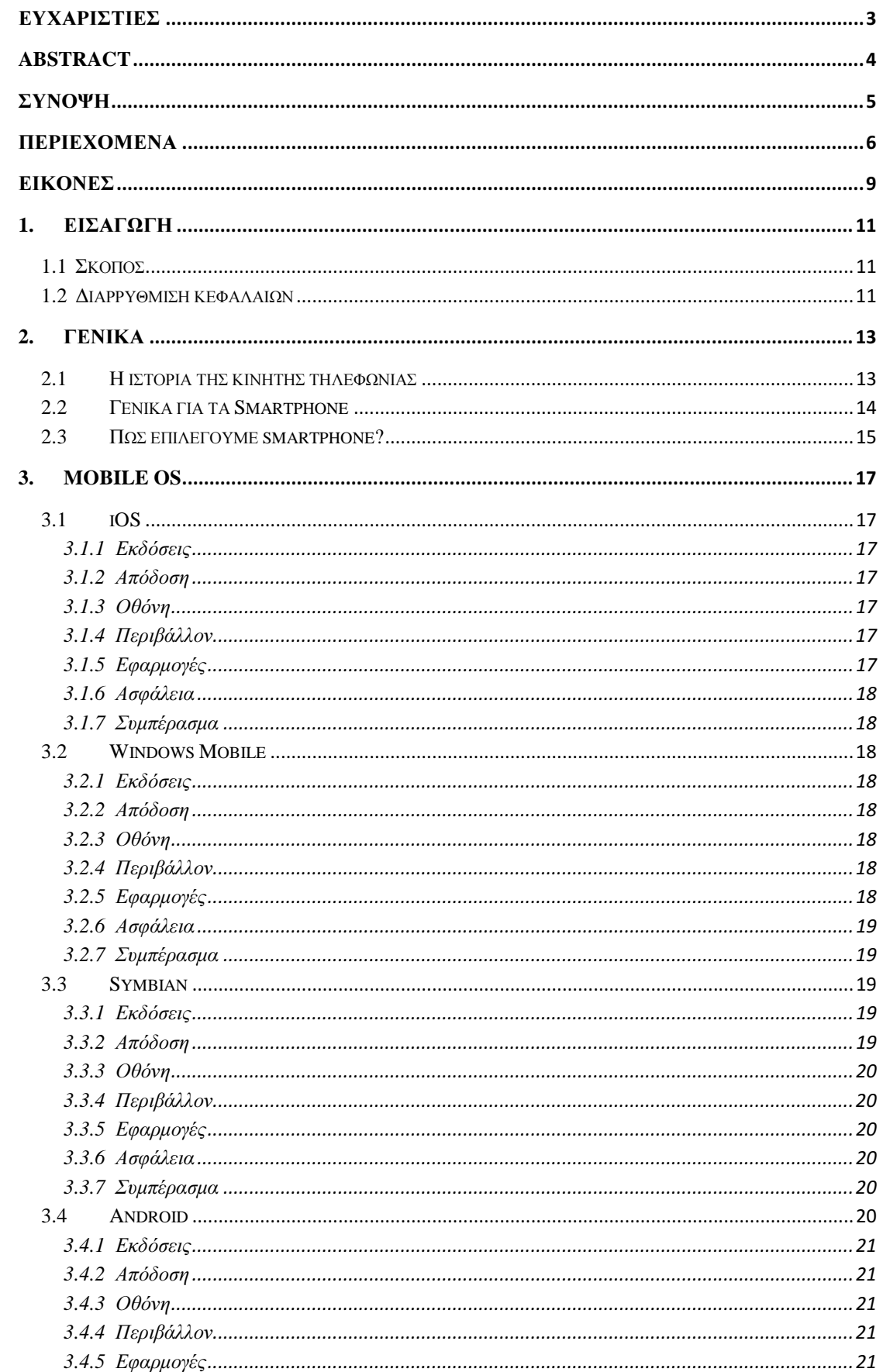

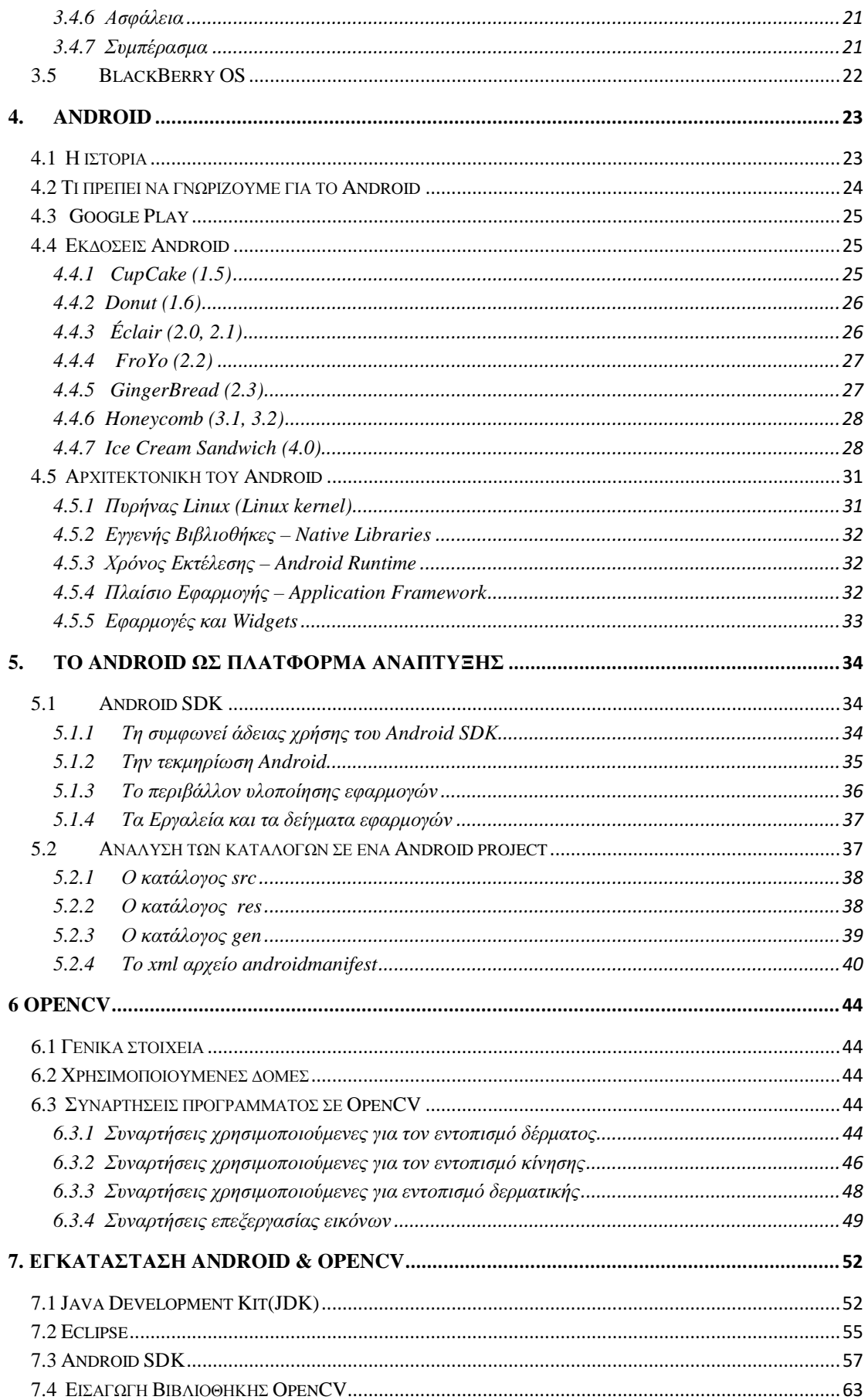

# Πτυχιακή Εργασία τμήματος Εφαρμοσμένης Πληροφορικής & Πολυμέσων

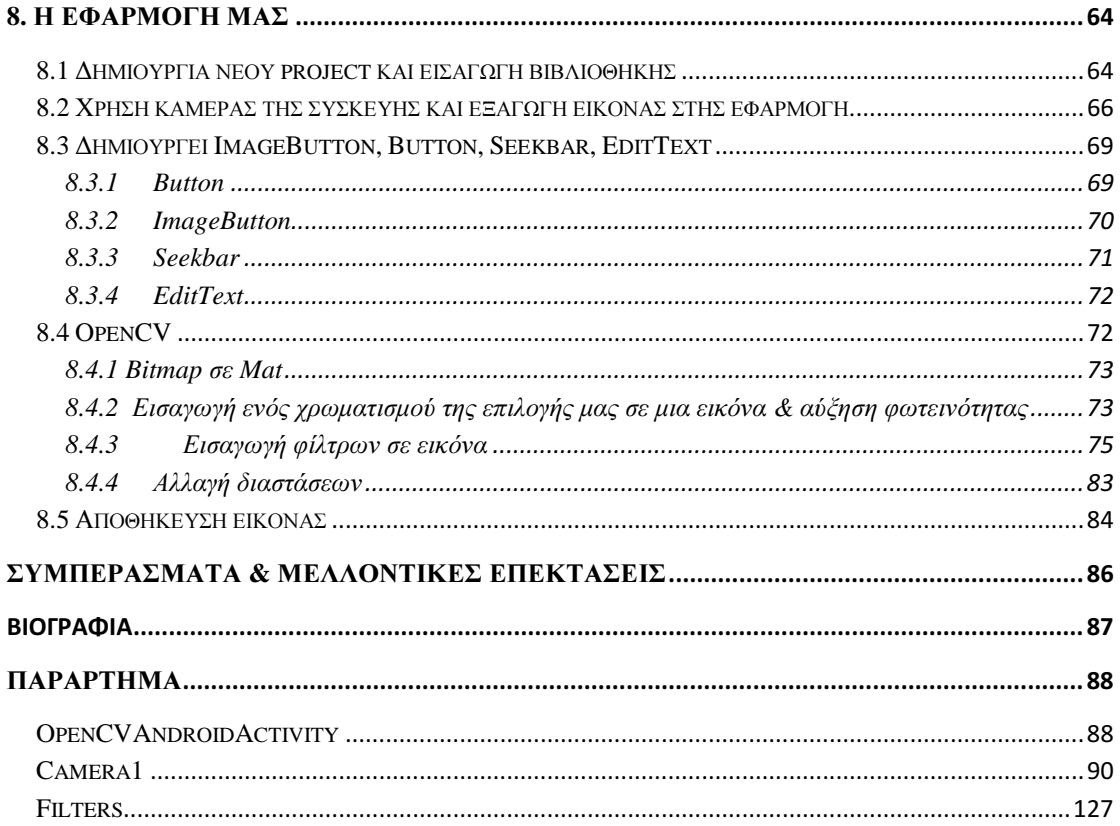

# Εικόνες

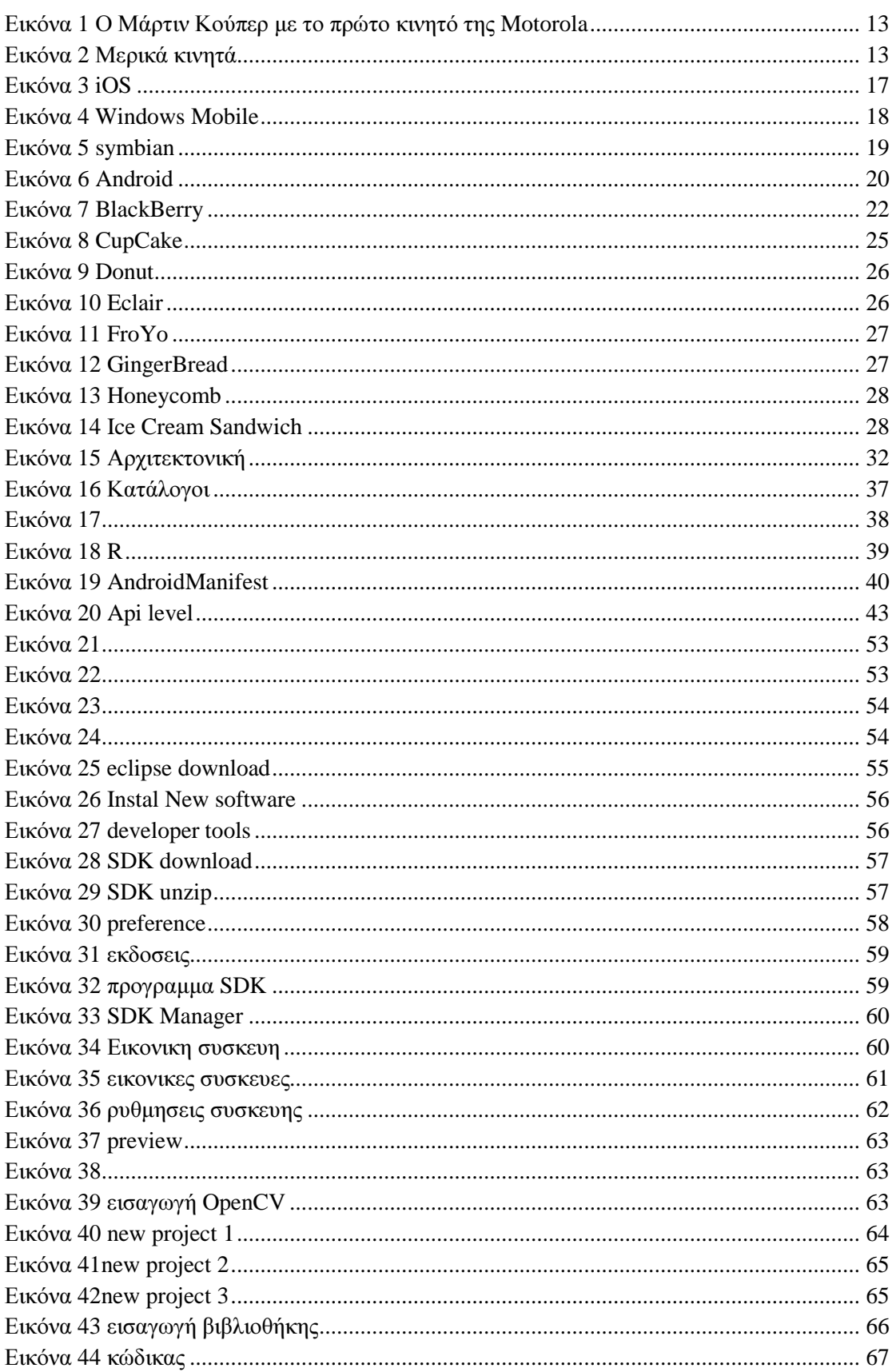

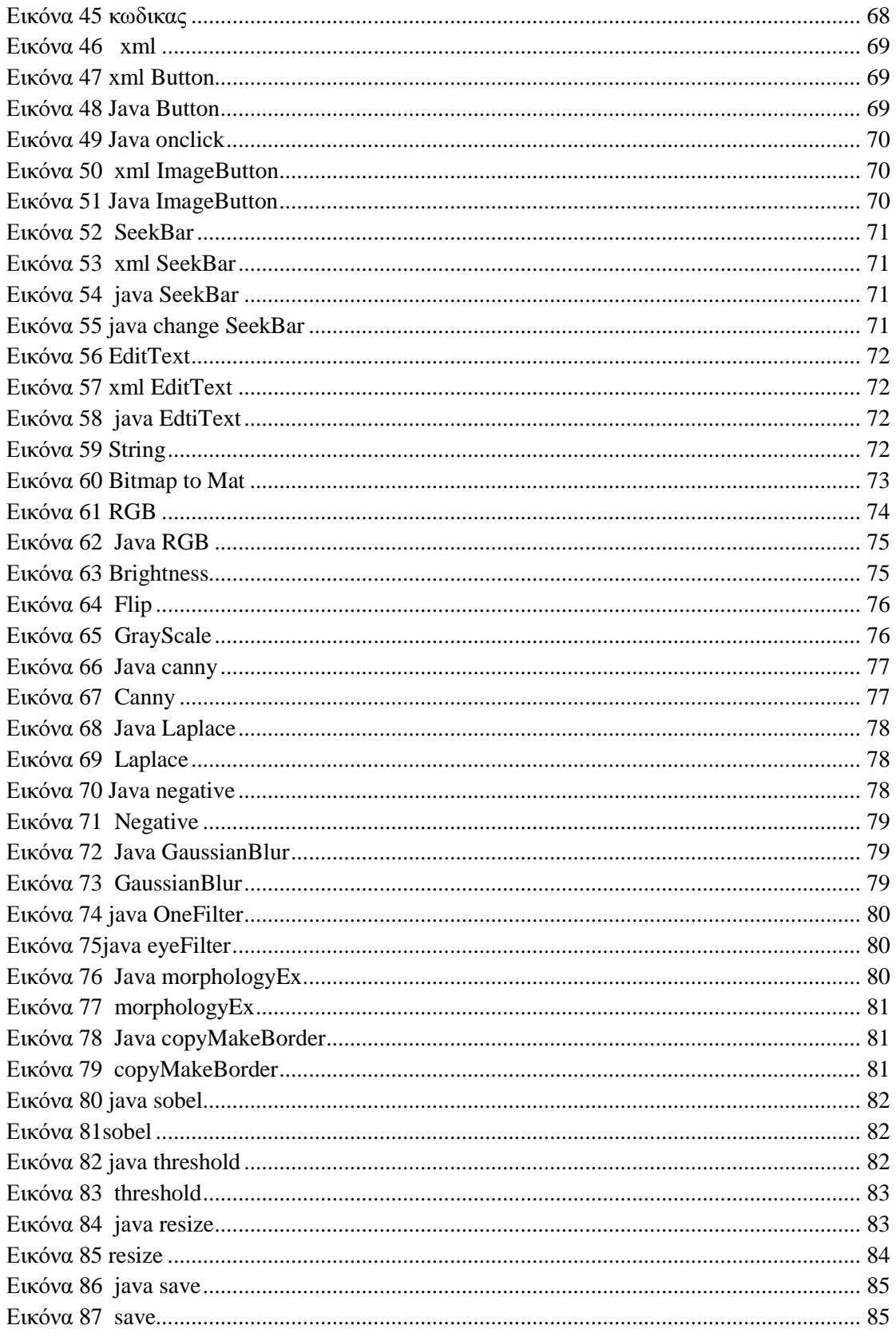

# 1. Εισαγωγή

## **1.1** Σκοπός

Ο σκοπός της πτυχιακής αυτής είναι να µπορέσουµε να κατανοήσουµε την λειτουργιά του λειτουργικού συστήµατος για φορητές συσκευές Android. Να κατανοήσουµε κάποια πράγµατα για την βιβλιοθήκη OpenCV όπως ποια είναι η χρήση της και πως µπορούµε να την ενσωµατώσουµε στην εφαρµογή µας. Επίσης µετά το τέλος της πτυχιακής θα πρέπει να έχουµε µάθει να χειριζόµαστε το περιβάλλον ανάπτυξης Android γρήγορα και ευέλικτα ώστε να µπορούµε µελλοντικά να δηµιουργούµε εφαρµογές Android σε όποια έκδοση µας ζητηθεί. Θα έχουµε την ικανότητα να εισάγουµε στο πρόγραµµα µας άλλες βιβλιοθήκες για να µπορέσουµε να κάνουµε πιο εύκολη την δηµιουργία πιο εξειδικευµένων εφαρµογών που θα µας ζητηθούν.

# **1.2** ∆ιαρρύθµιση κεφαλαίων

Στο επόµενο κεφαλαίο θα αναφερθούµε µε λίγα λόγια για την ιστορία της κινητής τηλεφωνίας ποιος ο δηµιουργός της πρώτης κινητής συσκευής τηλεφώνου και πως εξελίχθηκε µέχρι σήµερα. Θα µιλήσουµε για τα Smartphone που είναι η εξέλιξη τον κινητών, για της δυνατότητες τους και θα πούµε για ποιο λόγο θεωρούνται ανώτερα από τα παλιά κινητά µας τηλέφωνα. Και στο τέλος του κεφαλαίου θα αναφερθούµε για το πώς µπορούµε να επιλέξουµε ένα Smartphone σύµφωνα µε της ανάγκες µας.

Στο 3° κεφαλαίο θα μιλήσουμε για τα λειτουργικά συστήματα κινητών συσκευών που έχουμε σήµερα. Λίγα λόγια για τις εκδόσεις που έχουν αυτά τα λειτουργικά, για την απόδοση τους, για το τι υποστηρίζει η οθόνη τους, για το περιβάλλον και τις εφαρµογές τους και για την ασφάλεια που παρέχουν αυτά τα λειτουργικά. Και θα βγάλουµε κάποια συµπεράσµατα σύµφωνα µε την δίκια µας κρίση.

Στο 4<sup>ο</sup> κεφάλαιο θα αναφερθούµε καθαρά για το Android. Καταρχάς θα σας πούµε λίγα λόγια για την ιστορία του Android και για το πώς έφτασε εκεί που είναι σήµερα. Θα αναφερθούµε και για το Google Play και για την πληθώρα τον εφαρµογών που µας παρέχουν. Στην συνέχεια του κεφαλαίου θα πούµε για τις εκδόσεις που έχουµε µέχρι και σήµερα και για τις διαφορές αυτόν τον εκδόσεων. Και τέλος θα µιλήσουµε για την αρχιτεκτονική του android.

Στο 5<sup>ο</sup> κεφάλαιο θα αναφερθούµε για το SDK, για τις άδειες χρήσης, θα κάνουµε µια τεκµηρίωση για το Android και λίγα λόγια για το περιβάλλον υλοποίησης και για τα εργαλεία-δείγµατα εφαρµογών. Και στην συνέχεια θα αναφερθούµε αναλυτικά για τους καταλόγους που έχει ένα Android project.

Στο 6<sup>ο</sup> κεφάλαιο θα αναφερθούµε καθαρά για την OpenCV. Θα µιλήσουµε για γενικά στοιχειά για την OpenCV για το τι είδους βιβλιοθήκη είναι και για το ποια είναι η χρήση της. Θα πούµε µερικές από της υπάρχουσες δοµές που έχει η βιβλιοθήκη. Επίσης θα αναφερθούµε σε µερικές οµάδες συναρτήσεων για τον εντοπισµό κίνησης, εντοπισµό δέρµατος και για την επεξεργασία εικόνας.

Στο 7<sup>ο</sup> κεφάλαιο θα πούµε πια το πώς µπορούµε να εγκαταστήσουµε τα προγράµµατα για την δηµιουργία ενός περιβάλλοντος σχεδίασης εφαρµογών Android. Θα γίνει µια επίδειξη µε εικόνες βήµα προς βήµα για την σωστή εγκατάσταση τον προγραµµάτων.

Στο 8<sup>ο</sup> και τελευταίο κεφάλαιο µας µιλήσουµε πια για την εφαρµογή µας. Στην αρχή του κεφαλαίου θα σας δείξουµε πως µπορούµε να δηµιουργήσουµε το project µας µε την έκδοση Android που επιθυμούμε και για το πώς μπορούμε να εισάγουμε την βιβλιοθήκη OpenCV. Για το πώς µπορούµε να χρησιµοποιήσουµε έναν πόρο της συσκευής στην εφαρµογή µας όπως είναι η κάµερα. Επίσης θα αναφερθούµε για την δηµιουργία Buttons, ImageButton, Seekbar και EditText. Θα πούµε ακόµα για το πώς λειτούργει η OpenCV στην εφαρµογή µας και πως εισάγουµε τα φίλτρα µας στην εικόνα και άλλα πολλά. Τέλος θα δούµε πως µπορούµε να αποθηκεύσουµε την εικόνα µας µε το όνοµα που επιθυµούµε εµείς.

Στο Τέλος θα σας δώσω όλο τον κώδικα για την εφαρµογή που δηµιούργησα.

# 2. Γενικά

# **2.1** Η ιστορία της κινητής τηλεφωνίας

Εικόνα **1** Ο Μάρτιν Κούπερ µε το πρώτο κινητό της **Motorola** 

Η περιπέτεια της κινητής τηλεφωνίας ξεκίνησε αµέσως µετά τον Β' Παγκόσµιο Πόλεµο, µε τις πρώτες προσπάθειες των Σουηδών, Φιλανδών και Αµερικανών. Όµως, ως ληξιαρχική πράξη γέννησής της θεωρείται η 3η Απριλίου 1973.

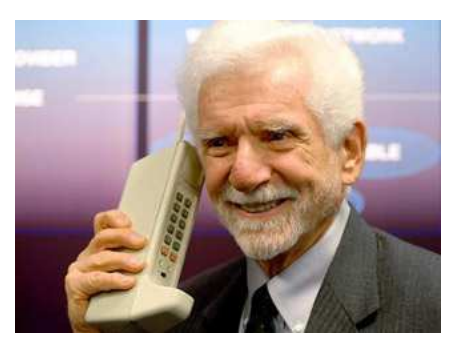

Ήταν ένα µουντό ανοιξιάτικο πρωινό στη Νέα Υόρκη. Ο δόκτωρ Μάρτιν Κούπερ της Motorola, περπατώντας σ' ένα δρόμο της αμερικάνικης μεγαλούπολης ήξερε ότι έγραφε ιστορία. Στα δυο του χέρια κρατούσε µια συσκευή που έµοιαζε µε φορητό ασύρµατο. Είχε ύψος 25 εκατοστά και βάρος 900 γραµµάρια. Ήταν το πρώτο σύγχρονο κινητό τηλέφωνο µε τον κωδικό MotorolaDynaTAC. Σχηµάτισε τον αριθµό του βασικού ανταγωνιστή του, Τζόελ ΄Ενγκελ, που δούλευε για λογαριασµό της Bell Labs.

«Γεια σου Τζο, σου µιλάω από ένα αληθινό κινητό τηλέφωνο» του είπε. «Παρότι δεν είχαµε τις καλύτερες των σχέσεων, µου συµπεριφέρθηκε πολύ ευγενικά», δήλωσε χρόνια αργότερα ο Κούπερ σε µια συνέντευξή του. Η Bell πήρε τη ρεβάνς το 1978, κατασκευάζοντας το πρώτο δοκιµαστικό δίκτυο κινητής τηλεφωνίας, που ήταν αναγκαίο για την εξέλιξη και την εµπορική εκµετάλλευση του κινητού.

Το πρώτο αυτοµατοποιηµένο δίκτυο κινητής τηλεφωνίας λειτούργησε στις αρχές της δεκαετίας του '80 στη Σκανδιναβία. Μέχρι τα τέλη της δεκαετίας του '80 τα κινητά τηλέφωνα ήταν ογκώδη για να µεταφέρονται στην τσέπη κι έτσι ήταν εγκατεστηµένα κυρίως σε αυτοκίνητα. Το πρώτο κινητό που έλαβε άδεια έγκρισης ήταν το µοντέλο της Μοτορόλα

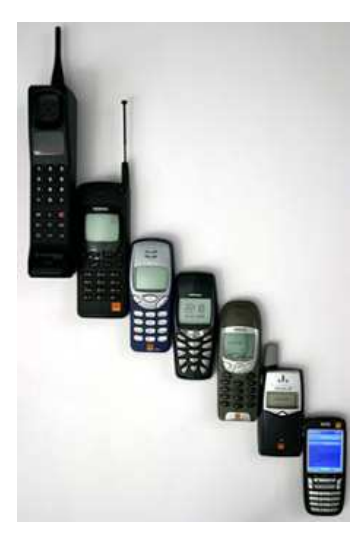

Εικόνα 2 Μερικά κινητά

DynaTAC8000X. Υπήρξε η ναυαρχίδα των λεγόµενων κινητών πρώτης γενιάς (1G).

Στην αρχή της δεκαετίας του '90 άρχισε η απογείωση των κινητών τηλεφώνων, µε την ψηφιοποίηση δικτύων (GSM) και συσκευών. Τα κινητά έγιναν µικρότερα (100-200 γραµµάρια), χωρούσαν στην παλάµη και έµπαιναν έστω και µε δυσκολία στην τσέπη του χρήστη τους. Περάσαµε έτσι στα κινητά της δεύτερης γενιάς (2G), που παρείχαν και άλλες ευκολίες, όπως την αποστολή σύντοµων γραπτών µηνυµάτων (SMS) και τη λήψη φωτογραφιών.

Στις αρχές του 21ου αιώνα ήλθαν τα κινητά τρίτης γενιάς (3G), µε τις απεριόριστες δυνατότητες των πολυµέσων. Σήµερα, η διείσδυση του κινητού τηλεφώνου στον

πλανήτη ξεπερνά το 30%, µε αλµατώδη άνοδο στις φτωχές χώρες του πλανήτη και κυρίως στην Αφρική. Η φιλανδική εταιρεία Nokia, µε µερίδιο αγοράς 36%, κατέχει την πρώτη θέση στις πωλήσεις κινητών τηλεφώνων παγκοσµίως.

Στην Ελλάδα η κινητή τηλεφωνία έκανε την εµφάνισή της το 1992, µε την προκήρυξη διαγωνισµού από την κυβέρνηση Μητσοτάκη για τη χορήγηση δύο αδειών. Ο αποκλεισµός του ΟΤΕ από τη διαδικασία αδειοδότησης προκάλεσε θύελλα διαµαρτυριών κατά της κυβέρνησης. Η κυβέρνηση αντέτεινε την αφερεγγυότητα του οργανισµού (καθυστερήσεις στις συνδέσεις σταθερών τηλεφώνων που έφθανε και τα 15 χρόνια, Υπόθεση Τόµπρα κ.ά.), αλλά και τα οικονοµικά οφέλη, που θα είχε από τη χορήγηση των αδειών σε ιδιωτικές εταιρείες. Τελικά, οι δύο άδειες κατακυρώθηκαν στην Panafon (νυν Vodafone), πολυµετοχική εταιρεία µε επικεφαλής την αγγλική Vodafone, και στην ιταλική Telestet (µετέπειτα TIM και νυν WIND).

H Telestet ξεκίνησε την εµπορική της εκµετάλλευση στις 29 Ιουνίου 1993 και η Panafon την 1η Ιουλίου του ίδιου χρόνου. Η Cosmote, συµφερόντων ΟΤΕ, ήταν o τρίτος παίκτης της αγοράς (Ιανουάριος 1998) και η Q, εταιρεία του οµίλου Φέσσα, ο τέταρτος (19 Ιουνίου 2002). H Q στη συνέχεια εξαγοράσθηκε από την TIM (Ιανουάριος 2006) κι έτσι σήµερα δραστηριοποιούνται τρεις εταιρείες, WIND, Vodafone και Cosmote, που είναι η ηγέτιδα στο χώρο της κινητής τηλεφωνίας.

Τους πρώτους µήνες του 1993 τα κινητά τηλέφωνα λειτουργούσαν µόνο στην Αττική και τα νησιά του Σαρωνικού. Το κόστος ήταν απαγορευτικό για τους πολλούς. Οι συσκευές στοίχιζαν από 700-1400€, το τέλος ενεργοποίησης 85€, το µηνιαίο πάγιο 40€ και το λεπτό οµιλίας 0,25€. Έτσι, µόνο 1000 ήταν οι συνδροµητές τις πρώτες µέρες του Ιουλίου.

Οι εκτιµήσεις των «ειδικών» έκαναν λόγο για 200.000 συνδροµητές µέσα σε µια δεκαετία. Απέτυχαν παταγωδώς στις προβλέψεις τους. 13 χρόνια µετά, λειτουργούσαν στη χώρα µας 13.551.000 συσκευές (∆εκέµβριος 2006), που καλύπτουν το 120,5% του ελληνικού πληθυσµού, γεγονός που κατατάσσει την Ελλάδα στις πρώτες θέσεις παγκοσµίως σε αναλογία πληθυσµού και κινητών τηλεφώνων. [9]

## **2.2** Γενικά για τα **Smartphone**

Αυτό είχε ξεκινήσει αρκετά χρόνια πριν, µε κάποια εξειδικευµένα µοντέλα που απευθύνονταν κυρίως σε επαγγελµατίες και κόστιζαν πολύ. Τώρα πια, διεισδύουν σε όλους τους καταναλωτές, ορίζοντας τη νέα µόδα. Έτσι, βλέπουµε όλο και περισσότερους να σνοµπάρουν τα παλιοµοδίτικα "κουµπάκια" και να χειρίζονται το τηλέφωνό τους πιέζοντας ή σέρνοντας το δάχτυλο στην οθόνη.

Το βασικότερο χαρακτηριστικό των smart phones είναι ότι επιτρέπουν την εγκατάσταση εφαρµογών, όπως ακριβώς συµβαίνει και στους υπολογιστές. Αυτή η αγορά αναπτύσσεται ραγδαία, µε χιλιάδες νέες εφαρµογές κάθε είδους να ξεφυτρώνουν καθηµερινά. Όµως, όλες οι εφαρµογές δεν είναι συµβατές µε όλα τα τηλέφωνα. Υπάρχουν διαφορετικά λειτουργικά και κάθε ένα έχει τις δικές του εφαρµογές, όπως άλλωστε και τα δικά του χαρακτηριστικά.

Ένα άλλο δυνατό σηµείο των smart phones είναι η συνδεσιµότητα. Τα πάνε πολύ καλά µε ότι έχει να κάνει µε internet. Από το απλό browsing και την αποστολή - λήψη email, µέχρι σύνδεση µε instant messengers, social networks όπως Facebook και Twitter, YouTube, ακόµα και voip κλήσεις - Skype.

Πολλά περιλαµβάνουν και δέκτη GPS που, σε συνδυασµό µε τα κατάλληλα λογισµικά, µας δείχνει τη θέση µας πάνω στο χάρτη, σχεδιάζει διαδροµές προς προορισµούς επιλογής µας ή µας καθοδηγεί σε όλη τη διαδροµή (navigation).Χρησιµοποιούν απευθείας σύνδεση (υψηλής ταχύτητας) στο internet µέσω του αντίστοιχου provider κινητής τηλεφωνίας (µε την αντίστοιχη χρέωση δεδοµένων) ή συνδέονται εύκολα σε ασύρµατα δίκτυα Wi-Fi (σπίτι, δουλειά ή άλλα hot-spots σε cafe, καταστήµατα κλπ). [10]

# **2.3** Πώς επιλέγουµε **smartphone?**

Αν µας ενδιαφέρει η πρόσβαση στο internet, θέλουµε συσκευή που υποστηρίζει γρήγορη σύνδεση (3G υψηλής ταχύτητας) και σύνδεση µε δίκτυα Wi-Fi. Επίσης, σε αυτή την περίπτωση, καλό θα ήταν να έχουµε και µια µεγαλούτσικη οθόνη για να µη βγάζουµε τα µάτια µας.

Σηµαντική είναι και η σύνδεση µε τον υπολογιστή (µέσω καλωδίου USB ή BlueTooth) για µεταφορά αρχείων και συγχρονισµό, αν και αυτό µάλλον θεωρείται πλέον δεδοµένο για όλες τις συσκευές.

Αν γράφουµε συχνά (sms, email, σηµειώσεις), θα πρέπει να δούµε αν µας βολεύει το virtual πληκτρολόγιο οθόνης. Ίσως θέλουµε µια µεγαλύτερη οθόνη (µε πιο µεγάλα virtual πλήκτρα) ή µια συσκευή που έχει και κανονικό qwerty πληκτρολόγιο. Σε κάθε περίπτωση, πριν επιλέξετε συσκευή δοκιµάστε αν σας βολεύει (από κάποιο φίλο ή σε κάποιο κατάστηµα).

Οθόνη: Πολλές οθόνες είναι ευαίσθητες στην αφή, ώστε να µπορεί να χειρίζεται κανείς τη συσκευή χωρίς τη χρήση πλήκτρων. Κάτι τέτοιο µπορεί να είναι πολύ βολικό για κάποιους (ή ακόµα και απαραίτητο). Αυξάνει τις δυνατότητες και ανεβάζει αντίστοιχα την τιµή της συσκευής. Ανάλογα µε τη συσκευή, µπορεί να επιτρέπεται η χρήση µε τα δάκτυλα ή και µε ειδική γραφίδα. Σε κάποιες περιπτώσεις, µπορεί να υπάρχει παράλληλα και ένα κανονικό πληκτρολόγιο qwerty. Θα βρείτε δύο τύπους οθονών αφής: 1. Resistive: Ανταποκρίνεται στην πίεση, χρησιµοποιούµε το δάχτυλο (ή το νύχι) ή µια γραφίδα (µε τη χρήση της γραφίδας, συχνά µπορείτε να γράψετε "χειρόγραφα" στην οθόνη και το τηλέφωνο να αναγνωρίσει τους χαρακτήρες και να τους µετατρέψει στον αντίστοιχο ψηφιακό χαρακτήρα). 2. Capacitive: Ανταποκρίνεται στο ίδιο το δάχτυλο, χρησιµοποιούµε το µαλακό µέρος του δάχτυλου. Η εισαγωγή κειµένου γίνεται εύκολα µε ένα virtual πληκτρολόγιο πάνω στην οθόνη. Συνήθως, το πρώτο είδος το συναντάµε σε συσκευές symbian ή mobile windows και το δεύτερο σε i-phone και android (χωρίς να είναι απόλυτο). Μπορεί επίσης η οθόνη να υποστηρίζει "multitouch" που αυξάνει τη λειτουργικότητά της.

Αν µας ενδιαφέρουν εξωτερικές εφαρµογές, διαλέγουµε το λειτουργικό σύστηµα που µας ταιριάζει περισσότερο (δες παρακάτω).

Αν µας ενδιαφέρει η φωτογραφία, εξετάζουµε τις αντίστοιχες δυνατότητες (φακό, ανάλυση, φλας κλπ).

Βλέπουµε αν υπάρχει ενσωµατωµένο GPS, χρήσιµο για χρήση on line χαρτών, navigation και όχι µόνο.

Ενσωµατωµένες εφαρµογές: Κάθε συσκευή έρχεται µε κάποιες βασικές εφαρµογές προεγκατεστηµένες (ηµερολόγιο, σηµειώσεις κλπ). Μπορεί το smart phone µας να µην προσφέρει αρχικά κάποιες από τις εφαρµογές που θα θέλαµε ή που είχαµε συνηθίσει απο παλιότερα τηλέφωνά µας. Όµως, στις περισσότερες περιπτώσεις, µπορούµε να προσθέσουµε αυτές τις εφαρµογές (µαζί µε εκατοντάδες άλλες) εκ των υστέρων, εγκαθιστώντας τις.

Λαµβάνουµε υπ' όψιν το µέγεθος και το βάρος. Μεγαλύτερη οθόνη σηµαίνει πιο άνετη χρήση, αλλά και πιο µεγάλο µέγεθος και βάρος συσκευής (συνήθως και ψηλότερο κόστος).

Επίσης, την ταχύτητα απόκρισης της συσκευής που εξαρτάται από το hardware (επεξεργαστής, ROM) και το λειτουργικό σύστηµα. Θα την βρείτε σε reviews ή µε δοκιµή.

Τέλος, κοιτάζουµε την τιµή, που πιθανότητα είναι από λίγο ως πολύ τσουχτερή. [10]

# 3. Mobile OS

**3.1 iOS** 

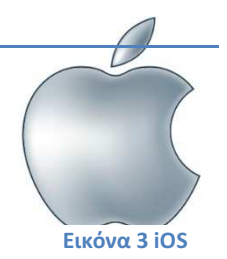

Το iOS (γνωστό και ως iPhone OS) είναι το λειτουργικό σύστηµα για κινητές πλατφόρµες της Apple. Αν και αρχικά αναπτύχθηκε µόνο για το iPhone έχει από τότε επεκταθεί ώστε να υποστηρίζει και άλλες συσκευές της Apple όπως τα iPod Touch και iPad. Το συγκεκριµένο λειτουργικό σύστηµα δεν υποστηρίζει άλλες συσκευές εκτός από αυτές της Apple. Ένα από τα µεγάλα πλεονεκτήµατα του είναι το App Store το οποίο περιέχει περισσότερες από 500.000 εφαρµογές σύµφωνα µε την τελευταία µέτρηση που έχει γίνει στα τέλη Μαΐου του 2011. Στο τελευταίο τετράµηνο του 2010 το iOS κατείχε το 16% της αγοράς των smartphones πίσω από το Google Android και το Nokia Symbian. [10]

## **3.1.1** Εκδόσεις

Οι εκδόσεις χαρακτηρίζονται από ένα αριθµό ξεκινώντας από την 1.0. Η τελευταία είναι η 4 (µε συνεχείς αναβαθµίσεις σε 4.Χ).

**3.1.2** Απόδοση

Το iOS είναι γρήγορο και σταθερό.

#### **3.1.3** Οθόνη

Χρησιµοποιεί την οθόνη αφής σαν input device. Για την εισαγωγή κειµένου, χρησιµοποιείται ένα virtual πληκτρολόγιο πάνω στην οθόνη.

## **3.1.4** Περιβάλλον

Το περιβάλλον (µενού κλπ) είναι σε µεγάλο βαθµό προσαρµόσιµο από το χρήστη. Ευχάριστο, εύκολο, φιλικό, εργονοµικό.

#### **3.1.5** Εφαρµογές

Το iOS επιτρέπει την εγκατάσταση εφαρµογών. Αυτές είναι ελεγχόµενες από την ίδια την Apple. Αυτό σηµαίνει ότι δύσκολα θα βρείτε άκρη χωρίς να περάσετε από την Apple, αλλά µπορείτε να στηριχτείτε στην ασφάλεια και αξιοπιστία της εταιρίας (η λογική που ισχύει και για τους υπολογιστές Mac). Υπάρχουν πάρα πολλές εφαρµογές κάθε είδους (εκτιµώνται πάνω από 250.000). Βασικότερη πηγή είναι το iTunes App Store της Apple.

#### **3.1.6** Ασφάλεια

Το iOS θεωρείται γενικά "ασφαλές", κυρίως λόγω του "στενού ελέγχου" των εφαρµογών από την Apple. Θεωρητικά όµως θα µπορούσε να είναι ευάλωτο σε κακόβουλο λογισµικό, ειδικά στις περιπτώσεις που έχει γίνει "επέµβαση" στο λειτουργικό ("σπασµένο" - "hacked"). Εµείς προτείνουµε πάντα να µην εγκαθιστά κανείς εφαρµογές από µη αξιόπιστες πηγές.

## **3.1.7** Συµπέρασµα

Το iOS είναι η µόδα και κοιτά µε αισιοδοξία το µέλλον. Έχει κερδίσει ένα αρκετά υψηλό µερίδιο αγοράς και διεκδικεί ακόµα υψηλότερο. Είναι µοντέρνο, αξιόπιστο, σταθερό και προσφέρει ένα πλήθος από εφαρµογές. Στηρίζεται και ελέγχεται αποκλειστικά από την Apple (µε τα καλά και τα κακά αυτού).

## **3.2 Windows Mobile**

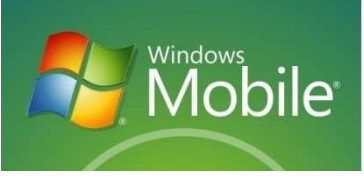

Εικόνα 4 Windows Mobile

Τον Φεβρουάριο του 2010, η Microsoft ανακοίνωσε τον διάδοχο των Windows Mobile, την νέα γενιά λειτουργικών συστηµάτων για κινητές πλατφόρµες, τα Windows Phone 7. Το νέο λειτουργικό σύστηµα περιλαµβάνει ένα εντελώς νέο περιβάλλον χρήσης το οποίο έχει δηµιουργηθεί µε µια γλώσσα σχεδίασης της ίδιας της εταιρίας, που ονοµάζεται Metro.

## **3.2.1** Εκδόσεις

Οι εκδόσεις χαρακτηρίζονται από ένα αριθµό. Η τελευταία ήταν η Windows Mobile 6.5.5, ενώ στα τέλη του 2010 κυκλοφόρησε και η Windows Phone 7 (που έχει πάρει πολύ καλά σχόλια).

## **3.2.2** Απόδοση

Είναι αρκετά βαρύ, µε υψηλές απαιτήσεις σε hardware. Αυτό σηµαίνει ότι µπορεί να είναι κάπως αργό σε συσκευές χωρίς επαρκή ισχύ.

## **3.2.3** Οθόνη

Χρησιµοποιεί την οθόνη αφής σαν input device.

## **3.2.4** Περιβάλλον

Το περιβάλλον θυµίζει τα κλασικά Windows και είναι αρκετά οικείο για κάποιον που τα χρησιµοποιεί ήδη στον υπολογιστή του, δεν απαιτεί ιδιαίτερη εκπαίδευση και εξοικείωση. Πολύ καλή συµβατότητα µε εφαρµογές της Microsoft σε σταθερό υπολογιστή (πχ Outlook).

## **3.2.5** Εφαρµογές

Επιτρέπει την εγκατάσταση εφαρµογών. Όµως, η ποικιλία είναι πολύ µικρότερη από εκείνη των Android και iOS (εκτιµούνται γύρω στις 5.000). Πάντως, η Microsoft κάνει ότι µπορεί για αυτό, προσαρµόζοντας συνεχώς εφαρµογές (π.χ. παιχνίδια φτιαγµένα αρχικά για το xbox).

#### **3.2.6** Ασφάλεια

Όπως και τα κλασικά Windows, είναι ευάλωτα σε κακόβουλο λογισµικό, ειδικά στις περιπτώσεις που έχει γίνει "επέµβαση" στο λειτουργικό ("σπασµένο" - "hacked"). Κυκλοφορούν mobile εκδόσεις εφαρµογών προστασίας. Εµείς προτείνουµε πάντα να µην εγκαθιστά κανείς εφαρµογές από µη αξιόπιστες πηγές.

#### **3.2.7** Συµπέρασµα

Τα Windows Mobile δεν απολαµβάνουν την αποδοχή των κλασικών Windows και δυσκολεύονται να ανταγωνιστούν τα iOS της Apple και Android της Google. Η Microsoft κάνει ότι µπορεί, αλλά πολλοί αναλυτές θεωρούν ότι, µε τα σηµερινά δεδοµένα, είναι ένας χαµένος πόλεµος. Το µερίδιο αγοράς τους είναι χαµηλό και δεν δείχνει διάθεση να αυξηθεί. Παρόλα αυτά, παραµένει ένα αξιόλογο λειτουργικό, που πολλοί θα επέλεγαν. Ίσως, µεγαλύτερο πλεονέκτηµά του είναι η συγγένεια µε τα Windows που οι περισσότεροι χρησιµοποιούν καθηµερινά και το παρόµοιο περιβάλλον...

## **3.3 Symbian**

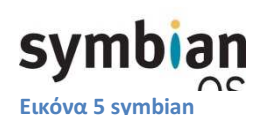

Το Symbian OS είναι λειτουργικό σύστηµα για φορητές συσκευές, αποτελεί εξέλιξη του λειτουργικού συστήµατος EPOC από την Psion. To Symbian OS δηµιουργήθηκε µε τη γλώσσα προγραµµατισµού C++ από τη Symbian Ltd. Πριν το 2009 το Symbian OS υποστήριζε διαφορετικά περιβάλλοντα χρήστη. Όµως µε την δηµιουργία του Symbian Platform, το ίδιο έτος, τα 3 βασικά περιβάλλοντα χρήστη ενώθηκαν σε ένα, το οποίο εξαγοράστηκε από την Nokia και στην συνεχεία µετατράπηκε σε λογισµικό ανοικτού κώδικα. Αν και οι συσκευές µε λογισµικό Symbian εξακολουθούν να πωλούνται σε µεγάλους αριθµούς στην αγορά, τα τελευταία χρόνια το µερίδιο του λειτουργικού αυτού συστήµατος στην αγορά µειώνεται. Για την ανάπτυξη εφαρµογών στο περιβάλλον του λειτουργικού υπάρχει το Symbian SDK το οποίο χρησιµοποιεί ως γλώσσα προγραµµατισµού την C++ σε συνδυασµό µε το Qt, ένα Framework εφαρµογών που χρησιµοποιείται από πολλές πλατφόρµες. Μπορεί να χρησιµοποιηθεί είτε µε το Qt Creator είτε µε το Carbide, ένα παλιότερο IDE που χρησιµοποιείται για ανάπτυξη εφαρµογών Symbian. Ένας εξοµοιωτής χρησιµοποιείται, για τη δοκιµή των εφαρµογών, που τρέχει τον κώδικα απευθείας αντί να προσοµοιώνει την λειτουργία του κινητού τηλεφώνου. [10]

#### **3.3.1** Εκδόσεις

Εδώ τα πράγµατα είναι λίγο µπερδεµένα. Θα ακούσετε για εκδόσεις του λειτουργικού (π.χ. 9.3, 9.4) και της πλατφόρµας (π.χ. UIQ 1-2-3, series 60-80-90 edition 1-2-3-5, ή Symbian^1-  $^{\prime}$ 2-<sup> $\prime$ </sup>3). Οι περισσότερες σημερινές συσκευές χρησιμοποιούν series 60 5th edition (S60-e5, το αντίστοιχο του Symbian^1) ή Symbian^3 (η πιο προχωρηµένη έκδοση).

#### **3.3.2** Απόδοση

Το Symbian είναι γρήγορο και σταθερό, κάνει καλή διαχείριση του hardware και είναι αρκετά οικονοµικό (κατανάλωση µπαταρίας).

#### **3.3.3** Οθόνη

Οι µοντέρνες εκδόσεις χρησιµοποιούν την οθόνη αφής σαν βασικό input device, ενώ λίγες συσκευές µπορεί να έχουν και πληκτρολόγιο. Το µέγεθος και η ανάλυση της οθόνης εξαρτάται από το µοντέλο της συσκευής.

#### **3.3.4** Περιβάλλον

Το περιβάλλον (µενού κλπ) είναι σε µεγάλο βαθµό προσαρµόσιµο από το χρήστη. Αρκετά φιλικό και εργονοµικό, αν και, για πολλούς, ελαφρά ξεπερασµένο.

## **3.3.5** Εφαρµογές

Το Symbian επιτρέπει την εγκατάσταση εφαρµογών. Αυτές θα τις βρείτε από πολλές διαφορετικές πηγές (sites στο internet) ή από το Ovi Store της Nokia. Είναι αρκετές (~15.000), από δωρεάν ως φθηνές. Καλύπτουν πολλές ανάγκες, αν και δεν πλησιάζουν καν την ποικιλία των αντίστοιχων που κυκλοφορούν για Android ή iPhone.

#### **3.3.6** Ασφάλεια

Το Symbian είναι ευάλωτο σε ιούς - trojans και γενικά κακόβουλο λογισµικό, αν και όχι στο βαθµό των PC. Στις περισσότερες περιπτώσεις είναι µε τη µορφή εφαρµογών (που ζητούν την άδεια του χρήστη για να εγκατασταθούν), άρα µπορούµε να πούµε ότι ένας προσεκτικός χρήστης που δεν εγκαθιστά εφαρµογές από µη αξιόπιστες πηγές, είναι σχετικά ασφαλής. Πάντως, κυκλοφορούν και τα αντίστοιχα λογισµικά προστασίας.

## **3.3.7** Συµπέρασµα

Το Symbian φαίνεται πλέον να γίνεται συνώνυµο της Nokia. Είναι αξιόπιστο και σταθερό. Τα προηγούµενα χρόνια υπήρξε leader στα smartphones και διατηρεί την αποτελεσµατικότητά του, αλλά σταδιακά χάνει τη λάµψη του και το µερίδιο αγοράς του, όσο ανεβαίνουν τα νεότερα λειτουργικά της Google (Android) και Apple (iOS του iPhone). Παραµένει ένα πολύ καλό λειτουργικό, αν όµως σας ενδιαφέρει να εγκαταστήσετε πολλές και "περίεργες" εφαρµογές, δεν θα βρείτε εδώ την ποικιλία των Android και iPhone.

## **3.4 Android**

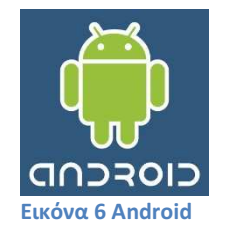

Ένα σχετικά πρόσφατο, ανοιχτό λειτουργικό, από εταιρία που ανήκει στη Google και βασισµένο σε πλατφόρµα Linux! Αναπτύσσεται ραγδαία, κερδίζοντας µερίδιο αγοράς και µπαίνοντας σε συσκευές πολλών εταιριών. Πολλοί "ειδικοί" θεωρούν ότι "είναι το µέλλον".[10]

#### **3.4.1** Εκδόσεις

Οι εκδόσεις χαρακτηρίζονται από ένα αριθµό και ένα αντίστοιχο όνοµα: 1.1, 1.5(Cupcake), 1.6(Donut), 2.0-2.1(Eclair), 2.2(Froyo), 2.3(Gingerbread), 3.0(Honeycomb), 4.0(Ice Scream)... Κάθε έκδοση έχει και διαφορετικά χαρακτηριστικά και δυνατότητες. Οι σηµερινές συσκευές συνήθως τρέχουν εκδόσεις µεταξύ 1.6 και 2.2.

#### **3.4.2** Απόδοση

Το Android είναι γρήγορο και σταθερό.

#### **3.4.3** Οθόνη

Χρησιµοποιεί την οθόνη αφής σαν βασικό input device, ενώ λίγες συσκευές µπορεί να έχουν και qwerty πληκτρολόγιο. Το µέγεθος και η ανάλυση της οθόνης εξαρτάται από το µοντέλο της συσκευής. Πάντως, αν γράφετε συχνά και χρησιµοποιείτε εφαρµογές internet, προτιµήστε µια µεγαλούτσικη οθόνη.

#### **3.4.4** Περιβάλλον

Το περιβάλλον (µενού κλπ) είναι σε µεγάλο βαθµό προσαρµόσιµο από το χρήστη. Αρκετά φιλικό και εργονοµικό, ενώ σε κάθε νέα έκδοση εξελίσσεται. Ανάλογα µε τον κατασκευαστή της συσκευής, µπορεί να υπάρχουν διαφορές.

#### **3.4.5** Εφαρµογές

Το Android επιτρέπει την εγκατάσταση εφαρµογών και διαθέτει µια µεγάλη κοινότητα που προσφέρει πάρα πολλές εφαρµογές κάθε είδους (εκτιµούνται πάνω από 100.000). Βασικότερη πηγή είναι το Android Market (θα βρείτε ήδη εγκατεστηµένο link στο Android τηλέφωνό σας). Οι περισσότερες είναι δωρεάν ή αρκετά φθηνές.

#### **3.4.6** Ασφάλεια

Το Android θεωρείται σχετικά "ασφαλές", αν και θεωρητικά είναι ευάλωτο σε κακόβουλο λογισµικό. Αρκετοί ανησυχούν ότι σύντοµα θα δούµε πολλά δυσάρεστα περιστατικά και ζητούν από τη Google να ελέγχει εξονυχιστικά όλες τις εφαρµογές του Android Market. Εµείς προτείνουµε πάντα να µην εγκαθιστά κανείς εφαρµογές από µη αξιόπιστες πηγές. Πάντως, ήδη έχουν εµφανιστεί τα πρώτα λογισµικά προστασίας.

#### **3.4.7** Συµπέρασµα

Το Android φαίνεται να δείχνει το µέλλον, κόντρα στο αντίπαλο δέος της Apple και την παράδοση των Symbian και RIM-Blackberry. Αυξάνει θεαµατικά το µερίδιο αγοράς του, στοχεύοντας την κορυφή. Είναι µοντέρνο, αξιόπιστο, σταθερό και προσφέρει ένα πλήθος από εφαρµογές. Και µόνο το γεγονός ότι στηρίζεται από µια εταιρία όπως η Google, υποχρεώνει τον ανταγωνισµό να το πάρει πραγµατικά σοβαρά... [10]

Ποιο αναλυτικά θα αναφερθούµε στο επόµενο κεφάλαιο.

## **3.5 BlackBerry OS**

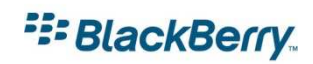

#### Εικόνα 7 BlackBerry

Παλιό, κλασικό λειτουργικό, πιο "σοβαρό", απευθύνεται κυρίως σε επαγγελµατίες χρήστες. Είναι το κορυφαίο σε διαχείριση e-mail και πολύ δυνατό σε ότι έχει να κάνει µε internet, downloads και συνδεσιμότητα. Δέχεται εξωτερικές εφαρμογές (Blackberry App World). Το περιβάλλον του δεν στηρίζεται στο fun και την ευκολία χρήσης, αλλά στην αποτελεσµατικότητα, κάτι που για κάποιους το κάνει κάπως "δύσχρηστο". Επίσης, η "υπηρεσία BlackBerry" χρεώνεται από τους παρόχους κινητής τηλεφωνίας µε επιπλέον πάγιο. Έχει ένα σεβαστό µερίδιο αγοράς, από ένα συγκεκριµένο κοινό.

# 4. Android

Στον κόσµο της τεχνολογίας, όπου τα αµύθητα ποσά και οι τεχνολογικές καινοτοµίες διαδέχονται η µία την άλλη µε ταχύτατους ρυθµούς, οι κολοσσοί διαρκώς µάχονται µεταξύ τους: Apple vs Microsoft, Google vs Apple vs Samsung, και πάει λέγοντας. Άλλος κερδίζει, άλλος χάνει. Και το έπαθλο; …Ο χρήστης!

Πώς θα µπορούσαµε να ερµηνεύσουµε αλλιώς το γεγονός ότι ο εµπνευστής και δηµιουργός του Android, του λειτουργικού συστήµατος για κινητά τηλέφωνα που βασίζεται στον πυρήνα του Linux, που έχει τη σφραγίδα της Google, έκανε τα πρώτα του επαγγελµατικά του βήµατα στην Apple

## **4.1** Η ιστορία

Τα πράγµατα ξεκίνησαν όταν ο ευφυής Andy Rubin θέλησε την Άνοιξη του 2005 να χρησιµοποιήσει την Google ως κατ' εξοχήν µηχανή αναζήτησης για το T-Mobile Sidekick, µια φερέλπιδα συσκευή κινητού, την οποία είχε αναπτύξει µε την οµάδα συνεργατών του. Εν συνεχεία, ζήτησε να συναντηθεί µε τον Larry Page, ο οποίος είναι ο ένας από τους δύο ιδρυτές της Google. Σε αυτήν τη συνάντηση ο Rubin παρουσίασε το Android ως ένα εν δυνάµει παγκόσµιο ανοικτό λειτουργικό σύστηµα που θα άλλαζε για πάντα τον τρόπο που διαντιδρούνε οι χρήστες µε το κινητό σας, τονίζοντας, ταυτόχρονα, τη σταθερή υπεροχή που παρατηρείται στις συνήθειες του αγοραστικού κοινού των κινητών τηλεφώνων, σε αντιδιαστολή µε τις πωλήσεις ηλεκτρονικών υπολογιστών.

Την ίδια στιγµή, ο Page δεν ήθελε να γίνει απλώς ο υποστηρικτής του Android, ήθελε να γίνει ο ιδιοκτήτης του. Ο Andy… βρήκε «την καλή», την ώρα που ένας ισχυρός παίκτης εµφανίστηκε στο προσκήνιο και έθεσε έτσι τους όρους του ανταγωνισµού σε άλλο επίπεδο. Ο καινούργιος «παίκτης» δεν είναι άλλος από εκείνον που τελικά λάνσαρε το καλοκαίρι του 2005, το iPhone της Apple.

Ο επιχειρηµατικός-τεχνολογικός κόσµος περίµενε πως η Google θα απαντούσε µε ένα gPhone, αλλά αυτό δεν έγινε, διότι έγινε κάτι άλλο, πολύ σηµαντικότερο. Το Φθινόπωρο του 2005 ανακοινώνεται ότι 34 εταιρίες, όπως η Texas Instruments, η Intel, η T-Mobile και η Sprint Nextel, ενώνουν τις δυνάµεις τους µε την Google για τη δηµιουργία µιας πλατφόρµας ανοιχτού κώδικα που θα έχει ενσωµατωµένο το λογισµικό Linux και θα εκπροσωπείται από µια νέα συστάδα εταιριών που θα καλείται Open Handset Alliance.

Στο χορό δεν άργησαν να µπουν και άλλες εταιρείες, όπως η HTC, η Motorola και η LG, ανακοινώνοντας την πρόθεσή τους να δώσουν προς πώληση στην αγορά smartphones µε λειτουργικό σύστηµα Android σε διάφορα σχήµατα και µεγέθη, µε τα οποία θα µπορεί να έχει ο χρήστης να ενσωµατώνει στο κινητό του πλήθος εφαρµογών.

## **4.2** Τι πρέπει να γνωρίζουµε για το **Android**

Το Android είναι ένα λειτουργικό σύστηµα που ενσωµατώνεται σε συσκευές κινητής τηλεφωνίας, τα οποία διαθέτουν οθόνη αφής, τρέχουν τον πυρήνα (kernel) του λειτουργικού Linux και ακόµη, επιτρέπει στους κατασκευαστές λογισµικού να συνθέτουν κώδικα µε τη χρήση της γλώσσας προγραµµατισµού Java, ελέγχοντας τη συσκευή µέσω βιβλιοθηκών λογισµικού της Google.

Συσκευές µε Android υπάρχουν πλέον πάρα πολλές, η καθεµία µε διαφορετικά χαρακτηριστικά και από διάφορες κατασκευάστριες εταιρίες: η LG, Samsung, HTC, Sony Ericsson, Motorola, είναι µερικές από τις εταιρίες που χρησιµοποιούν το λειτουργικό Android για τα smartphones τους.

Το πολύ θετικό µε τις συσκευές Android είναι ότι είναι αφενός multimedia (σας δίνουν τη δυνατότητα να αναπαράγετε πολλαπλά µέσα) και multitasking (δίνουν τη δυνατότητα εκτέλεσης πολλών εφαρµογών ταυτόχρονα, π.χ. ακούτε τραγούδια ενώ σερφάρετε στο ίντερνετ και ταυτόχρονα απαντάτε σε ένα SMS χωρίς να κλείσετε καµία εφαρµογή ή να χάσετε τη σελίδα που επισκεφτήκατε).

Το web browsing στο Android είναι ταχύτατο, υποστηρίζεται από flash και υπάρχουν πολλοί browsers για να καλύψουν και τους πλέον απαιτητικούς.

Ανεξάρτητα από το κόστος, όλες οι συσκευές Android διαθέτουν GPS και Wi-fi, δικαιώνοντας έτσι το βασικό λόγο δηµιουργίας του εν λόγω λειτουργικού συστήµατος που δεν είναι άλλος παρά η ανεµπόδιστη και εύκολη πρόσβαση στο διαδίκτυο, σε συνδυασµό µε ένα πλήθος εφαρµογών (apps), όπως χάρτες, αναζήτηση, chat και e-mail, που πραγµατικά επιτρέπουν στο χρήστη να µένει διαρκώς δικτυωµένος και ενηµερωµένος.

Βασικό χαρακτηριστικό του Android, επίσης, είναι η πληθώρα εφαρµογών που διατηρούν τη συνεχή σύνδεση µε Facebook, MySpace, Twitter και δεκάδες άλλες υπηρεσίες social networking. Ακόµη, το Android σας δίνει τη δυνατότητα να προσθέσετε widgets, δηλαδή εικονίδια για την ταχύτερη πρόσβαση στα προγράµµατα, τα οποία τοποθετούνται στη home screen του κινητού (launcher).

Επιπλέον η notification bar είναι εξαιρετικά χρήσιµη, καθώς µε ένα απλό drag βλέπετε όλες τις ειδοποιήσεις για τη συσκευή σας, αλλά και τα προγράµµατα (applications) που έχετε εγκαταστήσει.

Όσον αφορά το hardware, οι διπύρηνοι επεξεργαστές και οι διακεκριµένες GPU είναι πλέον γεγονός, ενώ αναµένουµε και επεξεργαστές τεσσάρων πυρήνων, καθώς αυτό έχει ήδη ανακοινωθεί από την Nvidia µε τον επεξεργαστή Kal – El ο οποίος µάλιστα θα περιέχει και έναν πέµπτο –stealth- πυρήνα. [1]

## **4.3 Google Play**

Το Google Play είναι ένα νέο ενιαίο κατάστηµα που συγκεντρώνει όλη τη µουσική, τα videos/ταινίες, τις εφαρµογές και τα eBooks σε ένα µέρος, αντικαθιστώντας το Android Market. Όλες οι υπηρεσίες της Google μετονομάζονται και μπαίνουν κάτω από την "οµπρέλα" του Google Play (π.χ. Google Music -> Play Music κλπ.), µια υπηρεσία που είναι προσβάσιµη από οποιονδήποτε υπολογιστή, Android smartphone ή Android tablet, µε την αποθήκευση των αρχείων του χρήστη να γίνεται σε cloud και φυσικά να είναι διαθέσιµα κάθε στιγµή από οπουδήποτε. Οι χρήστες µπορούν να αποθηκεύουν δωρεάν µέχρι και 20.000 τραγούδια, ενώ έχουν πρόσβαση σε εκατοµµύρια κοµµάτια, σε περισσότερες από 450.000 εφαρµογές και παιχνίδια Android, στην τεράστια ηλεκτρονική βιβλιοθήκη και σε χιλιάδες ταινίες, µε πολλές νέες κυκλοφορίες σε ποιότητα HD.

Για να πούµε και λίγα λόγια για τον προκάτοχο του Google Play το Android Market, είναι ένα online κατάστηµα της Google, προσφέρει σε κάθε χρήστη εφαρµογές για το κινητό τους που είναι συµβατό µε το λειτουργικό της Google. Το συντριπτικό ποσοστό των εφαρµογών είναι δωρεάν ενώ πλέον οι πληρωµένες εφαρµογές είναι διαθέσιµες και στο ελληνικό κοινό.

## **4.4** Εκδόσεις **Android**

Το Android που κυκλοφορεί διάφορες εκδόσεις µε ονοµασίες που σου ανοίγουν την όρεξη για… νέα χαρακτηριστικά, όπως τα παλαιότερα CupCake (1.5), Donut (1.6), Éclair (2.0, 2.1), GingerBread (2.3) αλλά και FroYo (2.2) Honeycomb (3.0) που υλοποιείται σε ταµπλέτες ενώ υπάρχουν πλέον και οι εκδόσεις Honeycomb (3.1) και Honeycomb (3.2) και Ice Cream Sandwich(4.0).

Από την «παρθενική» έκδοση Android 1.0, η οποία κυκλοφόρησε το Σεπτέµβριο του 2008, µέχρι την αµέσως επόµενη, 1.1 που παρουσιάστηκε το Φεβρουάριο του 2009, χρειάστηκε ένας χρόνος για να γίνει η έκρηξη των καινοτόµων εκδόσεων και των σηµαντικών αλλαγών που επέφεραν για τον χρήστη.

Το πρώτο smartphone που «έτρεξε» Android είναι το T-Mobile G1 κατασκευασµένο από την HTC με οθόνη αφής TFT-LCD 3,2", full qwerty πληκτρολόγιο, πρόσβαση σε Gmail, YouTube, Google maps, Google talk, Google calendar, κάμερα 3,2MP με αυτόματη εστίαση και κάρτα µνήµης micro SD.

## **4.4.1 CupCake (1.5)**

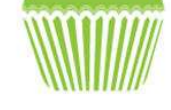

Εικόνα 8 CupCake

Το Cupcake (1.5) εισάγει κάποια καινούργια χαρακτηριστικά και ανανεώσεις στην διεπιφάνεια χρήστη (User Interface):

- Ικανότητα για καταγραφή και παρακολούθηση βίντεο μέσα από την λειτουργία της Ικανότητα για καταγραφή και παρακολούθηση βίντεο μέσα από την λειτουργία της<br>βιντεοκάμερας, μεταφόρτωση βίντεο στο YouTube και φωτογραφιών στο Picasa απευθείας από το τηλέφωνο, καινούργιο μαλακό πληκτρολόγιο (αφής) με πρόβλεψη κειµένου
- Υποστήριξη προτύπου Bluetooth A2DP και AVRCP
- Ικανότητα αυτόµατης σύνδεσης σε µικροσυσκευή από µια συ Ικανότητα αυτόµατης σύνδεσης σε µικροσυσκευή Bluetooth από µια συγκεκριµένη απόσταση
- Καινούργια widgets και φάκελοι που μπορούν να δημοσιευτούν στην αρχική οθόνη
- Κινούµενες µεταβάσεις οθόνης Κινούµενες µεταβάσεις

## **4.4.2 Donut (1.6)**

To 'Donut', Android 1.6, ήρθε τον Σεπτέµβριο του ήρθε τον Σεπτέµβριο 2009.

Η έκδοση αυτή εισάγει κάποια καινούργια χαρακτηριστικά όπως:

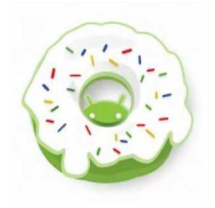

- Βελτιωµένο Android Market
- Ενσωματωμένη φωτογραφική μηχανή, βιντεοκάμερα και διεπαφή (interface) γκαλερ<mark>ί</mark><br>• Η γκαλερί επιτρέπει πλέον στους χρήστες την επιλογή πολλαπλών φωτογραφιών για
- Η γκαλερί επιτρέπει πλέον στους χρήστες την επιλογή πολλαπλών φωτογραφιών για Η γκαλερί πλέον στους χρήστες την επιλογή πολλαπλών για διαγραφή
- Aνανεωμένη αναζήτηση με φωνή, με ταχύτερη απόκριση και βαθύτερη ολοκλήρωση με εγγενής (native) εφαρμογές, συμπεριλαμβανομένης της δυνατότητας να καλούμε επαφές εκέως θ<br/>ο Android Market Γεκόνα 9 Donut (Εικόνα 9 Donut αναφερισμένη φοιτογραφική μηχανή, βιντεοκάμερα και διεπαφή (interface) γκαλ<br>γκαλερί επιτρέπει πλέον στους χρήστες την επιλογή πολλαπλών φοιτογραφιών γκαλερί επι
- Ανανεωμένη αναζήτηση με την δυνατότητα αναζήτησης σελιδοδεικτών, ιστορικού, επαφών και στο διαδίκτυο από επαφών και στο διαδίκτυο την αρχική οθόνη
- Ανανεωμένη υποστήριξη τεχνολογιών για CDMA/EVDO, 802.1x, VPNs και με μηχανή μετατροπής κειμένου σε ομιλία (text-to-speech)
- Υποστήριξη για ανάλυση οθονών WVGA
- Βελτιώσεις στην ταχύτητα για αναζήτηση και για εφαρµογές φωτογραφικής µηχανής Βελτιώσεις στην ταχύτητα για αναζήτηση και για εφαρµογές φωτογραφικής

## **4.4.3 Éclair (2.0, 2.1)**

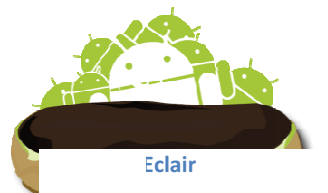

Aκολουθεί το 'Eclair', Android 2.0 τον Νοέμβριο 2009, με τις επανεκδόσεις του σε Android 2.0.1 τον Δεκέμβριο 2009 (Eclair 0.1) και τον Ιανουάριο 2010 με το Android 2.1 (Eclair MR1).

Ανάμεσα στις άλλες αλλαγές είναι και:

- Βέλτιστη ταχύτητα υλικού
- Υποστήριξη για περισσότερες οθόνες και αναλύσεις Βέλτιστη ταχύτητα υλικού<br>Υποστήριξη για περισσότερες οθόνες και αναλύσεις<br>Βελτιωμένη διεπιφάνεια χρήστη
- Βελτιωµένη διεπιφάνεια χρήστη
- Καινούργια διεπιφάνεια χρήσης για την µηχανή αναζήτησης και υποστήριξη του Καινούργια διεπιφάνεια χρήσης για την µηχανή αναζήτησης και προτύπου HTML5
- Καινούργιες λίστες επαφών
- Καινούργιες λίστες επαφών<br>● Καλύτερος λόγος άσπρου μαύρου για φόντα
- Βελτιωμένοι χάρτες Google (google maps) 3.1.2
- Υποστήριξη Microsoft Exchange
- Ενσωµατωµένη υποστήριξη flash για την Camera
- Ψηφιακή µεγέθυνση (zoom)
- Κλάση MotionEvent βελτιωµένη ώστε οι κατασκευαστές να µπορούν να παρακολουθούν αποτελεσµατικότερα τα γεγονότα πολλαπλής αφής
- Ανανεωµένο εικονικό πληκτρολόγιο
- Bluetooth 2.1

## **4.4.4 FroYo (2.2)**

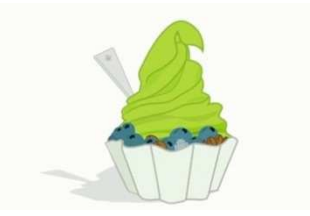

Εικόνα 11 FroYo

Η έκδοση FROYO ανάµεσα σε άλλες αλλαγές περιλαµβάνει:

Ακολουθεί το Android 2.2 µε το όνοµα 'Froyo' τον Μάιο του 2010

- Βελτιστοποιήσεις στην ταχύτητα γενικά του λειτουργικού συστήµατος, στην µνήµη και στην απόδοση
- Ενσωµάτωση στην µηχανή αναζήτησης, της µηχανής Javascript του Chrome V8
- Αυξηµένη υποστήριξη Microsoft Exchange (σε πολιτικές ασφαλείας, συγχρονισµού ηµερολογίου, auto – discovery, GAL look-up, remote wipe)
- Βελτιωμένος προωθητής εφαρμογής (application launcher), με συντομεύσεις προς τις εφαρµογές τηλεφώνου και εφαρµογές της Μηχανής Αναζήτησης
- Πρόσδεση USB και λειτουργία δυναµικής ζώνης (hotspot) WiFi
- Ανανεωµένη εφαρµογή Αγοράς (Market) µε αυτόµατη ανανέωση
- Επιλογή για απαγόρευση πρόσβασης δεδοµένων πάνω από ένα δίκτυο κινητής τηλεφωνίας
- Γρήγορη εναλλαγή ανάµεσα σε πολλαπλές γλώσσες του πληκτρολογίου και των λεξικών τους
- Φωνητική κλήση και διαµοιρασµός επαφών µε Bluetooth
- Υποστήριξη για αριθµητικούς και αλφαριθµητικούς κωδικούς
- Η μηχανή αναζήτησης μπορεί να αποτυπώσει κινούμενα GIFs
- Υποστήριξη για πεδία µεταφόρτωσης αρχείων στην µηχανή αναζήτησης
- Υποστήριξη για εγκατάσταση εφαρμογών στην επεκτάσιμη μνήμη
- Υποστήριξη Adobe Flash 10.1

## **4.4.5 GingerBread (2.3)**

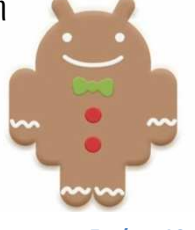

Εικόνα 12

Η τρέχουσα έκδοση για κινητά smartphones, από τον Δεκέμβριο του 2010 μια την πείχρ στιγµή που γράφεται αυτή η εργασία, είναι η έκδοση Android 2.3 µε το όνοµα "Gingerbread" µε την επανέκδοση του σε Android 2.3.3 τον Φεβρουάριο του 2011

## Πτυχιακή Εργασία τμήματος Εφαρμοσμένης Πληροφορικής & Πολυμέσων Πολυμέσων

Οι αλλαγές που έχουν γίνει είναι οι ακόλουθες:

- Βελτιωμένο UI για απλότητα και ταχύτητα
- Πιο γρήγορη, πιο διαισθητική εισαγωγή κειµένου Πιο γρήγορη πιο διαισθητική εισαγωγή
- Επιλογή λέξεων και αντιγραφή επικόλληση µε ένα Επιλογή λέξεων αντιγραφή/επικόλληση µε άγγιγµα
- Βελτιωµένη ενεργειακή διαχείριση Βελτιωµένη ενεργειακή
- υποστήριξη NFC (Near Field Communication)
- Υποστήριξη video κλήσης
- Υποστήριξη του πρωτόκολλου WebM για αναπαραγωγή video

## **4.4.6 Honeycomb (3.1, 3.2)**

Η πιο πρόσφατη έκδοση, είναι η έκδοση Android 3.0 με το όνομα "Honeycomt<sup>Eικόνα 13 Honeycomb</sup> στην διάθεση των χρηστών και προγραμματιστών από τον Φεβρουάριο του 2011, λίγες μέρες μετά την επανέκδοση του Android 2.3.3, και προορίζεται αποκλειστικά για ταμπλέτες, για τις οποίες να αναφερθούμε αναλυτικότερα στην συνέχεια.

Μερικά από τα χαρακτηριστικά του είναι:

- Υποστηρίζει διπύρηνους και τετραπύρηνους επεξεργαστές Υποστηρίζει διπύρηνους και τετραπύρηνους
- Βελτιωµένη υποστήριξη των ταµπλετών Βελτιωµένη υποστήριξη των
- ανάπτυξη λογισμικού (scripting) για 3D, σε γλώσσα η οποία καλείται "Renderscript"<br>• Video chat μέσω Google Talk<br>• Google eBooks<br>• "Ιδιωτική περιήγηση"
- Video chat μέσω Google Talk
- Google eBooks
- "Ιδιωτική περιήγηση

## **4.4.7 Ice Cream Sandwich (4.0)**

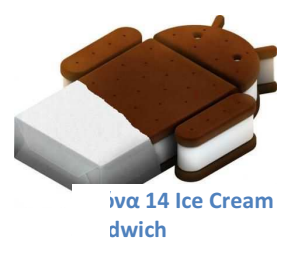

Και τέλος φτάνουμε στην νεότερη έκδοση μας 4.0 Ice Cream Sandwich. Τα νέα χαρακτηριστικά του Android 4.0 Ice Cream είναι άκρως εντυπωσιακά και τα πρώτα σχόλια που δέχεται παγκοσµίως το λογισµικό είναι εγκωµιαστικά Κατεγράψα τα πιο σηµαντικά και που δέχεται παγκοσµίως λογισµικό είναι εγκωµιαστικά. Κατεγράψα τα το πιο σηµαντικά σας παρουσιάζω αναλυτικά τους λόγους για τους οποίους αυτό είναι το καλύτερο OS. Το Android για πάρα πολλούς χρήστες κινητών ήταν ήδη το καλύτερο λειτουργικό σύστημα της κατηγορίας. Με το χθεσινό "μεγάλο" update, η Google φαίνεται να καταφέρνει να πείσει ακόμα και τους πιο δύσπιστους για την υπεροχή του Android. Πάμε να εξερευνήσουμε σιγά σιγά τα νέα χαρακτηριστικά του Android 4.0 Ice Cream Sandwich. Η Google σε αυτή την αναβάθμιση δεν έμεινε μόνο σε αυτό που περίμεναν αρκετοί, δηλαδή στην αναβάθμιση του γραφικού περιβάλλοντος και στην ενοποίηση του Gingerbread με το Honeycomb. Αντίθετα άλλαξε σχεδόν τα πάντα, όπως για παράδειγμα όλες τις δικές της Android εφαρμογές. α στην νεότερη έκδοση μας 4.0 Ice Cream Sandw<br>
ndroid 4.0 Ice Cream είναι άκρως εντυπωσιακά και τα<br>
να το λογισμικό είναι εγκωμιαστικά. Κατεγράψα τα πιο σ<br>
υτικά τους λόγους για τους οποίους αυτό είναι το καλ<br>
αρίς χρήστε

#### Γενικά στοιχεία για το *Android 4.0 Ice Cream Sandwich*

H Google εισήγαγε την νέα γραµµατοσειρά Roboto, η οποία σχεδιάστηκε συνδυάζοντας στυλ από Web Design, Typography και TV. Η περιήγηση ανάµεσα στις αρχικές οθόνες γίνεται ακόµα µε τον παραδοσιακό τρόπο, αλλά στο µενού των εφαρµογών προστέθηκαν επίσης tabs. Επίσης πατώντας τα "Volume Down" + "Power" µπορούµε να πάρουµε screenshot της οθόνης, ενώ το Software επιτρέπει την σύλληψη φωτογραφιών µε µηδενικό lag.

## Πληκτρολόγιο

To πληκτρολόγιο είναι ανασχεδιασµένο ώστε να παρέχει πιο άµεση διόρθωση λέξεων και καλύτερο Copy, Cut και Paste. Οι αλλαγές που έγιναν βοηθάνε στην πιο γρήγορη πληκτρολόγηση, ενώ ακόµα καλύτερο είναι το voice-to-text που επιτρέπει πλέον να µιλάµε µε παύσεις ανάµεσα στις λέξεις. (πολύ πιο βολικό).

## Ειδοποιήσεις

Όπως πάντα οι ειδοποιήσεις κατεβαίνουν από το πάνω µέρος της οθόνης, αλλά πλέον εµφανίζουν τις φωτογραφίες αυτών που µας καλούν ή µας στέλνουν κάποιο µήνυµα. Η µπάρα εµφανίζεται πλέον ακόµα και στην οθόνη κλειδώµατος, ενώ οι ειδοποιήσεις θα µπορούν να σβηστούν µε ένα απλό swype προς τα δεξιά ή αριστερά.

#### *Browser*

Ο νέος browser του Android 4.0 ICS µάλλον είναι προσωρινός, αφού ο Chrome θα πάρει τη θέση του στα κινητά µας σε λίγους µήνες. Παρ' όλα αυτά, θα µπορείτε πλέον στον Android browser να σώσετε µια σελίδα για offline διάβασµα µε ένα κλικ, ενώ ταυτόχρονα θα µπορείτε να έχετε ανοικτά µέχρι 16 tabs. Σηµαντική είναι επίσης η προσθήκη συγχρονισµού των bookmarks από τον dekstop Chrome και η δυνατότητα εναλλαγής από mobile σε desktop περιβάλλον των σελίδων µέσα από το ειδικό µενού.

## *Face Unlock*

Κάτι που περιµέναµε χρόνια, έκανε πράξη η Google, φέρνοντας µε το Android 4.0 την αναγνώριση προσώπου στα κινητά µας. Ξεχάστε τους κωδικούς και τα gestures, η πιο καλή ασφάλεια είναι το πρόσωπο σας.

## *Gmail*

Η αναβάθµιση του Gmail είναι πολύ µεγάλη, αφού η εφαρµογή εισάγει νέο τρόπο εµφάνισης και νέες λειτουργίες. Στο κάτω µέρος της οθόνης θα υπάρχει πάντα µια µπάρα µε τις πιο συνηθισµένες επιλογές, ενώ θα µπορείτε απ' ευθείας από την εφαρµογή να αλληλεπιδράσετε µε τις επαφές σας.

#### Ηµερολόγιο

Και εδώ έχουµε καινούργιο design, αλλά αυτό που εντυπωσιάζει είναι η προσθήκη Pinch to Zoom!

#### *Data Usage*

H Google ενσωµάτωσε στο ICS τη δική της εφαρµογή για την διαχείριση των δεδοµένων από/προς το διαδίκτυο. Μπορείτε να δείτε µε έξυπνο τρόπο πόσα δεδοµένα στέλνετε και από ποιες εφαρµογές και να προσθέσετε κάποια επιτρεπτά όρια.

#### Φωτογραφίες*, Video & Gallery*

Μια ακόµα αναβάθµιση αφορά τον τρόπο µε το οποίο µπορούµε να µοιραζόµαστε τις φωτογραφίες και τα βίντεο µας. Μετά τη λήψη µια φωτογραφίας/βίντεο, µε ένα κλικ πάνω στη µικρογραφία της µας παρουσιάζεται ένα ειδικό µενού µε όλους τους τρόπους διαµοιρασµού που είναι δυνατοί. Ταυτόχρονα η Google για πρώτη φορά εισάγει µια ενσωµατωµένη εφαρµογή επεξεργασίας φωτογραφιών on-the-go. ∆εν θα λέγαµε ότι είναι στη µορφή του Photoshop, αλλά πιο πολύ θυµίζει το δηµοφιλές Instagram µε επιλογές όπως περιστροφή, περικοπή, αφαίρεση κόκκινων µατιών κλπ. Μάλιστα, κάθε φορά που χρησιµοποιείται κάποια από αυτές τις επιλογές, η εφαρµογή αποθηκεύει αυτόµατα µια προσωρινή έκδοση της εικόνας σας, ώστε να µην χάσετε κάτι από λάθος. Τέλος, προστέθηκε η δυνατότητα για λήψη πανοράµατος, κάτι που γίνεται µε πολύ εύκολα και γρήγορο τρόπο, ενώ τα αποτελέσµατα που είδαµε είναι εξαιρετικά.

Η Συλλογή (gallery) άλλαξε τελείως, µε τις εικόνες να εµφανίζονται σε µεγάλες µικρογραφίες, η µία δίπλα στην άλλη, σαν κολλάζ. Μπορείτε να τις "τακτοποιήσετε" µε βάση την ηµεροµηνία ή το γεωγραφικό σηµείο που καταγράφηκαν, ενώ µπορείτε να ενεργοποιήσετε τον αυτόµατο συγχρονισµό τους µε το cloud, µέσω φυσικά του Google+.

Στον τοµέα του Video προστέθηκαν κάποια λίγα πραγµατάκια, όπως το συνεχές zoom κατά τη διάρκεια της λήψης και η δυνατότητα για time lapse videography. (που σηµαίνει ότι µπορείτε να επιταχύνεται ένα video 10 ωρών σε σταθερό τοπίο, χωρίς να φαίνεται σε fast forward, αλλά σαν εφέ ταινίας)

## *People*

Η εφαρμογή contacts μετονομάστηκε σε People (αλά Windows Phone) και η λειτουργία της εισάγει νέα στοιχεία στο Android. Οι επαφές σας εµφανίζονται µε µεγάλες φωτογραφίες και περιέχουν µια προβολή των τελευταίων κινήσεων κάθε προσώπου στα social networks.

#### *Android Beam*

H τεχνολογία NFC πρωτοεµφανίστηκε από την Google, µε το Nexus S. Η επιλογή αυτή, αν και τότε φαινόταν σαν κίνηση εντυπωσιασµού, σήµερα µε το Android 4.0 Ice Cream Sandwich και το Android Beam, μοιάζει απόλυτα σχεδιασμένη. Με το Android Beam θα µπορείτε να µοιράζεστε κάθε δεδοµένο σας µε τα Android κινητά µε NFC, µε µια απλή επαφή των δύο συσκευών. Όλες οι εφαρµογές της Google είναι σχεδιασµένες για να καταλαβαίνουν τους διάφορους τύπους δεδοµένων που µοιράζεστε και να αλληλεπιδρούν µε τον κατάλληλο τρόπο. Η επίδειξη του Beam ήταν αρκετά εντυπωσιακή και ελπίζουµε η πραγµατική εφαρµογή του να είναι το ίδιο εύκολη.

## **4.5** Αρχιτεκτονική του **Android**

Όπως προανέφερα, το Android είναι µια στοίβα λογισµικού. Η λογική πίσω από αυτήν την έκφραση και σε όλη την φιλοσοφία του Android, κρύβεται στο ακόλουθο διάγραµµα µε τα βασικά συστατικά του

Στην στοίβα του Android (Σχήµα 1.3), παρατηρούµε 4 επίπεδα. Ακολούθως θα περιγράψουµε συνοπτικά τα βασικά αυτά επίπεδα χωρίς να µπούµε σε λεπτοµέρειες για όλα τα περιεχόµενα του κάθε επιπέδου. Αν ο αναγνώστης επιθυµεί να µάθει περισσότερα, µπορεί να επισκεφθεί την επίσηµη ιστοσελίδα του Android για κατασκευαστές (http://developer.android.com). Κάθε επίπεδο στην αρχιτεκτονική αυτή, χρησιµοποιεί τις υπηρεσίες που του προσφέρονται από τα πιο κάτω επίπεδα. Ας δούµε τώρα αυτά τα επίπεδα ξεκινώντας από το πιο χαµηλό.

## **4.5.1** Πυρήνας **Linux (Linux kernel)**

Το Android είναι βασισµένο στα γερά θεµέλια του Linux. Ο πυρήνας Linux είναι δοκιµασµένος, σταθερός και πετυχηµένος και µπορεί να βρεθεί παντού, από ρολόγια χειρός µέχρι υπερυπολογιστές. Το Linux παρέχει στο Android το αφαιρετικό επίπεδο υλικού, επιτρέποντάς του να µπορεί να χρησιµοποιηθεί σε µεγάλη ποικιλία πλατφόρµων στο µέλλον. Ειδικότερα, το Android χρησιµοποιεί τον πυρήνα Linux για την διαχείριση µνήµης, την διαχείριση διεργασιών, την δικτύωση και άλλες υπηρεσίες του λειτουργικού συστήµατος

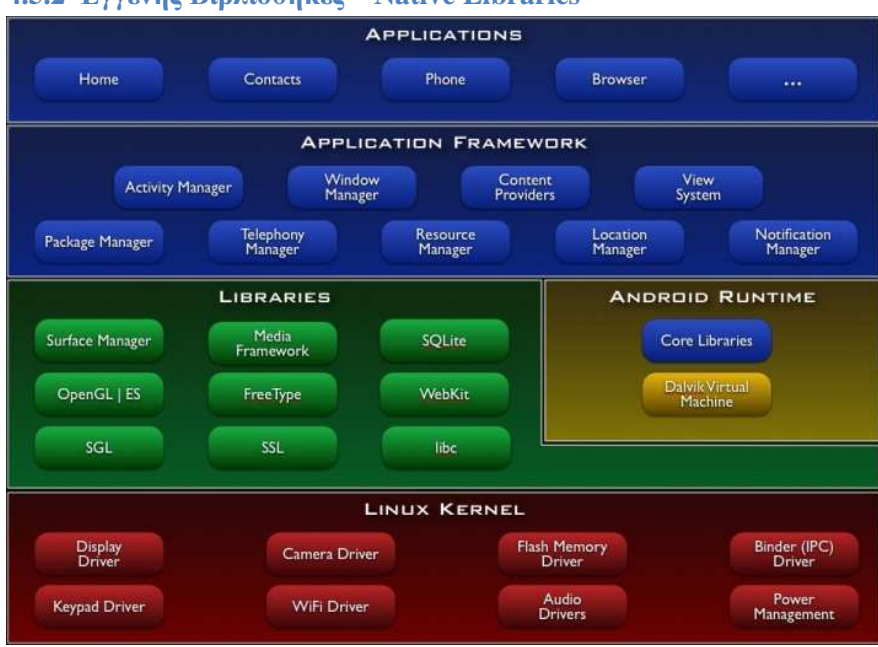

## **4.5.2** Εγγενής Βιβλιοθήκες **– Native Libraries**

#### Εικόνα **15** Αρχιτεκτονική

Στο αµέσως ψηλότερο επίπεδο βρίσκουµε τις Native Libraries – Εγγενής Βιβλιοθήκες. Όλες αυτές είναι γραµµένες στην γλώσσα προγραµµατισµού C και C++ και µεταγλωττίστηκαν για την συγκεκριµένη αρχιτεκτονική υλικού που χρησιµοποιείται από το τηλέφωνο. Οι βιβλιοθήκες αυτές δεν είναι εφαρµογές που µπορούν να σταθούν από µόνες τους. Υπάρχουν για να µπορούν να κληθούν από προγράµµατα υψηλότερου επιπέδου. Από την έκδοση Donut και µετά, οι κατασκευαστές µπορούν να γράφουν τις δικές τους τέτοιες βιβλιοθήκες µε την χρήση της Εργαλειοθήκης NDK ( Native Development Kit ).

## **4.5.3** Χρόνος Εκτέλεσης **– Android Runtime**

Στο ίδιο επίπεδο µε τις εγγενής βιβλιοθήκες, βρίσκουµε και τον χρόνο εκτέλεσης Android. Εδώ ζουν βασικές βιβλιοθήκες της Java και η εικονική µηχανή Dalvik. H Dalvik είναι µια βελτιστοποιηµένη υλοποίηση µιας εικονικής µηχανής Java για φορητές συσκευές από την Google. Η Dalvik τρέχει .dex αρχεία, τα οποία είναι bytecodes που προέρχονται από αρχεία .class και .jar. Εν αντιθέσει όµως µε τα .class αρχεία, τα .dex είναι πολύ πιο συµπαγή και αποδοτικά, γεγονός σηµαντικό για συσκευές µε περιορισµένη µνήµη και µπαταρία. Το Android περιλαμβάνει ένα σύνολο βασικών βιβλιοθηκών που παρέχουν τις περισσότερες από τις διαθέσιµες λειτουργίες των βασικών βιβλιοθηκών της Java. Κάποια πακέτα και κλάσεις υπάρχουν και στο Android κάποια άλλα δεν υποστηρίζονται καθόλου, ενώ ταυτόχρονα το Android παρέχει και επιπρόσθετα προσαρµοσµένα στις δικές του ανάγκες.

#### **4.5.4** Πλαίσιο Εφαρµογής **– Application Framework**

Πάνω από τις εγγενής βιβλιοθήκες και το χρόνο εκτέλεσης Android, είναι το πλαίσιο εφαρµογής. Αυτό το επίπεδο µας παρέχει υψηλού επιπέδου δοµικές µονάδες τις οποίες µπορούµε να χρησιµοποιούµε για την κατασκευή των εφαρµογών µας. Αυτό το πλαίσιο είναι προ-εγκατεστηµένο στο Android, αλλά είναι επεκτάσιµο, αφού ο κάθε κατασκευαστής µπορεί να το συµπληρώσει µε δικά του κοµµάτια.

Τα σηµαντικότερα δοµικά στοιχεία του πλαισίου αυτού είναι:

- 1) ∆ιαχειριστής ∆ραστηριοτήτων Activity Manager: Υπεύθυνο για τον έλεγχο του χρόνου ζωής (Σχήµα 1.4) των εφαρµογών και για την διατήρηση µιας στοίβας που επιτρέπει την πλοήγηση του χρήστη σε προηγούµενες οθόνες.
- 2) Παροχέας Περιεχοµένου Content Providers: Αυτά τα αντικείµενα περιέχουν δεδοµένα που µπορούν να διαµοιραστούν µεταξύ εφαρµογών.
- 3) ∆ιαχειριστής Πόρων Resource Manager: Οι πόροι, είναι οτιδήποτε υπάρχει σε ένα πρόγραµµα και δεν είναι κώδικας. Για παράδειγµα µπορεί να είναι κωδικοί χρωµάτων, αλφαριθµητικοί χαρακτήρες ή ακόµα και έτοιµα σχεδιαγράµµατα οθονών φτιαγµένα σε XML, τα οποία µπορεί το πρόγραµµα να καλεί. 20
- 4) ∆ιαχειριστής Τοποθεσίας Location Manager: Χρησιµοποιείται για να µπορεί να ξέρει το τηλέφωνο που βρίσκεται ανά πάσα στιγµή.
- 5) ∆ιαχειριστής Κοινοποιήσεων Notification Manager: Ιδανικός τρόπος για να ενηµερώνεις τον χρήστη για γεγονότα που συµβαίνουν, διακριτικά χωρίς να διακόπτεις την εργασία του.

## **4.5.5** Εφαρµογές και **Widgets**

Στο υψηλότερο επίπεδο της στοίβας Android, φιγουράρουν οι εφαρµογές και τα widgets. Αυτό είναι που βλέπουν οι χρήστες χωρίς να γνωρίζουν την όλη από κάτω διαδικασία. Αυτές είναι εφαρµογές που γράφουν οι κατασκευαστές λογισµικού, εφαρµογές που ήδη είναι εγκατεστηµένες στο τηλέφωνο ή που ο χρήστης παίρνει από το Android Market. Οι εφαρµογές είναι προγράµµατα που καταλαµβάνουν ολόκληρη την οθόνη και αλληλεπιδρούν µε το χρήστη. Από την άλλη τα widget λειτουργούν σε µικρά τετράγωνα µέσα στην αρχική οθόνη – εφαρµογή.

# 5. Το Android ως πλατφόρµα ανάπτυξης

# **5.1 Android SDK**

Το Android είναι ένα πακέτο λογισµικού για κινητά τηλέφωνα που περιλαµβάνει λειτουργικό σύστηµα, έτοιµες βιβλιοθήκες και έτοιµες εφαρµογές. Το Android SDK παρέχει τα εργαλεία και το API που χρειάζεται κάποιος για να ξεκινήσει να αναπτύσσει εφαρµογές στην πλατφόρµα Android χρησιµοποιώντας την γλωσσά προγραµµατισµού Java. [1]

Το Android SDK περιλαµβάνει 4 βασικά στοιχειά:

- 1) Τη συµφωνεί άδειας χρήσης του Android SDΚ
- 2) Την τεκµηρίωση Android
- 3) Το περιβάλλον υλοποίησης εφαρµογών
- 4) Τα Εργαλεία και τα δείγµατα εφαρµογών

## **5.1.1** Τη συµφωνεί άδειας χρήσης του **Android SD**Κ

Για να µπορείτε να λάβετε το Android SDK, πρέπει πρώτα να διαβάσετε και να συµφωνήσετε µε τη Συµφωνία άδειας χρήσης του Android SDK. Αυτή η συµφωνία αποτελεί ένα συµβόλαιο ανάµεσα σε σας και την Google.

Ακόµα και αν κάποιος στην εταιρεία σας έχει συµφωνήσει µε την Συµφωνία άδειας χρήσης εκ µέρους σας, είναι σηµαντικά για σας τον προγραµµατιστή να λάβετε υπόψη σας τα παρακάτω σηµαντικά σηµεία:

1. Τα δικαιώµατα που χορηγούνται: Η Google (ως κάτοχος πνευµατικών δικαιωµάτων του Android) σας χορηγεί µία περιορισµένη, παγκόσµια, ελεύθερη από την υποχρέωση πληρωµής πνευµατικών δικαιωµάτων, µη εκχωρήσαµε σε άλλους και µη αποκλειστική άδεια χρήσης του SDK αποκλειστικά για την ανάπτυξη εφαρµογών για την πλατφόρµα Android. Η Google (και άλλοι συμμετέχοντες στο έργο) σας χορηγούν την άδεια χρήσης, αλλά εξακολουθούν να διατηρούν στην κατοχή τους όλα τα πνευµατικά δικαιώµατα του υλικού. Η χρήση του Android SDK δεν σας δίνει την άδεια να χρησιµοποιήσετε άλλα λογότυπα ή εµπορικά ονόµατα της Google. ∆εν θα πρέπει να αφαιρέσετε οποιαδήποτε σηµείωση πνευµατικών δικαιωµάτων που υπάρχει. Οι τρίτες εφαρµογές, µε τις οποίες αλληλεπιδρούν οι εφαρµογές σας (άλλες εφαρµογές του Android) υπόκεινται σε ξεχωριστούς όρους και δεν υπακούν σ' αυτήν τη συµφωνία.

2. Χρήση του SDK: Μπορείτε να αναπτύξετε µόνο εφαρµογές Android. ∆εν µπορείτε να παράγετε άλλα έργα από το SDK ή να διανείµετε το SDK σε οποιαδήποτε άλλη συσκευή ή να διανείµετε µέρος του SDK µε άλλο λογισµικό.

3. Αλλαγές SDK και συµβατότητα µε προηγούµενες εκδόσεις: Η Google µπορεί να αλλάξει το Android SDK ανά πάσα στιγµή, χωρίς καµία ειδοποίηση, χωρίς σεβασµό στη συµβατότητα µε προηγούµενες εκδόσεις. Αν και οι αλλαγές στο Android API αποτελούσαν σηµαντικό πρόβληµα για τις δοκιµαστικές εκδόσεις του SDK, οι πρόσφατες εκδόσεις είναι αρκετά σταθερές. Ωστόσο, κάθε ανανέωση του SDK επηρεάζει συνήθως ένα µικρό αριθµό υπαρχόντων εφαρµογών, καθιστώντας αναγκαίες τις ενηµερώσεις.

4. ∆ικαιώµατα προγραµµατιστών εφαρµογών Android: ∆ιατηρείτε όλα τα δικαιώµατα για οποιοδήποτε λογισµικό Android που αναπτύσσετε µε το SDK, συµπεριλαµβανοµένων των πνευµατικών δικαιωµάτων. Έχετε επίσης όλη την ευθύνη για το έργο σας.

5. Απαιτήσεις απορρήτου εφαρµογών Android: Συµφωνείτε ότι οι εφαρµογές σας θα προστατεύουν το απόρρητο και τα νόµιµα δικαιώµατα των χρηστών τους. Εάν η εφαρµογή σας χρησιµοποιεί ή προσπελαύνει ιδιωτικές πληροφορίες για το χρήστη (όνοµα χρήστη, κωδικό πρόσβασης κ.ά.), τότε η εφαρµογή σας θα πρέπει παρέχει να παρέχει µία επαρκή σηµείωση απορρήτου και θα πρέπει να αποθηκεύει αυτά τα δεδοµένα µε ασφάλεια. Σηµειώστε ότι οι νόµοι και οι ρυθµίσεις απορρήτου µπορεί να διαφέρουν ανάλογα µε τη θέση του χρήστη και ότι εσείς ως προγραµµατιστές είστε αποκλειστικά υπεύθυνοι για την κατάλληλη διαχείριση αυτών των δεδοµένων.

6. Προϋποθέσεις εφαρµογών Android για κακόβουλο λογισµικό: Είστε υπεύθυνοι για όλες τις εφαρµογές που αναπτύσσετε. Συµφωνείτε να µην δηµιουργείτε επικίνδυνες εφαρµογές ή κακόβουλο λογισµικό. Είστε αποκλειστικά υπεύθυνοι για όλα τα δεδοµένα που µεταφέρονται µέσα από την εφαρµογή σας.

7. Πρόσθετοι όροι για συγκεκριµένα Google API: Η χρήση του Android Maps API υπόκειται σε περαιτέρω 'Όρους υπηρεσίας (συγκεκριµένα, στη χρήση των εξής πακέτων: com. google. android.maps και com.android.location.Geocoder). Πρέπει να συµφωνήσετε µ' αυτούς τους -πρόσθετους όρους, ώστε να χρησιµοποιήσετε αυτά τα συγκεκριµένα API και να συµπεριλαµβάνετε πάντα τη σηµείωση πνευµατικών δικαιωµάτων του Google Maps.Η χρήση των Google Data API (εφαρµογές Google όπως Gmail, Blogger, Google Calendar, Google Finance Portfolio Data, Picasa, YouTube και άλλες) παρέχουν πρόσβαση, η οποία περιορίζεται στα δικαιώµατα πρόσβασης που ο χρήστης έχει παραχωρήσει ρητά στην εφαρµογή σας µέσω αποδοχής δικαιωµάτων που παρέχονται από τον προγραµµατιστή κατά την εγκατάσταση.

8. Η ανάπτυξη γίνεται µε δική σας ευθύνη: Οποιαδήποτε ζηµία που προέρχεται από την ανάπτυξη µε το Android SDK επιβαρύνει µόνο εσάς και όχι τη Google.

## **5.1.2** Την τεκµηρίωση **Android**

Η τεκµηρίωση χωρίζεται τώρα σε επτά βασικές ενότητες:

■ Η καρτέλα Home (Αρχική) είναι το σηµείο εκκίνησης µέσα στην τεκµηρίωση του Android. Εδώ θα βρείτε ανακοινώσεις προγραµµατιστών και σηµαντικές συνδέσεις για τα τελευταία «καυτά» θέµατα σε σχέση µε την ανάπτυξη µε το Android.

■ Η καρτέλα SDK παρέχει πληροφορίες για τις διαφορετικές διαθέσιµες εκδόσεις του Android SDK, όπως και πληροφορίες για το εσωτερικό πακέτο ανάπτυξης του Android,

Native Development Kit (NDK). 0α δείτε επίσης σηµειώσεις για τις εκδόσεις του Android SDK.

■ Η καρτέλα Dev Guide (Οδηγός συσκευών) παρουσιάζει την πλατφόρµα Android και I καλύπτει τις καλύτερες πρακτικές για τη σχεδίαση και ανάπτυξη εφαρµογών Android, όπως και πληροφορίες για τη δηµοσίευση εφαρµογών.

■ Η καρτέλα Reference (Αναφορά) παρέχει µία αναλυτική λίστα µε όλα τα API για το Android, με λεπτομερή περιγραφή συγκεκριμένων κλάσεων και διεπαφών.

■ Η καρτέλα Resources (Πόροι) παρέχει πρόσβαση σε τεχνικά άρθρα και µαθήµατα για το Android. Θα βρείτε επίσης συνδέσεις για την κοινότητα του Android (οµάδες, λίστες αλλη-1 λογραφίας και επίσηµη τροφοδοσία από το Twitter), όπως και τα δείγµατα εφαρµογών! που παρέχονται µαζί µε το Android SDK.

■ Η καρτέλα Videos (Βίντεο) παρέχει πρόσβαση σε βίντεο, που παρουσιάζουν θέµατα ανάπτυξης µε το Android, όπως πληροφορίες για την πλατφόρµα, συµβουλές για προγραµµατιστές, συνόδους ανάπτυξης µε το Android από τις διασκέψεις της Google και συνεντεύξεις µε προγραµµατιστές.

■ Η καρτέλα Blog (Ιστολόγιο) παρέχει πρόσβαση στο ιστολόγιο που δηµοσιεύεται απ' την οµάδα ανάπτυξης του Android. Εδώ θα βρείτε ανακοινώσεις για κυκλοφορίες SDK, χρήσιµες συµβουλές ανάπτυξης και πληροφορίες για επερχόµενα συµβάντα που σχετίζονται µε το Android.

Η τεκµηρίωση Android παρέχεται σε µορφή HTML τοπικά και στο Web στη διεύθυνση http:// developer.android.com. Ορισμένα χαρακτηριστικά της τεκμηρίωσης Android που αφορούν σε δικτυακά θέµατα (όπως οι καρτέλες Blog και Video) διατίθενται µόνο στο Web.

## **5.1.3** Το περιβάλλον υλοποίησης εφαρµογών

Το περιβάλλον υλοποίησης εφαρµογών Android παρέχεται στο αρχείο android. jar. To Android SDK αποτελείται από αρκετά σημαντικά πακέτα.

Υπάρχει επίσης ένα προαιρετικό πρόσθετο για Google API, το οποίο αποτελεί επέκταση του Android SDK και διευκολύνει την ανάπτυξη με το Google Maps και άλλα API και υπηρεσίες της Google. Για παράδειγµα, εάν θέλετε να συµπεριλάβετε το στοιχείο ελέγχου Map View στην εφαρµογή σας, πρέπει να εγκαταστήσετε και να χρησιµοποιήσετε αυτό το χαρακτηριστικό. Αυτό το πρόσθετο πρόγραµµα αντιστοιχεί στο πακέτο com. google. \* (συµπεριλαµβανοµένου του com.google.android.maps) και απαιτεί συµφωνία µε πρόσθετους όρους και εγγραφή για τη λήψη ενός κλειδιού API. Για περισσότερες πληροφορίες γι' αυτό το πρόσθετο πρόγραµµα, διαβάστε τη σελίδα http://code.google.com/android/add-ons/googleapis/.
#### **5.1.4** Τα Εργαλεία και τα δείγµατα εφαρµογών

To Android SDK παρέχει πολλά εργαλεία για σχεδίαση, ανάπτυξη, εκσφαλµάτωση και υλοποίηση των εφαρµογών σας Android. Το πρόσθετο πρόγραµµα Eclipse ενσωµατώνει πολλά απ' αυτά τα εργαλεία αρµονικά στο περιβάλλον ανάπτυξης και παρέχει διάφορους οδηγούς για τη δηµιουργία και την εκσφαλµάτωση έργων Android.

Θα βρείτε τις ρυθµίσεις για το πρόσθετο πρόγραµµα ADT στο στοιχείο Eclipse µέσα στο µενού Window, Preferences, Android. Εδώ µπορείτε να καθορίσετε τη θέση στο δίσκο όπου εγκαταστήσατε το SDK και τα εργαλεία του Android, όπως και πολλές άλλες ρυθµίσεις δοµή και εκσφαλµάτωσης.

org.xmlpull.

Το πρόσθετο πρόγραµµα ADT αυξάνει τον αριθµό των χρήσιµων λειτουργιών στο προεπιλεγµένο Eclipse IDE. Πολλά νέα κουµπιά υπάρχουν στη γραµµή εργαλείων, µεταξύ των οποίων βλέπουµε κουµπιά για:

- Eκκίνηση του προγράμματος Android SDK and AVD Manager.
- ∆ηµιουργία νέου έργου µε τον οδηγό Android Project Wizard.
- ∆ηµιουργία νέου έργου δοκιµών µε τον οδηγό Android Project Wizard.
- ∆ηµιουργία νέου αρχείου πόρου Android XML.

Υπάρχει επίσης µία ειδική πλευρά του Eclipse για την εκσφαλµάτωση εφαρµογών Android, if οποία ονομάζεται DDMS (Dalvik Debug Monitor Server, διακομιστής παρακολούθησης εκσφαλµάτωσης Dalvik). Μπορείτε να ενεργοποιήσετε αυτήν την πλευρά του Eclipse επιλέγοντας Window^ Open Perspective, DDMS ή αλλάζοντας την επιλογή DDMS στην πάνω δεξιά γωνία της οθόνης. Θα µιλήσουµε για το DDMS παρακάτω σ' αυτό το κεφάλαιο. Αφού σχεδιάσετε µία εφαρµογή Android, µπορείτε επίσης να χρησιµοποιήσετε το πρόσθετο πρόγραµµα ADT για το Eclipse, ώσπ να ξεκινήσετε έναν οδηγό συσκευασίας και υπογραφής της εφαρµογής σας Android, προκειµέ¬νου να τη δηµοσιεύσετε. Θα µιλήσουµε περισσότερο γι' αυτό στο Κεφάλαιο 29, «Πουλήστε την εφαρµογή σας Android».

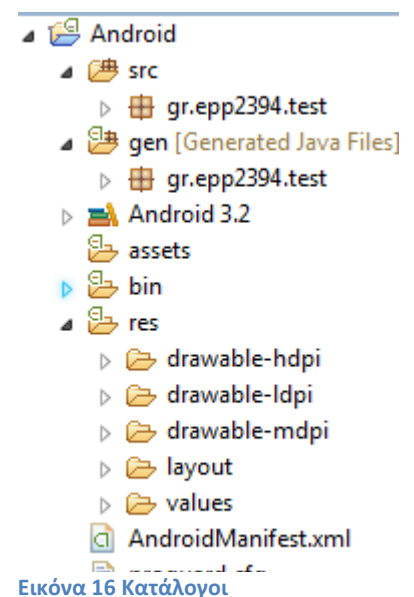

**5.2**Ανάλυση των καταλογών σε ένα **Android project** 

Σε αυτήν την ενότητα θα δούµε τους καταλόγους που δηµιουργούνται όταν ξεκινάµε ένα νέο Android project. Θα εξετάσουµε τα περιεχόµενα τους αλλά και τι µπορούµε να προσθέσουµε σε αυτούς και θα αναλύσουµε το xml αρχείο AndroidManifest.

Στην Εικόνα βλέπουµε τους καταλόγους που δηµιουργήθηκαν για το project µε το όνοµα Android μέσα από το περιβάλλον ανάπτυξης. [1]

## **5.2.1** Ο κατάλογος **src**

Το όνοµα αυτού του καταλόγου έχει προέρθει από την συντοµογραφία της Αγγλικής λέξης source που σηµαίνει «πηγή». Σε αυτόν βρίσκεται όλος ο πηγαίος κώδικας µας, είτε είναι ένα αρχείο δηλαδή µια κλάση είτε είναι πολλές, πάντα όµως κάτω από ένα πακέτο.

Όπως βλέπουµε από την παραπάνω εικόνα, κάτω από τον κατάλογο /src υπάρχει το πακέτο που έχουµε δηλώσει ότι ανήκουν οι κλάσεις µας και το όνοµα αυτού είναι συνήθως η προσωπική µας ιστοσελίδα. Επίσης στην ίδια εικόνα βλέπουµε και το αρχείο AndroidActivity.java που δημιουργήθηκε αυτόματα από το SDK του Android και κληρονομεί από την κλάση Activity

```
package gr.epp2394.test;
  \mathbf{1}\overline{2}30 import android.app.Activity;
  5
  6 public class AndroidActivity extends Activity {
  \overline{7}/** Called when the activity is first created. */
  8⊝
          @Override
▵
  9
          public void onCreate(Bundle savedInstanceState) {
 10
              super.onCreate(savedInstanceState);
 11setContentView(R.layout.main);
 12₹
 13
     B
```
Εικόνα **17** 

#### **5.2.2** Ο κατάλογος **res**

Ο κατάλογος αυτός περιέχει τους πόρους (resources) και το όνοµα του είναι µια συντοµογραφία της Αγγλικής λέξης resources. Οι πόροι µπορούν να είναι κείµενο, εικόνες, ήχος ή ποιο απλά ότι δεν είναι κώδικας.

Σε αυτόν τον κατάλογο δηµιουργούµε και αποθηκεύουµε τους πόρους ανάλογα µε τον τύπο τους. Για παράδειγµα, αν έχουµε µια εικόνα τύπου jpeg ή png τότε πρέπει να πάει στον αντίστοιχο κατάλογο που ξεκινάει έτσι /res/drawable και µπορεί να έχει κατάληξη hdpi, - mdpi, -ldpi. Αν έχουµε ένα xml αρχείο το οποίο καθορίζει την εµφάνιση που θα έχει η εφαρµογή µας τότε πρέπει να πάει στον κατάλογο /res/layout. Τέλος πέρα από τα υπάρχοντα επιθήµατα µπορούµε να προσθέσουµε και δικά µας ανάλογα µε τον τύπο των πόρων και τις ανάγκες που έχουµε.

Όλοι οι πόροι µας µεταγλωττίζονται από τον resource compiler (µεταγλωττιστή πόρων), ο οποίος τους συµπιέζει και τους πακετάρει δηµιουργώντας µια κλάση µε το όνοµα R η οποία περιέχεται στον παρακάτω κατάλογο µε το όνοµα GEN. Η κλάση R περιέχει τα αναγνωριστικά που χρησιµοποιούµε έτσι ώστε να µας επιτρέπει να αναφερόµαστε σε αυτούς τους πόρους µέσα από το πρόγραµµα µας.

# **5.2.3** Ο κατάλογος **gen**

Στο κατάλογο αυτό θα βρούµε την κλάση R που αναφέραµε προηγουµένως στο 5.1.2 και όπως συµβαίνει στο κατάλογο /src έτσι και εδώ η κλάση αυτή βρίσκεται κάτω από το πακέτο που ορίσαµε.

Κάτι πολύ σηµαντικό που πρέπει να σηµειώσουµε εδώ είναι ότι η κλάση R διαχειρίζεται αυτόµατα από το Android plug-in του Eclipse. Κάθε φορά που βάζουµε ένα αρχείο οπουδήποτε στον κατάλογο /res το plug-in παρατηρεί την αλλαγή και προσθέτει τα κατάλληλα αναγνωριστικά IDs των πόρων στο αρχείο R.java για εµάς. Το R.java µένει πάντα συγχρονισµένο. Αν το ανοίξουµε θα δούµε ότι περιέχει κάτι σαν το παρακάτω:

```
D R.java 23
  10 /* AUTO-GENERATED FILE. DO NOT MODIFY.
   \overline{2}\overline{A}* This class was automatically generated by the
      * gapt tool from the resource data it found. It
  \overline{A}* should not be modified by hand.
  \mathbf{g}*6
  8 package gr.epp2394.test;
  \alpha10 public final class R {
 11<sup>°</sup>public static final class attr {
 12public static final class drawable {
 13<sup>°</sup>public static final int ic_Launcher=0x7f020000;
 1415public static final class layout {
 16\Thetapublic static final int main=0x7f030000;
 1718
          \rightarrowpublic static final class string {
 19^\circ20
              public static final int app name=0x7f040001;
              public static final int hello=0x7f040000;
 21
 22\mathcal{P}23}
```
#### Εικόνα **18 R**

Οι παραπάνω δεκαεξαδικοί αριθµοί είναι ακέραιοι αριθµοί οπού ο Resource Manager του Android τους χρησιµοποιεί για να φορτώσει τα πραγµατικά δεδοµένα όπως αλφαριθµητικά και αλλά στοιχεία τα οποία συγκεντρώνονται µέσα στο πακέτο µας. Οι τιµές που βλέπουµε ότι ισούνται δεν αντιστοιχούν στις πραγµατικές τιµές των δεδοµένων µας αλλά σε τιµές που αφορούν τους ίδιους τους πόρους µας. Πρέπει να σηµειώσουµε πως σχεδόν κάθε πρόγραµµα Android, συµπεριλαµβανοµένου και του ίδιου του Framework του Android, έχει µία κλάση R [18].

## **5.2.4** Τ**o xml** αρχείο **androidmanifest**

Κάθε εφαρµογή πρέπει να έχει ένα αρχείο AndroidManifest.xml [19] µε ακριβώς αυτό το όνοµα στον αρχικό (root) κατάλογο του. Στο αρχείο παρουσιάζονται οι απαραίτητες πληροφορίες σχετικά µε την εφαρµογή µας στο σύστηµα του Android, πληροφορίες τις οποίες χρειάζεται το σύστηµα πριν µπορέσει να εκτελέσει οποιοδήποτε κώδικα της εφαρµογής. Μεταξύ άλλων το AndroidManifest κάνει και τα ακόλουθα:

- Ονοµάζει το Java πακέτο της εφαρµογής. Το όνοµα του πακέτου λειτουργεί ως µοναδικό αναγνωριστικό ID για την εφαρµογή
- Περιγράφει τις συνιστώσες της εφαρµογής. Για παράδειγµα, τις activities , services (υπηρεσίες), content providers (παρόχους περιεχοµένου) κτλ
- Ονοµάζει τις κλάσεις που εφαρµόζουν καθεµία από τις συνιστώσες και δηµοσιεύει τις ικανότητές τους. Για παράδειγµα, ποιες Intents (Προθέσεις) µπορούν να χειριστούν
- Οι δηλώσεις αυτές αφήνουν το σύστηµα Android να γνωρίζει ποιες είναι οι συνιστώσες και υπό ποιες συνθήκες µπορούν να ενεργοποιούνται
- ∆ηλώνει ποια δικαιώµατα η εφαρµογή πρέπει να έχει προκειµένου να γίνει δυνατή η πρόσβαση σε προστατευµένες περιοχές του API και να µπορεί να αλληλεπιδρά µε άλλες εφαρµογές.
- ∆ηλώνει τα δικαιώµατα που οι άλλοι οφείλουν να έχουν προκειµένου να αλληλεπιδράσουν µε στοιχεία της εφαρµογής
- ∆ηλώνει το ελάχιστο επίπεδο του Android API που απαιτεί η εφαρµογή [1]

Πολλά από τα παραπάνω µπορούµε να τα δούµε σε ένα τυπικό αρχείο AndroidManifest.xml που αυτόµατα το SDK δηµιούργησε µόλις φτιάξαµε ένα νέο Android project, και έχει ως εξής:

```
AndroidActivity.java
                        \Box R.java
                                     a Android Manifest 23
 1 <? xml version="1.0" encoding="utf-8"?
  20 <manifest xmlns:android="http://schemas.android.com/apk/res/android"
        package="gr.epp2394.test
  \mathbb{R}\overline{A}android:versionCode="1"
  5<sup>1</sup>android:versionName="1.0" >
  6
         <uses-sdk android:minSdkVersion="13" />
  \overline{7}\mathbf{g}90
         <application
 10<sub>1</sub>android:icon="@drawable/ic_launcher"
              android: label="@string/app_name" >
 11
 12\odot<activity
                  android:name=".AndroidActivity"
 13<sub>1</sub>14
                  android:label="@string/app_name" >
 15 \odot<intent-filter>
                       <action android:name="android.intent.action.MAIN" />
 16
 17
                       <category android:name="android.intent.category.LAUNCHER" />
 18
 19
                  </intent-filter>
             </activity>
 20<sub>o</sub>21
         </application>
 22
 23 \times /manifest>
```
#### Εικόνα **19 AndroidManifest**

- Από τον παραπάνω xml κώδικα θα αναλύσουµε τις ετικέτες που χρησιµοποιούνται και είναι αυτές που απαιτούνται να υπάρχουν ώστε να λειτουργήσει η εφαρµογή µας σε µια Android συσκευή. Επίσης πρέπει να αναφέρουµε ότι σχεδόν όλα τα γνωρίσµατα πρέπει να φέρουν µπροστά τους την λέξη android. Τέλος, ενδεικτικά θα αναφέρουµε ποιές άλλες ετικέτες και γνωρίσµατα µπορούµε να χρησιµοποιήσουµε.
- Η ετικέτα <manifest> αποτελεί την αρχική ετικέτα του αρχείου και πρέπει να περιέχει την ετικέτα <application> και προαιρετικά µπορεί να περιέχει άλλες ετικέτες, ενδεικτικά τις <permission>, <permission-group>, <uses-permission>, κτλ. Τα γνωρίσµατα που περιέχει η ετικέτα<manifest> του παραπάνω κώδικα είναι τα εξής:
	- o package: σε αυτό το γνώρισµα δηλώνεται το πακέτο που χρησιµοποιείται. Στο συγκεκριµένο παράδειγµα είναι το πακέτο org.example.example
	- o android:versionCode: Εδώ δηλώνεται η έκδοση του κώδικα µας και µπορεί να είναι οποιαδήποτε ακέραια τιµή θέλουµε. Συνήθως οι µεγαλύτεροι αριθµοί δηλώνουν και ποιο πρόσφατη έκδοση. Αυτό το γνωρησµα χρησιµοποειται εσωτερικα από το συστηµα και δεν είναι ορατο από τον χρηστη. Στο παραδειγµα µας είναι η εκδοση 1.
	- o android:vesionName: Εδώ δηλώνουµε τον αριθµό έκδοσης που θέλουµε να εµφανίζεται στον χρήστη. Όπως και πριν η έκδοση µας είναι η 1.0
- Η ετικέτα <application> ορίζει την εφαρµογή µας. Συµπεριλαµβάνεται στην ετικέτα <manifest> και µπορεί να περιέχει άλλες ετικέτες όπως <activity>, <service>, <provider> κα. Τα γνωρίσµατα που περιέχει η εν λόγω ετικέτα στον παραπάνω κώδικα είναι τα εξής:
	- o android:icon: Με αυτό το γνώρισµα δηλώνουµε το εικονίδιο που θα εµφανίζει η εφαρµογή µας στον χρήστη. Αυτή η εικόνα θα πρέπει να βρίσκεται σε έναν από τους φακέλους /res/drawable
	- o android:label: Εδώ καθορίζουµε το όνοµα της εφαρµογής που θα εµφανίζεται στον χρήστη.
- Η ετικέτα <activity> δηλώνει ένα activity το οποίο αποτελεί εν μέρει και το user interface της εφαρµογής. Όλα τα activities της εφαρµογής µας οφείλουν να αντιπροσωπεύονται από µια ετικέτα <activity> µέσα στο αρχείο AndroidManifest της εφαρµογής µας. ^ σύστηµα δεν µπορεί να δει ένα activity το οποίο δεν έχει δηλωθεί στο αρχείο, οπότε δεν πρόκειται και να το εκτελέσει. Αυτή η ετικέτα συµπεριλαµβάνεται στην ετικέτα <application> και µπορεί να περιέχει τις ετικέτες <intent-filter> και <meta-data>. Στον παραπάνω κώδικα βλέπουµε τα εξής γνωρίσµατα:
	- o android:name: Εδώ δηλώνουµε το όνοµα του activity µας. Κανονικά τα ονόµατα δηλώνονται µε το πλήρες όνοµα τους, δηλαδή για το παράδειγµα µας έτσι org.example.example.Example, αλλά για λόγους συντοµίας βάζουµε

µια τελεία µπροστά από το όνοµα του activity µας και αυτόµατα το σύστηµα παίρνει το πακέτο που έχουµε δηλώσει.

o android:label: Σε αυτό το γνώρισµα δηλώνουµε το όνοµα που θέλουµε να έχει το activity µας και εµφανίζεται στον τίτλο της όταν εκτελείτε. Συνήθως βάζουµε το όνοµα της εφαρµογής µας.

• Η ετικέτα <intent-filter> καθορίζει τους τύπους των intents που ανταποκρίνεται το activity µας και δηλώνει της δυνατότητες του τελευταίου καθώς και το τι µπορεί ή όχι να χειριστεί. Περισσότερα για τα intents θα δούµε παρακάτω. Αυτή η ετικέτα συµπεριλαµβάνεται σε µία ετικέτα <activity> ή <service> ή <receiver> και πρέπει να περιέχει την ετικέτα <action>. Επιπρόσθετα µπορεί να περιέχει τις <category> και <data>.

- o Η ετικέτα <action> πρέπει να συµπεριλαµβάνεται στην <intent-filter> αν θέλουµε να ορίσουµε ποια intents θα περνάνε από το φίλτρο. Αν δεν έχουµε ορίσει κανένα <action> τότε το activity μας δεν λαμβάνει και δεν χειρίζεται κανένα intent. Στο παράδειγµα µας περιέχει το γνώρισµα name µε την τιµή android.intent.action.MAIN που δηλώνει πως το activity µας δεν χρειάζεται δεδοµένα ώστε να ξεκινήσει. Σαν να είναι η main µιας java εφαρµογής.
- o Η ετικέτα <category> περιέχει επιπρόσθετες πληροφορίες για το είδος της συνιστώσας που πρέπει να χειριστεί το intent. Στο παράδειγµα µας έχουµε το γνώρισµα name µε την τιµή android.intent.category.LAUNCHER που δηλώνει ότι το activity µας είναι το πρωταρχικό activity ενός project ή αλλιώς της εφαρµογή µας και βρίσκεται στην λίστα των ανώτερων επιπέδων (top level) της εκκίνησης εφαρµογών.

Τα activities που µπορούν να αρχικοποιούν, δηλαδή να ξεκινούν εφαρµογές και ταυτόχρονα να τις αντιπροσωπεύουν στον application launcher (προωθητή εφαρµογών), περιέχουν τα στοιχεία, <action> και <category> που περιγράψαµε µε αυτές τις τιµές.

• Η ετικέτα <uses-sdk> µας δίνει τη δυνατότητα να εκφράσουµε τη συµβατότητα της εφαρµογής µας µε µία ή µε περισσότερες εκδόσεις της Android πλατφόρµας, δηλώνοντας τον ακέραιο αριθµό που αντιπροσωπεύει το επίπεδο του API Εικόνα. Συµπεριλαµβάνεται στην ετικέτα <manifest> και µπορεί να περιέχει τα γνωρίσµατα minSdkVersion, targetSdkVersion και maxSdkVersion.

Από το παράδειγµα µας βλέπουµε ότι έχει οριστεί το γνώρισµα minSdkVersion µε τιµή 13. Αυτό σηµαίνει ότι για να τρέξει η εφαρµογή µας σε µια Android συσκευή πρέπει να έχει λειτουργικό σύστηµα µε έκδοση 3.2 και πάνω.

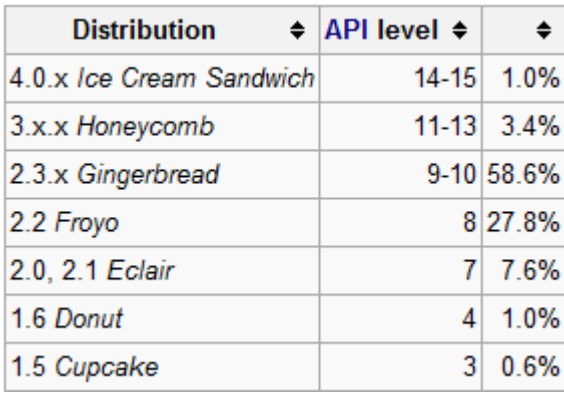

Εικόνα **20 Api level** 

# 6 OpenCV

# **6.1** Γενικά στοιχεία

Η OpenCV είναι µια βιβλιοθήκη ελευθέρου λογισµικού η οποία αναπτύχθηκε από την Intel και αφορά στην επεξεργασία εικόνας. H OpenCV παρέχει µία µεσαίου έως υψηλού επιπέδου διασύνδεση εφαρµογών µε περίπου τριακόσιες συναρτήσεις γραµµένες σε C και µερικές κλάσεις C++. Η ανάπτυξη επικοινωνίας ανθρώπου µε υπολογιστή, η ανίχνευση, αποµόνωση και αναγνώριση αντικειµένων, η ανίχνευση και αναγνώριση προσώπων, η κατανόηση και παρακολούθηση κίνησης είναι µερικά από τα πεδία µηχανικής όρασης που καλύπτει. Οι αλγόριθµοι της OpenCV είναι βελτιστοποιηµένοι για επεξεργαστές αρχιτεκτονικής Intel Pentium (ΜΜΧ, Pro, 3, 4). Τέλος, η δημιουργία της OpenCV αποσκοπεί και στην δημιουργία µιας κοινότητας ανοιχτού λογισµικού, σχετική µε την µηχανική όραση, η οποία θα αναπτύσσει σύγχρονες µεθόδους επεξεργασίας εικόνας σε ένα συνεχώς αναπτυσσόµενο τεχνολογικό περιβάλλον. [8]

# **6.2** Χρησιµοποιούµενες δοµές

Μερικές βασικές δοµές τις οποίες χρησιµοποιούµε στο πρόγραµµα είναι:

1) IplImage= Πίνακας στον οποίο αποθηκεύονται εικόνες. Μπορεί να έχει περισσότερα του ενός κανάλια η εικόνα .

2) CvSize= ∆οµή για την αποθήκευση του µεγέθους των εικόνων

3)CvScalar= Δομή που έχει 4 μεταβλητές double μια για κάθε κανάλι μιας εικόνας.

Για περισσότερες πληροφορίες όσο αφορά την βιβλιοθικη OpenCV µποειτε να επισκευτητε το http://cgi.cs.indiana.edu/~oleykin/website/OpenCVHelp/ . [8]

# **6.3** Συναρτήσεις προγράµµατος σε **OpenCV**

Παρά κάτω θα µιλήσουµε για κάποιες συναρτήσεις της OpenCV και θα αναλύσουµε µερικές από αυτές. [8]

## **6.3.1** Συναρτήσεις χρησιµοποιούµενες για τον εντοπισµό δέρµατος

Μερικές συναρτήσεις που χρησιµοποιούνται για τον εντοπισµό δέµατος είναι : cvNormal01, cvRGB2YCbCrChanelY, cvRGB2YCbCrChanelCr, cvRGB2YCbCrChanelCb, cvGetSkinProps, cvprocskindetection,

## *6.3.1.1 cvNormal01*

IplImage\* cvNormal01 (IplImage\* x, IplImage\* y, double mx, double my, double sx, double sy)

Η συνάρτηση cvNormal01 επιστρέφει έναν double πίνακα ιδίων διαστάσεων µε αυτές των frame του βίντεο (ιδίων διαστάσεων µε αυτές των πινάκων x και y όπου τα x και y είναι ο Cb και Cr πίνακας αντίστοιχα) ο οποίος περιέχει τις πιθανότητες το pixel να είναι δέρµα. Κάθε στοιχείο αυτού του πίνακα είναι θετικό και µικρότερο του ένα. Ο υπολογισµός γίνεται χρησιµοποιώντας τα mx, sx, sy και my και υπολογίζουµε µε πράξεις πινάκων την τελική πιθανότητα υψώνοντας σε αρνητική εκθετική δύναµη το τελικό αποτέλεσµα προκειµένου να είµαστε εντός των περιορισµών που έχουµε λόγω του ότι το αποτέλεσµα πρέπει να είναι στην περιοχή [0,1]. Αυτή η συνάρτηση είναι καθοριστική µιας και µέσω αυτής µπορούµε να εντοπίσουµε το δέρµα µε ικανοποιητική ακρίβεια και χρησιµοποιείται πολύ στο πρόγραµµα.

IplImage\* x =ο πίνακας Cb της εικόνας.

IplImage\*  $y = 0$  πίνακας Cr της εικόνας.

double mx= µεταβλητή που υπολογίζεται από την συνάρτηση

CvGetSkinProps.

double my= µεταβλητή που υπολογίζεται από την συνάρτηση

CvGetSkinProps.

double sx=0.001 συνήθως.

double sy=0.001 συνήθως.

## *6.3.1.2 CvRGB2YCbCrChanelY*

## IplImage\* cvRGB2YCbCrChanelY (IplImage\* X)

Η συνάρτηση cvRGB2YCbCrChanelY παίρνει σαν είσοδο µια RGB εικόνα τριών καναλιών και υπολογίζει την αντίστοιχη YCbCr εικόνα και επιστρέφει το κανάλι Υ. Χρησιµοποιείται ο γνωστός τρόπος µετατροπής µιας εικόνας από RGB σε YCbCr. Χρησιµοποιείται ο πίνακας τρία επί τρία TAB ο οποίος ουσιαστικά είναι η µήτρα µετατροπής από την βάση RGB στην βάση YCbCr και µε ένα πολλαπλασιασµό πινάκων επιτυγχάνουµε αυτήν την µετατροπή. Συγκεκριµένα για τον υπολογισµό του καναλιού Y χρησιµοποιούµε την πρώτη γραµµή του πίνακα TAB. Επίσης διαιρώντας µε 255 κανονικοποιούµε τα αποτελέσµατα και τα κάνουµε µορφής double.

IplImage\* X = RGB εικόνα τριών καναλιών.

ΤΑΒ=

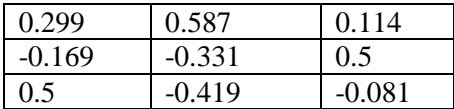

## *6.3.1.3 cvGetSkinProps*

IplImage\* cvGetSkinProps (IplImage\* X, double\* zhue, double\* zsat, double\* zval, double\* mx, double\* my, double\* mhue, double\* msat, double\* mval)

Η συνάρτηση cvGetSkinProps παίρνει σαν είσοδο µια RGB εικόνα τριών καναλιών και υπολογίζει την αντίστοιχη YCbCr εικόνα και επιστρέφει έναν double πίνακα ιδίων διαστάσεων µε αυτές των frame του βίντεο (ιδίων διαστάσεων µε αυτές των πινάκων x και y όπου τα x και y είναι ο Cb και Cr πίνακας αντίστοιχα) ο οποίος περιέχει τις πιθανότητες το pixel να είναι δέρµα. Κάθε στοιχείο αυτού του πίνακα είναι θετικό και µικρότερο του ένα. Η συνάρτηση αυτή επίσης υπολογίζει και τα mx και my τα οποία είναι απαραίτητα για τον υπολογισµό των πιθανοτήτων για το αν ένα pixel είναι δέρµα η όχι. Ο Υπολογισµός των mx,my γίνεται µέσω της εξής διαδικασίας. Κατά την εκτέλεση της cvGetSkinProps ζητείται από τον χρήστη να επισηµάνει πάνω στην εικόνα ποια περιοχή θεωρείται δέρµα. Παίρνοντας το µέσω όρο των τιµών αυτής της περιοχής υπολογίζουµε το mx από το κανάλι Cr και το my από το κανάλι Cb.

IplImage\* X = RGB εικόνα τριών καναλιών.

double\* zhue ->Βοηθητική µεταβλητή.

double\* zsat ->Βοηθητική µεταβλητή.

double\* zval ->Βοηθητική µεταβλητή.

double\* mx ->Βοηθητική µεταβλητή.

double\* my ->Βοηθητική µεταβλητή.

double\* mhue ->Βοηθητική µεταβλητή.

double\* msat ->Βοηθητική µεταβλητή.

double\* mval ->Βοηθητική µεταβλητή.

#### **6.3.2** Συναρτήσεις χρησιµοποιούµενες για τον εντοπισµό κίνησης

Μερικες σθναρτησεις που χρησιµοποιουντια για τον εντοπισµο κινισης είναι: cvFindMovingSkin, cvProcessImgSeq

*6.3.2.1 cvFindMovingSkin* 

void cvFindMovingSkin(IplImage\* ImgA,IplImage\* ImgB,double mx,double my,IplImage\* ms,IplImage\* cmout,IplImage\* mmout)

Η συνάρτηση cvFindMovingSkin υπολογίζει τρεις πολύ βασικούς πίνακες καθοριστικής σηµασίας για τον εντοπισµό του δέρµατος αλλά και της κίνησης. Όι πίνακες αυτοί είναι λογικοί πίνακες(περιέχουν άσους και µηδενικά). Ο ένας περιέχει την κίνηση που παρατηρήθηκε µεταξύ των δύο εικόνων ο άλλος περιέχει της περιοχές που θεωρούνται δέρµα και ο τρίτος την κίνηση του δέρµατος που παρουσιάστηκε ανάµεσα στις δυο εικόνες. Η συνάρτηση αυτή είναι η πιο σηµαντική συνάρτηση του προγράµµατος µου µιας και χρησιµοποιεί σχεδόν όλες τις υπόλοιπες και βγάζει τα πιο ουσιαστικά αποτελέσµατα µέσα από τα οποία παίρνουµε τα τελικά συµπεράσµατά µας.

IplImage\* ImgA= Το πρώτο frame.

IplImage\* ImgB= Το δεύτερο frame.

double mx = µεταβλητή που υπολογίζεται από την cvGetSkinProps.

double my = µεταβλητή που υπολογίζεται από την cvgetskinprops.

IplImage\* ms =  $\pi$ ίνακας κινούμενου δέρματος.

IplImage\* cmout = πίνακας που εντοπίζει που υπάρχει δέρμα.

IplImage\* mmout = πίνακας που εντοπίζει που γίνεται κίνηση.

*6.3.2.2 cvProcessImgSeq* 

IplImage\* cvProcessImgSeq(char MainImgName[],int NumberOfImgs,char ImgType[])

Η συνάρτηση cvProcessImgSeq είναι η συνάρτηση µέσω της οποίας όλες οι συναρτήσεις του προγράµµατός µου συνεργάζονται προκείµενα να πάρουµε το επιθυµητό αποτέλεσµα. Ουσιαστικά εργαζόµαστε ανα δύο εικόνων µε όλα τα frame του βίντεο και εντοπίζουμε την κίνησης του δέρματος που παρατηρείται σε αυτά τα ζευγάρια και παίρνουμε τα αποτελέσµατα. Η συνάρτηση επιστρέφει έναν πίνακα διαστάσεων 6 επί το πλήθος των ζευγαριών εικόνων τα οποία επεξεργαζόµαστε και ο οποίος περιέχει τα κέντρα του κεφαλιού και των δύο χεριών ανά κάθε ζευγάρι εικόνων. Αυτό γίνεται γιατί µετά το τέλος αυτής της συνάρτησης θα απεικονίσουµε τα αποτελέσµατα και γι' αυτό χρειαζόµαστε αυτόν τον πίνακα. Επίσης δίνουµε στην συνάρτηση το όνοµα και τον τύπο των εικόνων του το οποίο θέλουµε να επεξεργαστούµε καθώς και το πλήθος αυτών των εικόνων.

char MainImgName $[] = To \kappa$ υρίως όνομα των εικόνων.

int NumberOfImgs= Το πλήθος των εικόνων.

char ImgType[]= Ο τύπος των αρχείων.

#### **6.3.3** Συναρτήσεις χρησιµοποιούµενες για εντοπισµό δερµατικής

Μερικες συναρτησεις που χρησιµοποιουνται για εντοπισµο δερµατικης είναι : cvGetSkinProps, cvobjxy, cvFindMovingSkin, cvProcSkinDetection, cvProcessImgSeq, ShowSkinMovementOnImgManual.

## *6.3.3.1 cvProcSkinDetection*

IplImage\* cvProcSkinDetection(IplImage\* ms,IplImage\* cmout,IplImage\* mmout,IplImage\* prevcoords)

Η συνάρτηση cvProcSkinDetection είναι αυτή που καθορίζει µεταξύ δύο εικόνων ποια θα είναι η νέα θέση του κεφαλιού και των δύο χεριών. επιστρέφει έναν µονοδιάστατο πίνακα έξι θέσεων όπου ανα δυο βρίσκονται οι συντεταγµένες των τριών βασικών σηµείων. Χρησιµοποιούνται οι βασικοί πίνακες που έχουν υπολογιστεί από την cvFindMovingSkin και µε µερικούς λογικούς ελέγχους καταλήγουµε να αποφανθούµε για το ποια από τα υπάρχοντα αντικείµενα είναι αυτά που µας ενδιαφέρουν και αντίστοιχα επιλέγουµε τις συντεταγµένες τους και της επιστρέφει η συνάρτηση σε έναν πίνακα ώστε να χρησιµοποιηθούν παρακάτω στο πρόγραµµα.

IplImage\* ms =  $\pi$ ίνακας κινούμενου δέρματος.

IplImage\* cmout = πίνακας που εντοπίζει που υπάρχει δέρμα.

IplImage\* mmout = πίνακας που εντοπίζει που γίνεται κίνηση.

IplImage\* prevcoords = Η συνταταγµένες του κεφαλιού και των δύο χεριών πριν την εκτέλεση της cvProcSkinDetection.Αν δεν έχει εκτελεσθεί καµία φορά η cvProcSkinDetection τότε η prevcoords περιέχει άσους.

## *6.3.3.2 ShowSkinMovementOnImgManual*

void ShowSkinMovementOnImgManual(IplImage\* Coords,char MainImgName[],char ImgType[],bool SaveFile)

Η συνάρτηση ShowSkinMovementOnImgManual χρησιμοποιείται προκειμένου να δείξουμε τα αποτελέσµατα της cvProcessImgSeq (και γενικότερα του εντοπισµού κίνησης του δέρµατος) αλλά και αν επιθυµούµε να τα αποθηκεύσουµε. Τα αποτελέσµατα είναι ο εντοπισµός σε κάθε frame του πού βρίσκεται το Κεφάλι το Αριστερό και το ∆εξί χέρι. Η απεικόνιση των αποτελεσµάτων γίνεται πάνω σε µια GrayScale εικόνα της αρχικής όπου πάνω στο κέντρο του κάθε µέλους έχει δηµιουργηθεί ένα γράµµα το οποίο προσδιορίζει την θέση αυτού του μέλους και έχουμε την δυνατότητα με αυτό τον τρόπο να διαπιστώσουμε αν ο εντοπισµός δερµατικής κίνησης που έχει γίνει είναι σωστός βλέποντας στην πράξη αν όντος το Κεφάλι συµπίπτει µε τις αντίστοιχες συντεταγµένες για το κεφάλι που δίνει το πρόγραµµα και αντίστοιχα τα χέρια.

IplImage\* Coords = Πίνακας που περιέχει τις συντεταγµένες κεφαλιού και χεριών απο προηγούµενη εκτέλεση της συνάρτησης (αρχική τιµή είναι ο πίνακας γεµάτος µε άσους)

char MainImgName $[1]$  = Το κυρίως όνομα των εικόνων.

char ImgType[]= Ο τύπος των αρχείων.

bool SaveFile = οταν είναι true έχουµε αποθήκευση των αποτελεσµάτων.

## **6.3.4** Συναρτήσεις επεξεργασίας εικόνων

Συναρτήσεις επεξεργασίας εικόνων είναι οι : cvTakeRowFromImage, cvMakeRowImagecvAddColumToImage, cvMakeImageCol, cvImReconstruct, cvBwLabel, cvMakeMyCloseFriendLikeMe, MakeRoiPOly, MakeEveryKToG

## *6.3.4.1 MakeRoiPOly*

void MakeRoiPOly(IplImage\* mask,int a[11][2])

Η συνάρτηση MakeRoiPOly εκτελεί µια πολύ σηµαντική λειτουργία. ∆εδοµένης µιας εικόνας και ενός πίνακα ο οποίος περιέχει 10 συντεταγµένες σηµείων δηµιουργεί ένα δεκάγωνο πάνω στην εικόνα µε βάση τις δέκα συντεταγµένες που έχει πάρει ως είσοδο. Τις τιµές αυτές του τετραγώνου τις κρατάει δηµιουργώντας µια µάσκα η οποία έχει ένα µόνο στα σηµεία του δεκάγωνου και µηδέν οπουδήποτε αλλού. Με την συνάρτηση αυτή ο χρήστης καλείται να δώσει την περιοχή µέσα στην οποία υπάρχει δέρµα και έτσι ο εντοπισµός δέρµατος που θα κάνουµε θα είναι µεγάλης ακρίβειας. Το δεκάγωνο είναι ένας ικανοποιητικός χώρος ώστε να επιλεγεί µια κατάδηλη δερµατική περιοχή σε µια εικόνα. Μεγαλύτερο πλήθος γωνιών είναι εφικτό αλλά δεν θα επιφέρει σηµαντικές αλλαγές. Οι συντεταγµένες παίρνονται από την onmouse συνάρτηση η οποία θα αναλυθεί παρακάτω.

IplImage\* mask = Μάσκα η οποία είναι ένα εκεί που έχει επιλέξει ο χρήστης ότι υπάρχει δέρµα

int a[11][2] = γωνίες δεκάγωνου.

#### *6.3.4.2 cvMakeMyCloseFriendLikeMe*

void cvMakeMyCloseFriendLikeMe(IplImage\* Destination,int x,int y,int Labeler)

Η συνάρτηση cvMakeMyCloseFriendLikeMe παίρνει έναν πίνακα µε µηδέν και ένα και τις συντεταγµένες ενός σηµείου του πίνακα που είναι ένα και κάνει όλα τα γειτονικά σηµεία που έχουν ένα µε την τιµή του Labeled που δίνεται στην συνάρτηση. Η συνάρτηση χρησιµοποιεί αναδροµή καλώντας τον εαυτό της για τα 8 γειτονικά σηµεία ενός pixel. Τα γειτονικά σηµεία είναι :

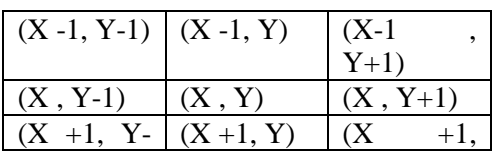

## Πτυχιακή Εργασία τμήματος Εφαρμοσμένης Πληροφορικής & Πολυμέσων

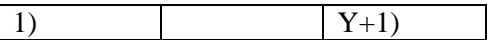

IplImage\* Destination = εικόνα που περιέχει µηδέν και ένα της οποία τα στοιχεία προσπαθούµε να χρωµατίσουµε

int x = σημείο του οποίου τους γείτονες θέλουμε να αλλάξουμε τιμή.

int y= σημείο του οποίου τους γείτονες θέλουμε να αλλάξουμε τιμή.

int Labeled= η τιμή που θα πάρει το σημείο και οι γείτονες του.

#### *6.3.4.3 cvImReconstruct*

void cvImReconstruct(IplImage\* A,IplImage\* B,IplImage\* Destination)

Η συνάρτηση cvImReconstruct επιτελεί µια πολύ σηµαντική διεργασία και είναι ένα από τα πιο βασικά σηµεία στον εντοπισµό κίνησης δέρµατος. ∆έχεται δύο πίνακες τον Α και τον Β. Οι πίνακες είναι λογικοί(µε άσους και µηδενικά). Η συνάρτηση δηµιουργεί έναν νέο πίνακα ο οποίος είναι και αυτός λογικός και έχει ένα µόνο στις περιοχές όπου υπάρχουν στον Α και σε αυτές του Β που η τοµή τους µε µια περιοχή του Α δεν δίνει κενό σύνολο. Η σηµαντικότητα της συνάρτησης έγκειται στο ότι µε αυτήν την λειτουργία που εκτελεί από έναν πίνακα που εντοπίζει την κίνηση και από έναν που εντοπίζει το δέρµα µας δίνει έναν που εντοπίζει το κινούµενο δέρµα πράγµα που είναι και το ζητούµενο του όλου προγράµµατος.

IplImage\* A = Η εικόνα με την βασική προτεραιότητα. Οι άσοι της εικόνας αυτής θα είναι σίγουρα και στην τελική.

IplImage\* B = Η εικόνα της οποία οι άσοι θα υπάρχουν στην τελική εικόνα μόνο και μόνο αν υπάρχει τοµή µε κάποια περιοχή του πίνακα Α.

IplImage\* Destination= Ο πίνακας στο οποίο αποθηκεύονται τα αποτελέσµατα της συνάρτησης.

#### *6.3.4.4 cvMakeImageCol*

#### IplImage\* cvMakeImageCol(IplImage\* Source)

Η συνάρτηση cvMakeImageCol µετατρέπει έναν δισδιάστατο πίνακα σε µία στήλη όπου ουσιαστικά έχουµε την προσάρτηση της κάθε στήλης στην επόµενη. Το OpenCV δεν παρέχει κάποια έτοιµη συνάρτηση που να κάνει την αντίστοιχη διεργασία. Η συνάρτηση αυτή χρησιµοποιείται πολύ από το πρόγραµµα µου µιας και λόγο των πολλαπλών γινόµενο πινάκων επιβάλλεται να µετατρέπω δισδιάστατους πίνακες σε µονοδιάστατους και αντίστροφα.

IplImage\* Source = ο δισδιάστατος πίνακα της εικόνας που θα µετατραπεί σε στήλη.

# 7. Εγκατασταση Android & OpenCV

Στο κεφαλαίο αυτό θα µιλήσουµε για τον τρόπο δηµιουργίας µιας εφαρµογής Android και για την εισαγωγη της βιβλιοθήκης OpenCV στην εφαρµογή µας µε σκοπό την επεξεργασία εικόνας.

Θα κανουµε µια αναλυτική περιγραφή βήµα προς βήµα για την αρχική εγκατάσταση του περιβάλλον ανάπτυξης για τον τρόπο που δηµιουργούµαι µια εικονική συσκευή Android (Android Virtual Device) ..

Αρχική εγκατάσταση του περιβάλλον ανάπτυξης

Προκειµένου να αναπτύξουµε εφαρµογές Android , πρέπει να έχουµε το παρακάτω λογισµικό στον υπολογιστή µας:

- Το πακέτο ανάπτυξης Java Development Kit(JDK) στης εκδόσεις 5 ή 6, το όποιο µπορείτε να το λάβετε απ' τη σελίδα http://www.oracle.com/technetwork/java/javase/downloads/index.html .
- Ένα συµβατό περιβάλλον ανάπτυξης µε το Java IDE όπως το Eclipse, µαζί µε το πρόσθετο πρόγραµµά του JDT, το οποίο µπορείτε να λάβετε από τη σελίδα http://www. eclipse.org/downloads/
- To Android SDK, τα εργαλεία και την τεκµηρίωση του, τα οποία µπορείτε να λάβετε απ' τη σελίδα http://developer.android.com/sdk/index.html.
- Το πρόσθετο πρόγραμμα Android Development Tools (ADT) για το Eclipse, το οποίο µπορείτε να λάβετε µέσω του µηχανισµού ανανέωσης λογισµικού του Eclipse. Για οδηγίες για το πώς θα εγκαταστήσετε αυτό το πρόσθετο πρόγραµµα, επισκεφτείτε τη σελίδα http://developer.android.com/sdk/eclipse-adt.html . Αν και αυτό το εργαλείο είναι προαιρετικό για την ανάπτυξη, το προτείνουµε ανεπιφύλακτος ενώ ο' αυτό το βιβλίο θα δείτε ότι το χρησιµοποιούµε συχνά.

Μία ολοκληρωµένη λίστα µε τις απαιτήσεις συστηµάτων για ανάπτυξη µε το Android µπορείτε να βρείτε στη σελίδα http://developer.android.com/sdk/requirements.html . Οδηγίες εγκατάστασης θα βρείτε στη σελίδα http://developer.android.com/sdk/installing.html .

# **7.1 Java Development Kit(JDK)**

Καταρχάς κατεβάζουµε το JDK.

# Πτυχιακή Εργασία τμήματος Εφαρμοσμένης Πληροφορικής & Πολυμέσων

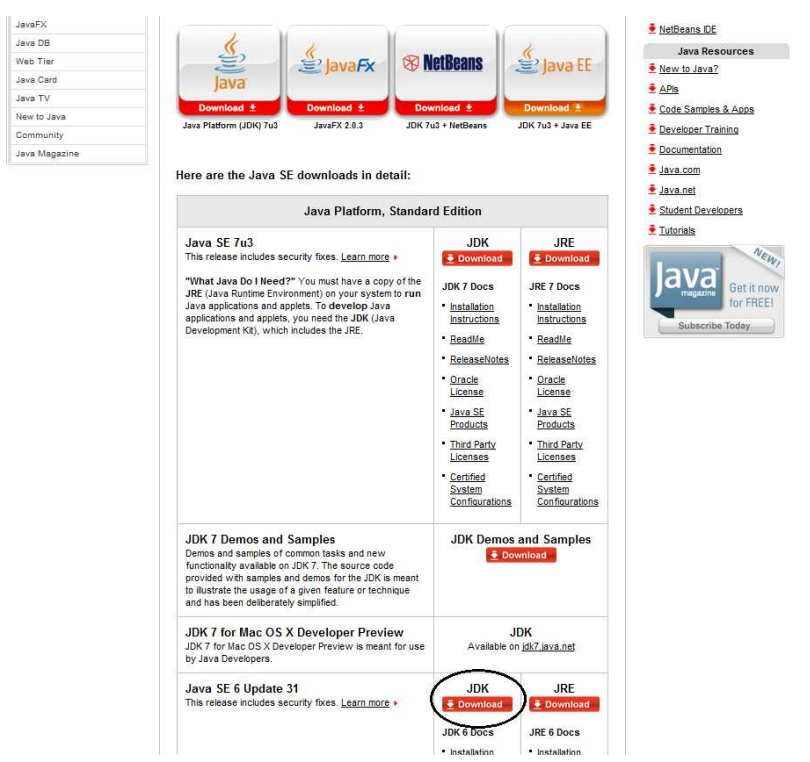

#### Εικόνα **21**

Και στην συνέχεια το εγκαθιστούµε.

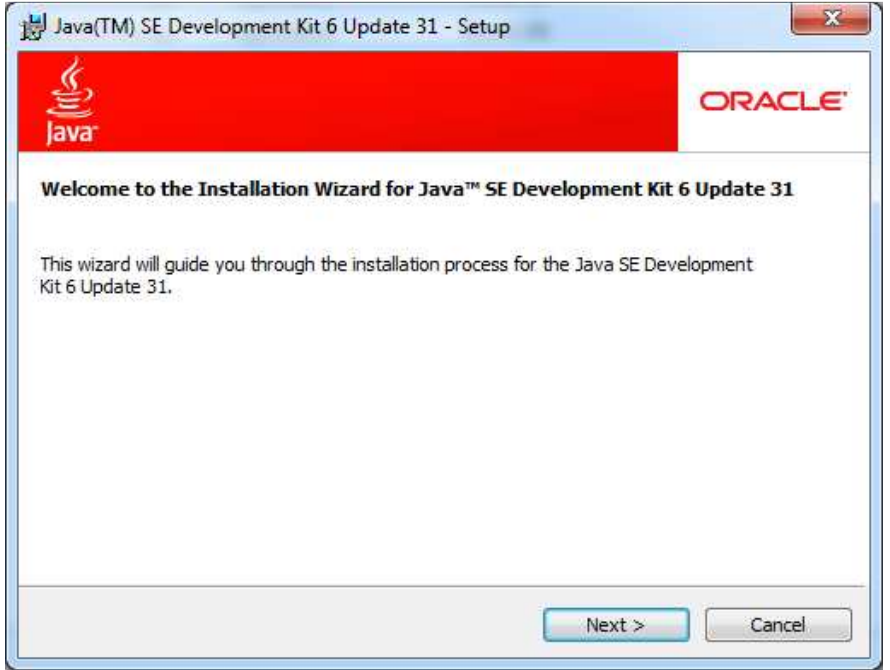

Εικόνα **22** 

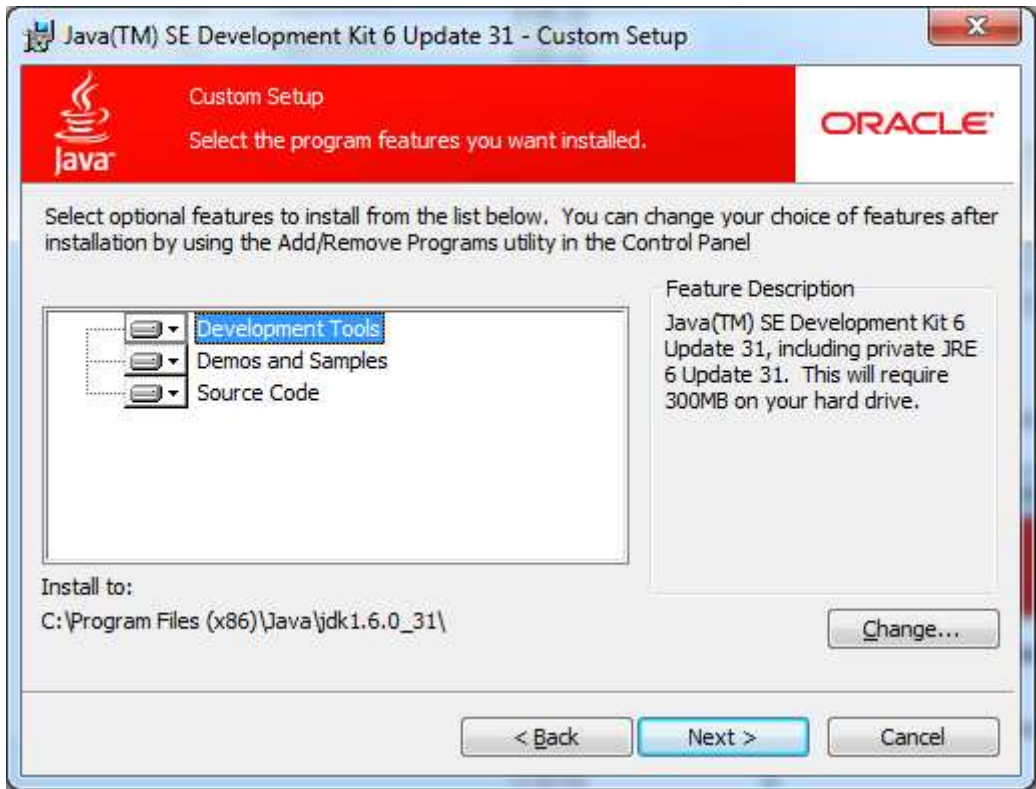

Εικόνα **23** 

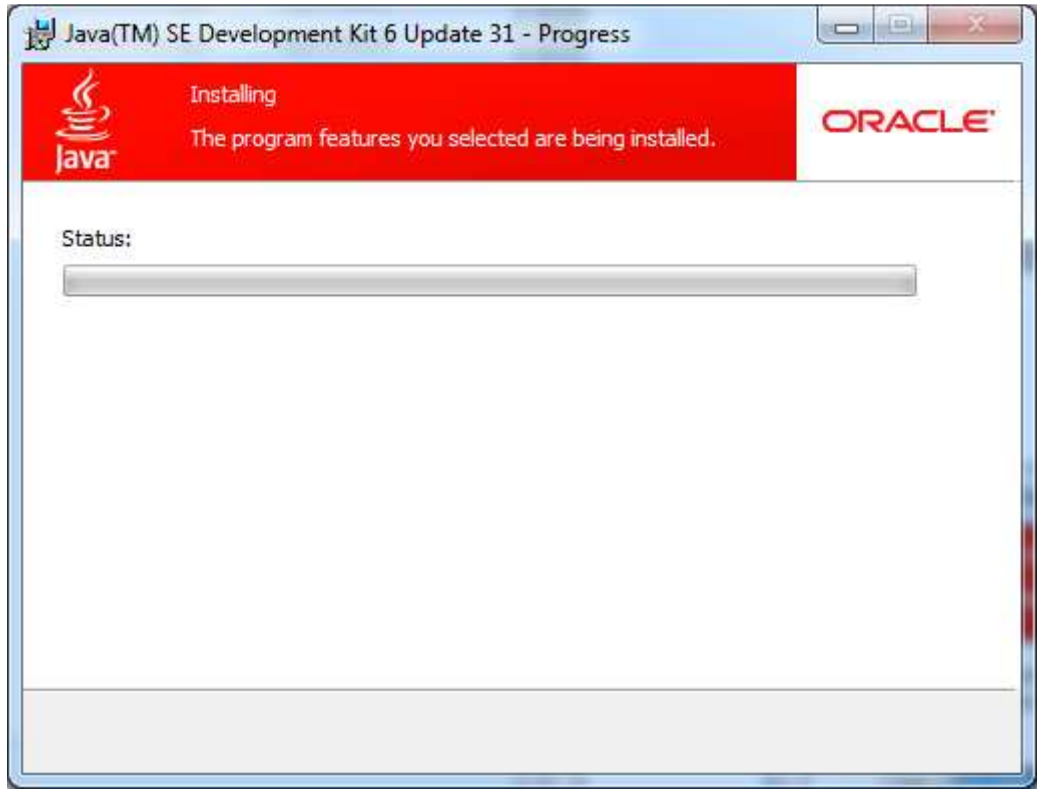

## Εικόνα **24**

Και έχουµε εγκαταστήσει επιτυχώς το Java Development Kit(JDK). [4]

# **7.2 Eclipse**

Πάµε στην σελίδα http://www.eclipse.org/downloads και κατεβάζουµε το Eclipse IDE for Java EE Developers.

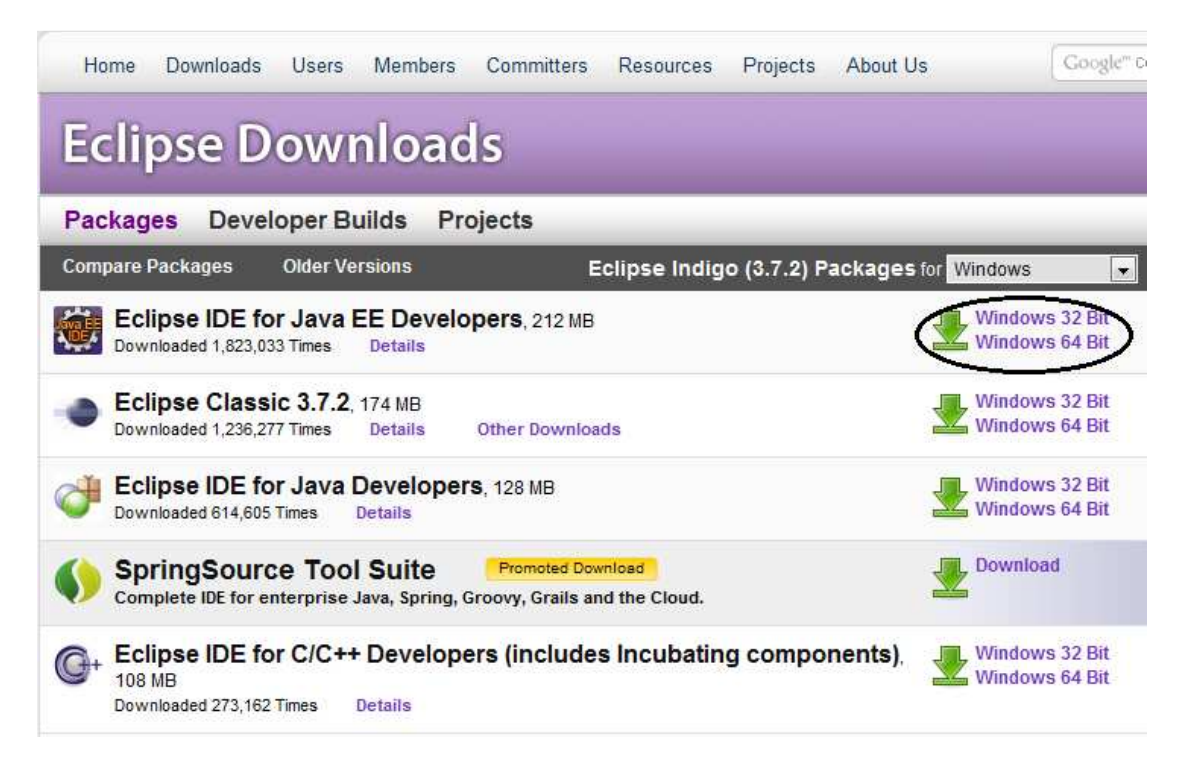

Εικόνα **25 eclipse download** 

Μετά αποσυµπιέζουµε το zip αρχείο που κατεβάσαµε και το τρέχουµε.

Στην συνέχεα πρέπει να εγκαθηστησουµαι το ADT για το Android και πάµε στο eclipse  $Help \rightarrow$  Install New Software.

#### Πτυχιακή Εργασία τμήματος Εφαρμοσμένης Πληροφορικής & Πολυμέσων

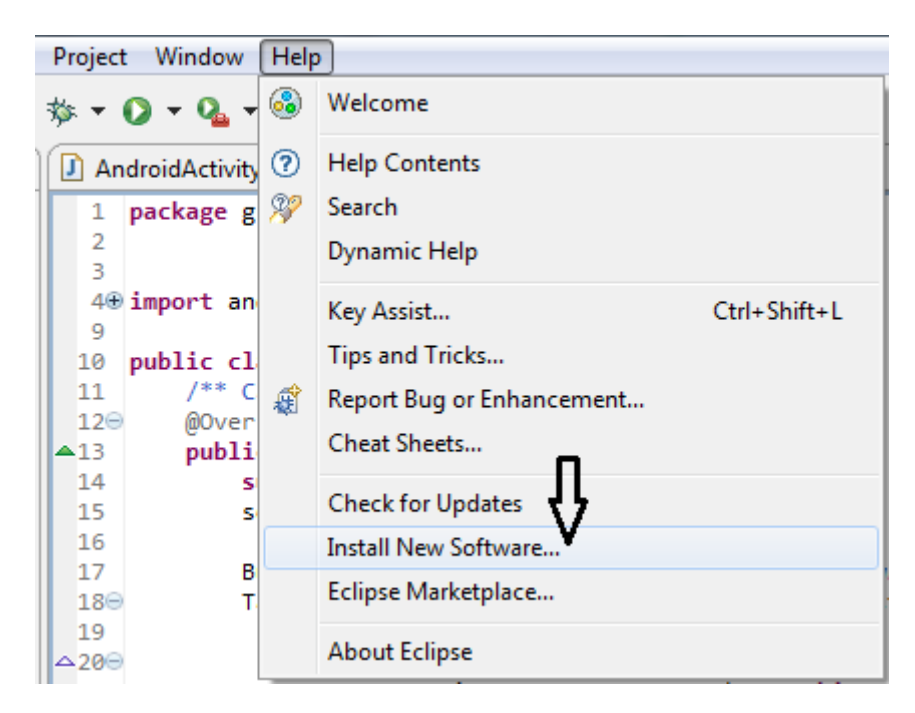

Εικόνα **26 Instal New software** 

Στο Work with πληκτρολογούµαι https://dl-ssl.google.com/android/eclipse/ και µετά next

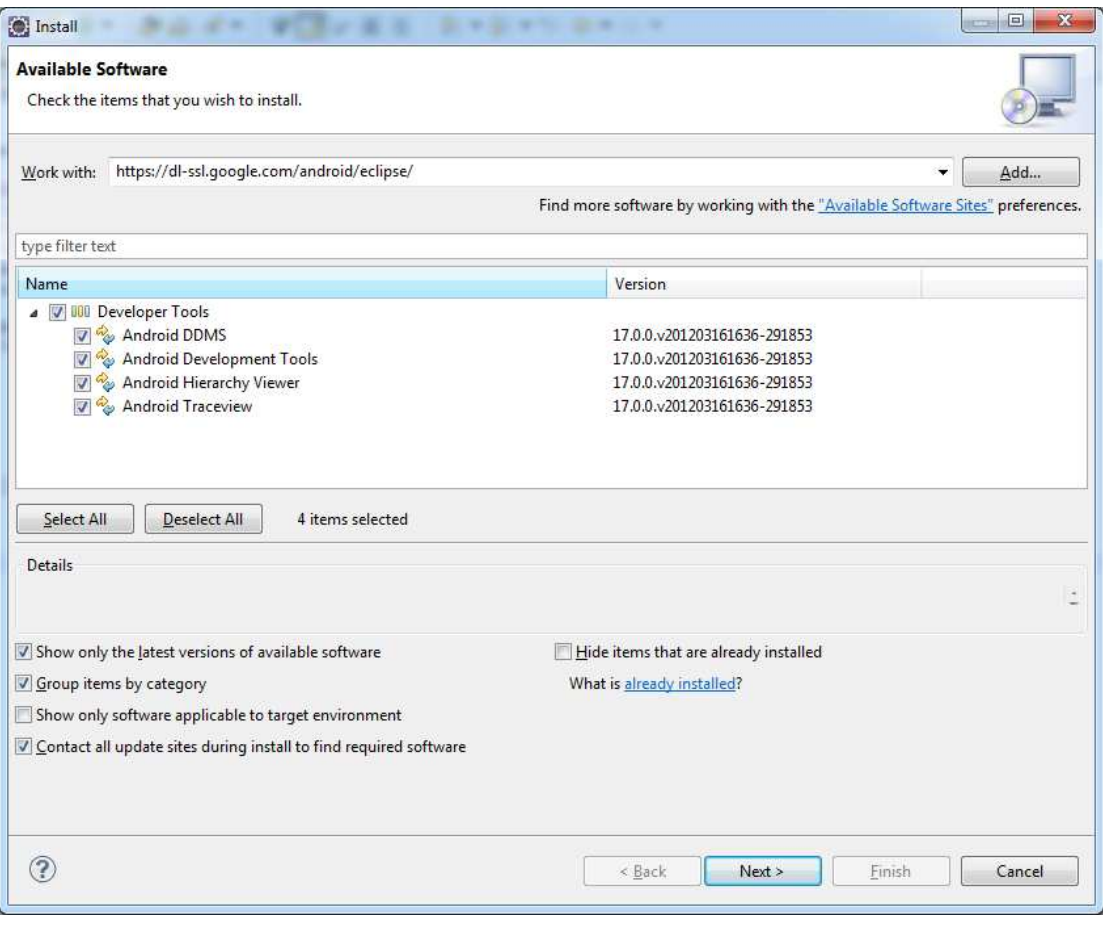

#### Εικόνα **27 developer tools**

Κάνει µια επανεκκίνηση τα eclipse µας και είναι έτοιµο. [4]

# **7.3 Android SDK**

Τέλος πρέπει να εγκαταστήσουµε και το Android SDK

Πάμε στην σελίδα http://developer.android.com/sdk/index.html και κατεβάζουμε την έκδοση SDK που µας ενδιαφέρει.

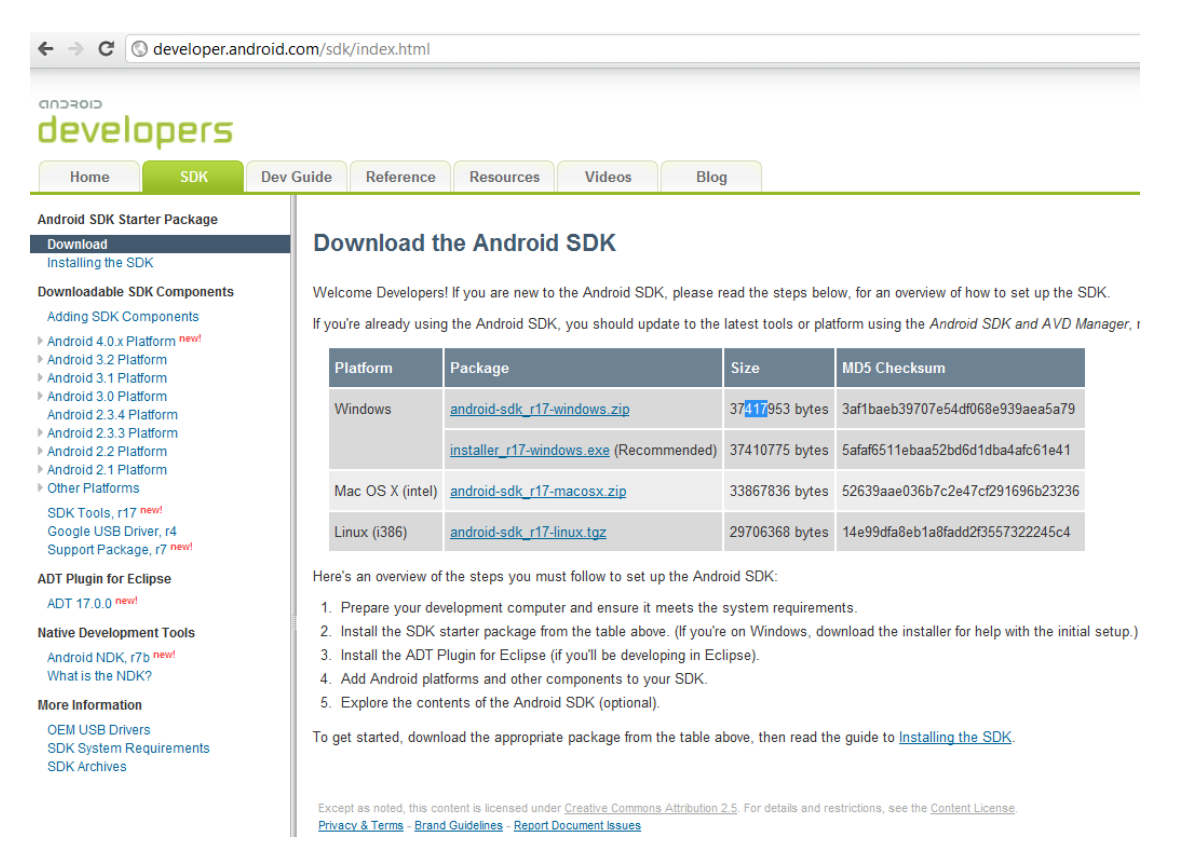

#### Εικόνα **28 SDK download**

Αποσυµπιεζουµε το zip αρχειο µας και µεταφερουµαι τον φακελο android-sdk στον σκληρο µας δισκο στο C:/

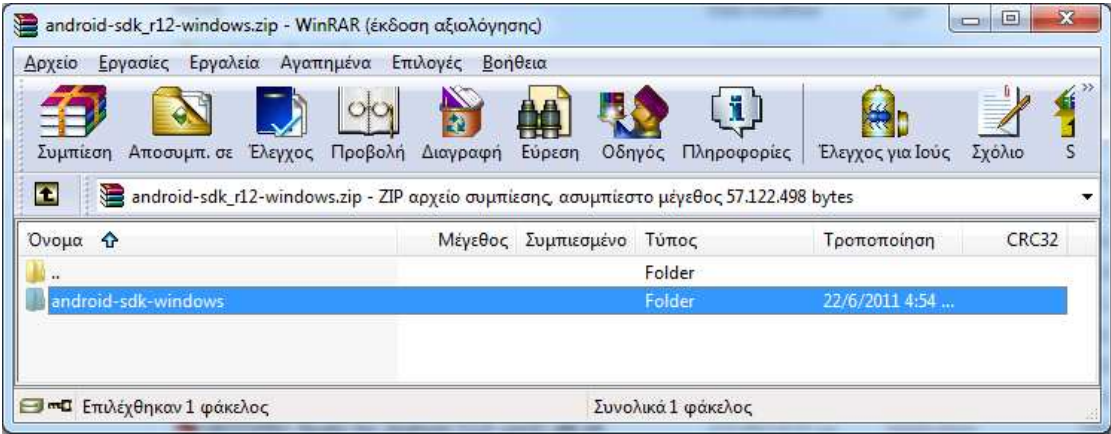

#### Εικόνα **29 SDK unzip**

Mετά πάμε στο eclipse Window > Preferences

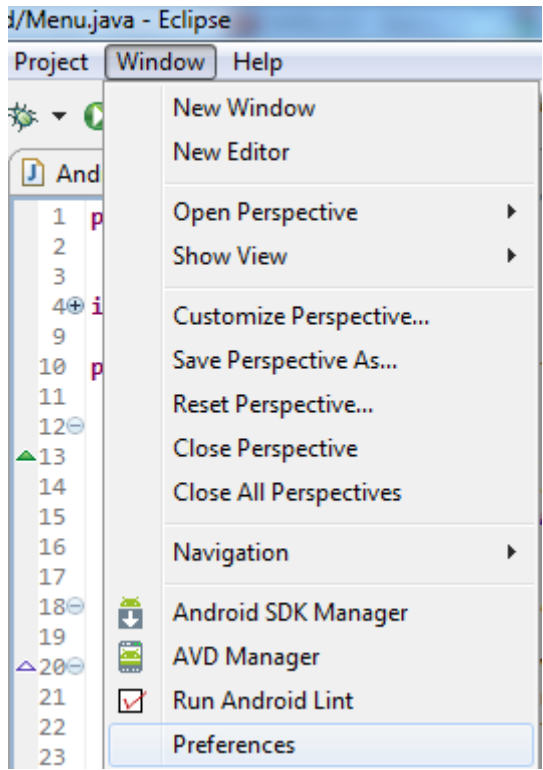

#### Εικόνα **30 preference**

Από τα αριστερά µας επιλέγουµε το Android και εκεί που λέει SDK Location επιλέγουµε την διαδροµή του φάκελου που αποσυµπιέσαµε προηγουµένως και πατάµε OK

Πτυχιακή Εργασία τμήματος Εφαρμοσμένης Πληροφορικής & Πολυμέσων

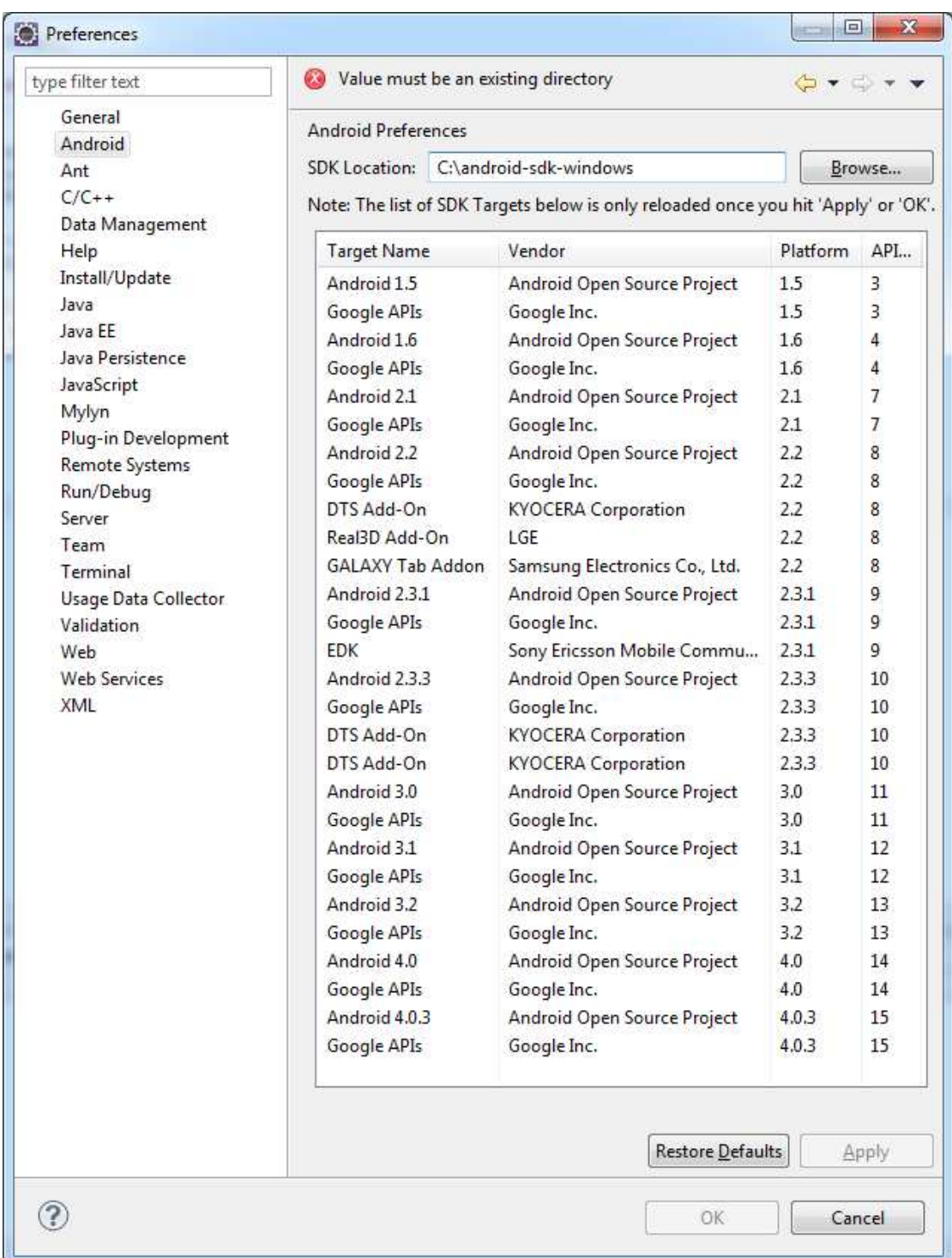

#### Εικόνα **31** εκδοσεις

Στην συνέχεια πάµε να εγκαταστήσουµε της εκδόσεις Android που µας ενδιαφέρουν πατώντας από το eclipse το εικονίδιο .

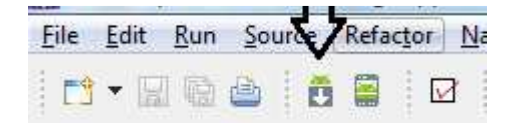

Εικόνα **32** προγραµµα **SDK** 

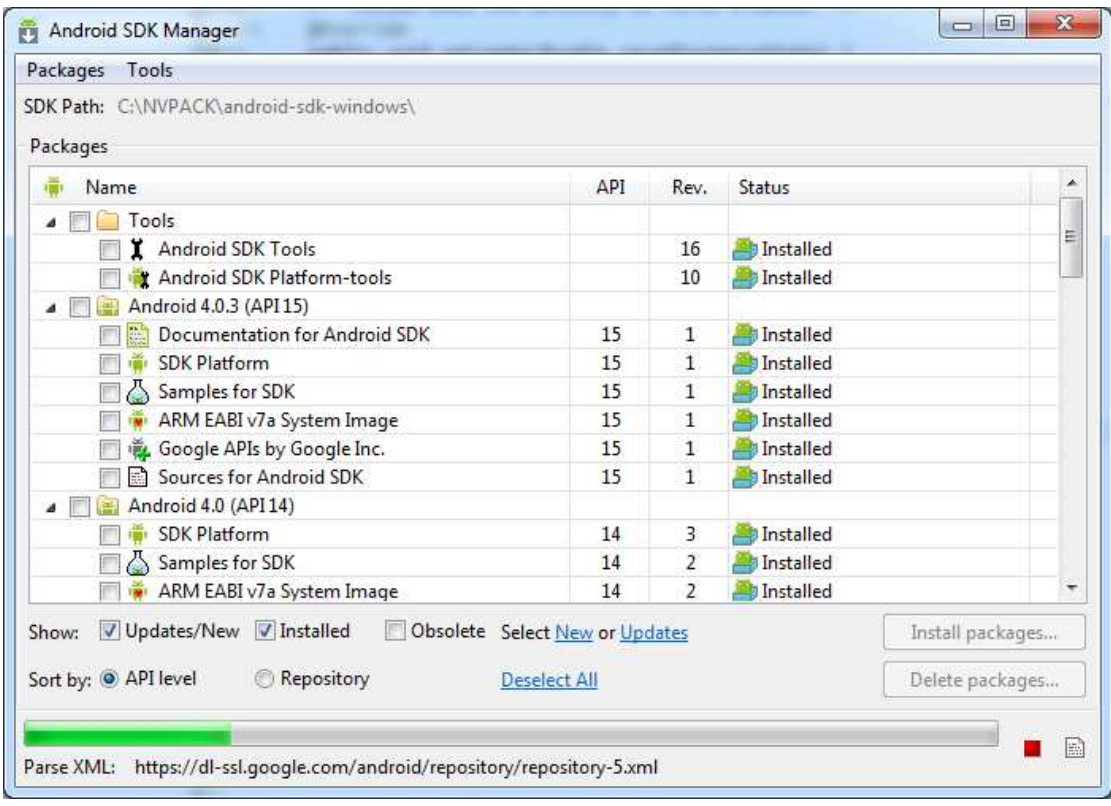

Και µετά εγκαθιστάµε τα package που µας ενδιαφέρουν .

#### Εικόνα **33 SDK Manager**

Και τέλος για να εγκαταστήσουµε µια εικονική συσκευή για να τρέχουµε της εφαρµογές µας από τον υπολογιστή µας πατάµε από το eclipse το εικονίδιο

|  | Eile Edit Run Source effector Na |  |  |
|--|----------------------------------|--|--|
|  |                                  |  |  |

Εικόνα **34** Εικονικη συσκευη

Και στο παράθυρο που θα µας εµφανιστεί πατάµε New

# Πτυχιακή Εργασία τμήματος Εφαρμοσμένης Πληροφορικής & Πολυμέσων

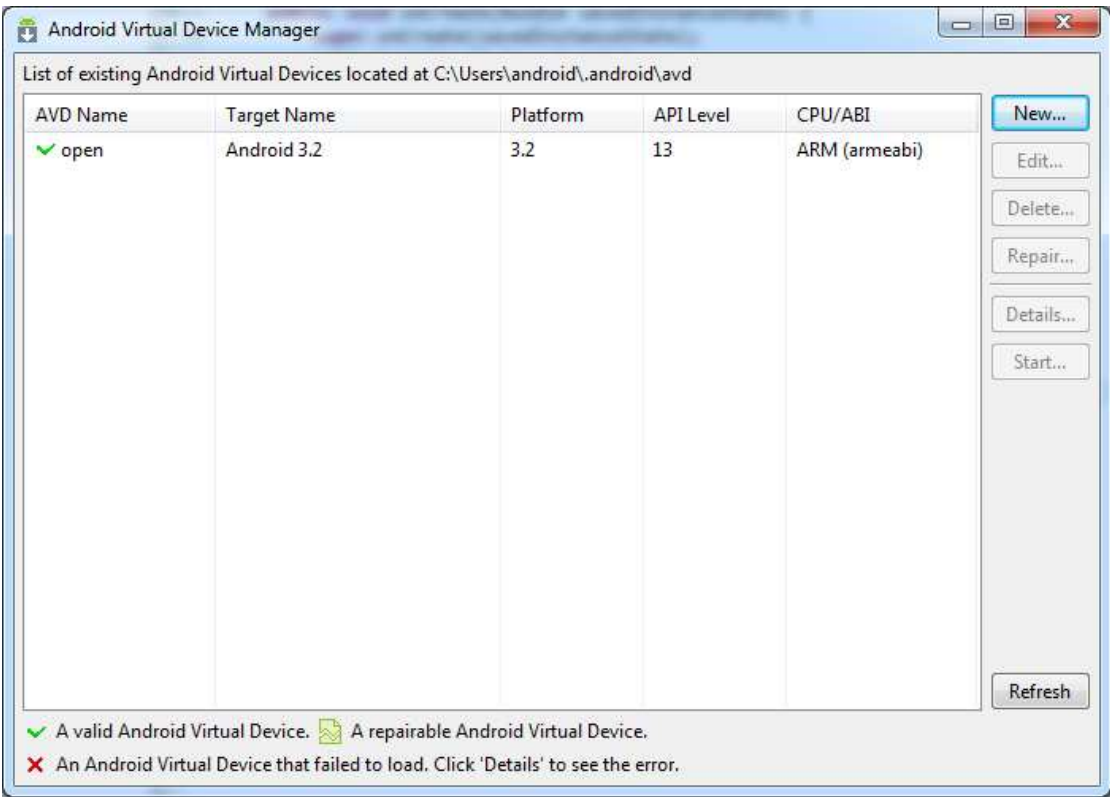

## Εικόνα **35** εικονικες συσκευες

Και µετά πληκτρολογούµαι το όνοµα του AVD ποια έκδοση θα υποστηρίζει και το µέγεθος της SD Card.

# Πτυχιακή Εργασία τμήματος Εφαρμοσμένης Πληροφορικής & Πολυμέσων

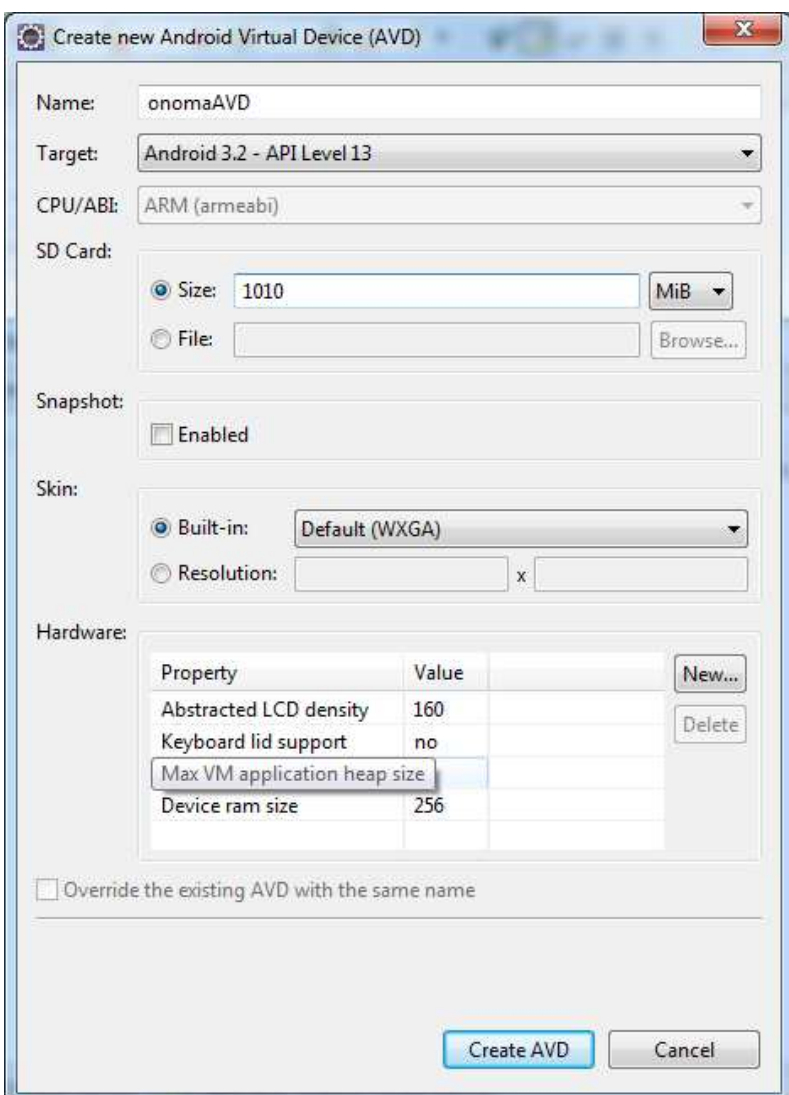

Εικόνα **36** ρυθµησεις συσκευης

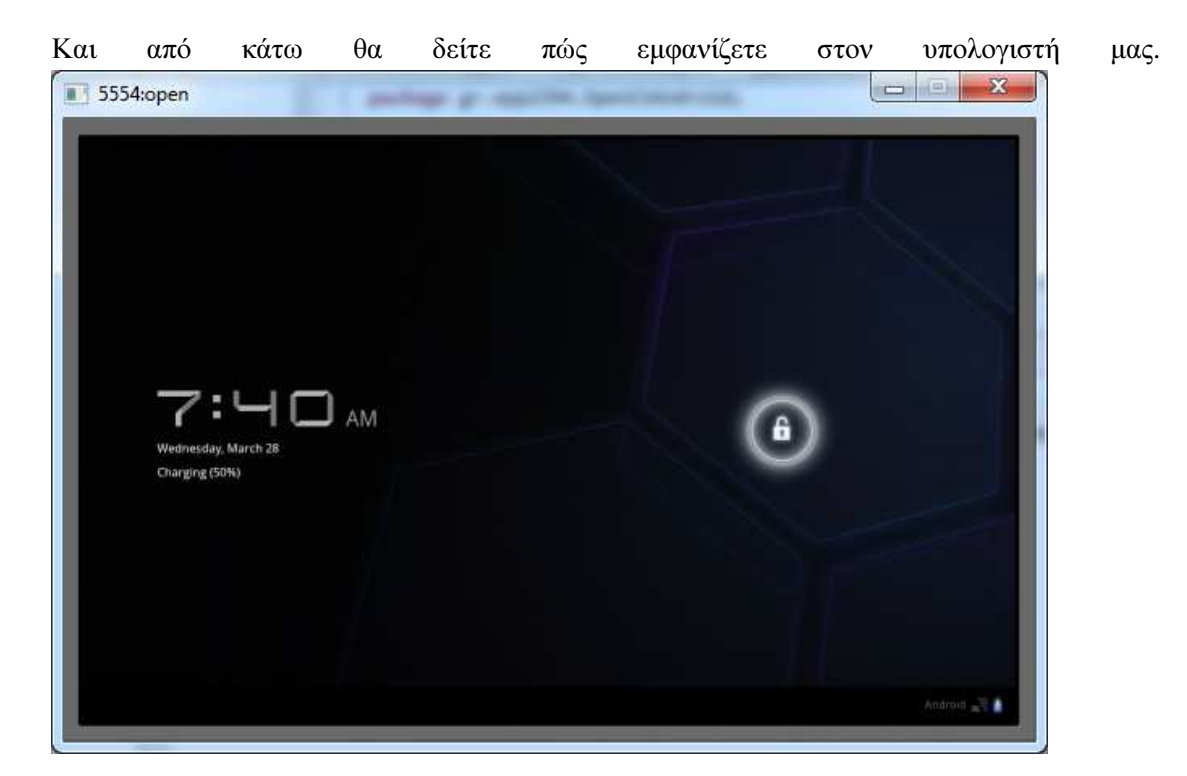

Εικόνα **37 preview** 

Εµείς στην συνέχεια δεν θα χρησιµοποιήσουµε εικονική συσκευή στο πρόγραµµα µας αλλά θα δουλέψουµε πάνω στην συσκευή Motorola Xoom. [4]

# **7.4** Εισαγωγή Βιβλιοθήκης **OpenCV**

Καταρχάς πρέπει να κατεβάσουµε την βιβλιοθήκη µας από την σελίδα http://sourceforge.net/projects/opencylibrary/files/opency-android/ . Αποσυμπιέζουμε το αρχείο και µε το αντιγραφούµε στον φάκελο Opencv που τον δηµιουργούµε στον C:/.

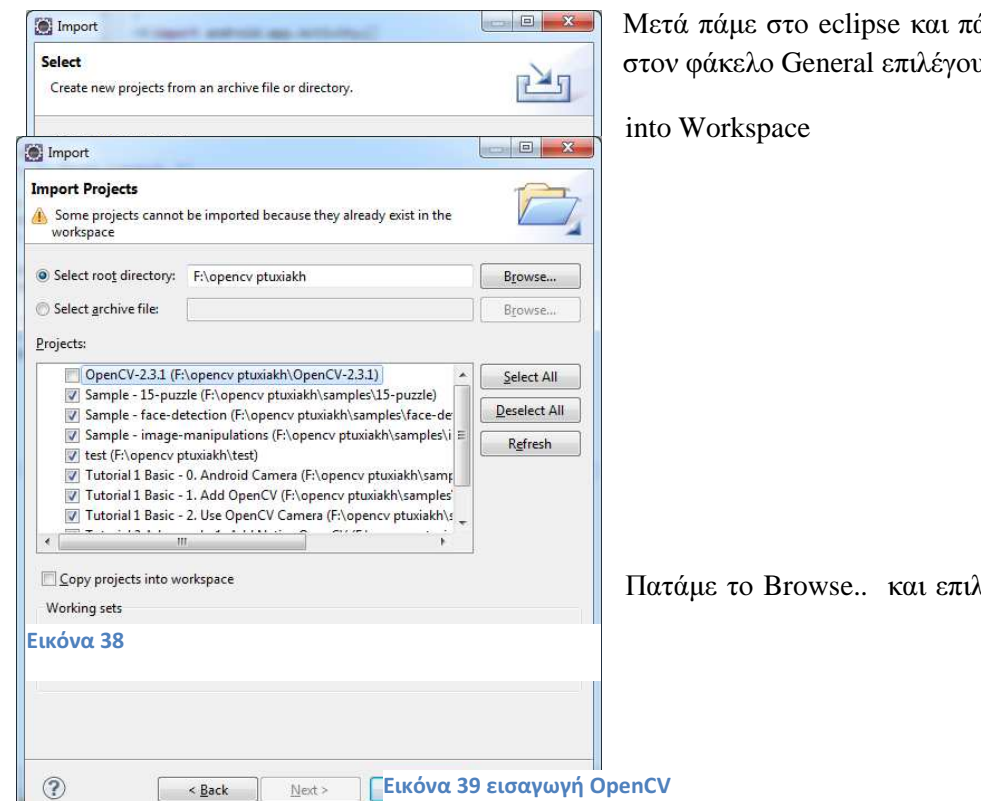

άμε File $\rightarrow$ import... και σμε Existing Projects

ιέγουμε τον φάκελο του

OpenCV που κατεβάσαµε προηγουµένως και πατάµε finish.

# **8.** Η εφαρµογή µας

Στο κεφάλαιο θα δούµε πως θα δηµιουργήσουµε µια εφαρµογή Android. Η όποια αρχικά θα µας µεταφέρει στην κάµερα της συσκευή µας, και στην συνέχεια όταν τραβήξουµε µια φωτογραφία να µας την µεταφέρει στην αρχική σελίδα της εφαρµογής µας. Με την βοήθεια της βιβλιοθήκης της OpenCV να επεξεργαζόµαστε την εικόνα και να της προσθέτουµε διάφορα φίλτρα, χρωµατισµούς ακόµα και να αλλάζουµε το µέγεθος της µε ένα απλό κλικ.

# **8.1** ∆ηµιουργία νέου **project** και εισαγωγή βιβλιοθήκης

Aρχικά πάμε από το eclipse File→New→Android project

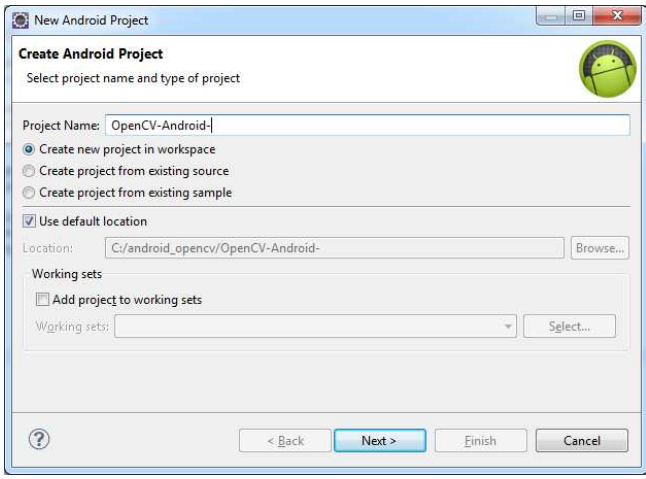

Εικόνα 40 new project 1

## Στο Project Name γράφουµε

OpenCV-Android επιλέγουµε το Create new project in workspace και τα υπόλοιπα ως έχουν και πατάµε Next.

Στο επόµενο παράθυρο που θα µας εµφανιστεί επιλέγουµε για την έκδοση µε την οποία θέλουµε να τρέχει η εφαρµογή µας.

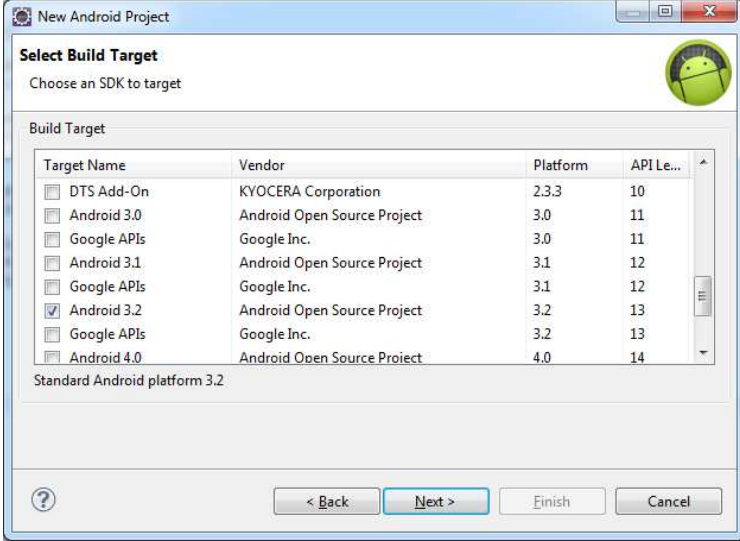

#### Εικόνα **41new project 2**

Στην εφαρµογή µας επιλέγουµε την έκδοση 3.2 και µετά Next

Στο επόµενο και τελευταίο παράθυρο που θα µας εµφανιστεί δίνουµε το όνοµα της εφαρµογής µας το όνοµα του package, το όνοµα της πρώτης µας class η οποία συνήθως είναι τύπου activity και για της ελάχιστη έκδοση Android που µπορεί να τρέξει η εφαρµογή µας.

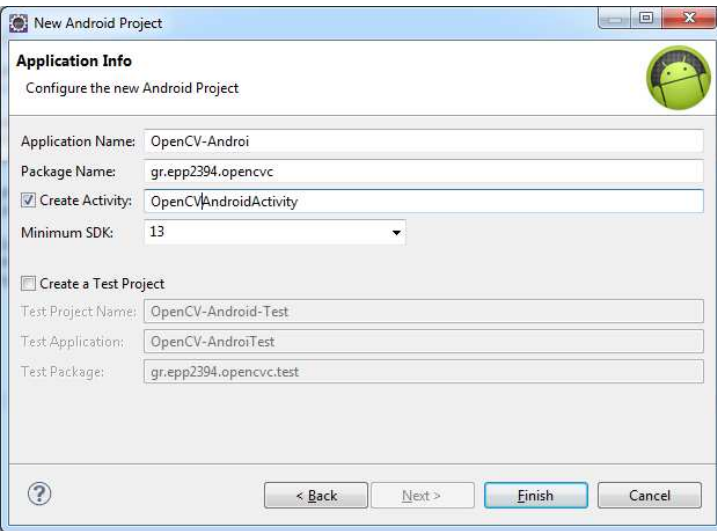

#### Εικόνα **42new project 3**

Για Application Name βάζουµε OpenCV-Android

Package Name gr.epp2394.opencv

Όνοµα class OpenCVAndroidActivity

## Minimum SDK : 13

Και έτσι δηµιουργήσαµε την εφαρµογή µας η οποία ακόµα δεν κάνει τίποτα.

Τώρα θέλουµε να προσθέσουµε την βιβλιοθήκη OpenCV στην εφαρµογή µας. Πάµε αριστερά στο eclipse και εκεί που έχει όλα τα projects πάµε στο project µας και πατάµε δεξί κλικ και properties. Στο παράθυρο που θα µας εµφανιστεί από τα αριστερά επιλέγουµε την καρτέλα Android και κάτω δεξιά πατάµε το κουµπί add και επιλέγουµε την βιβλιοθήκη µας. Και τέλος πατάµε Οk και προσθέτουµε την βιβλιοθήκη µας στην εφαρµογή µας.

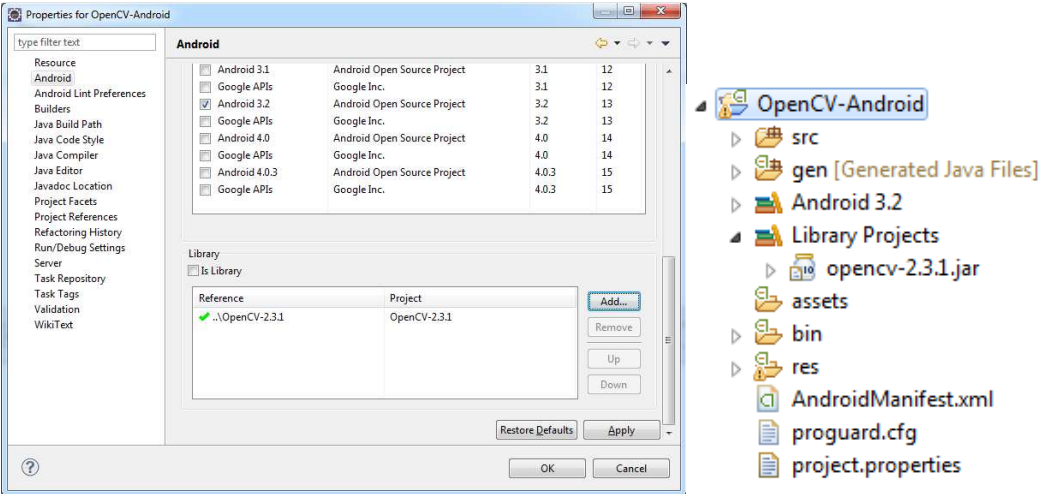

Εικόνα **43** εισαγωγή βιβλιοθήκης

**8.2** Χρήση κάµερας της συσκευής και εξαγωγή εικόνας στης εφαρµογή**.**  Αρχικά πάµε στην OpenCVAndroidActivity και γράφουµε τον παρακάτω κώδικα

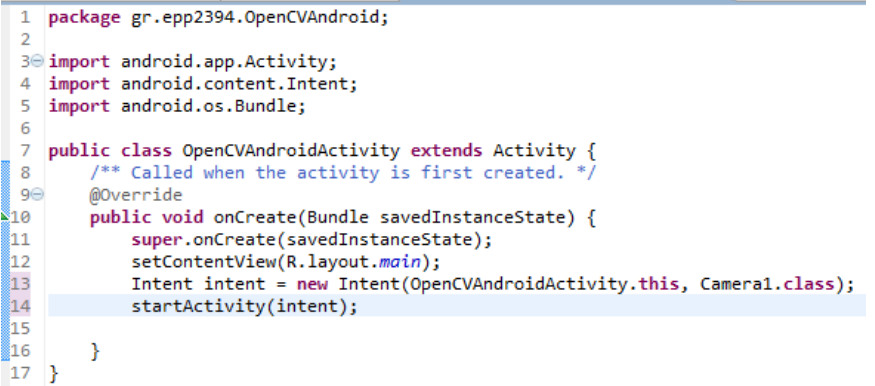

Στην γραµµή 13 δηµιουργούµε ένα Intent όπου µας µεταφέρει στην class Camera1

Στην γραµµή 14 τρέχουµε αυτό το intent.

Μετά πάµε στο Androidmanifest.xml και δηλώνουµε ότι κάνουµε χρήσης ενός άλλου πόρου της συσκευής ώστε να έχουµε δικαιώµατα πρόσβασης στην κάµερα. [2]

```
27 <action android:name="android.media.action.IMAGE CAPTURE" />
28 <category android:name="android.intent.category.DEFAULT" />
```
∆ηµιουργούµε την Class Camera1 που είναι και αυτή τύπου Activity και γράφουµε τον παρακάτω κώδικα.

```
1⊖ import java.io.File;
3 import android.app.Activity;
4 import android.content.Intent;
5 import android.graphics.Bitmap;
6 import android.graphics.BitmapFactory;
7 import android.net.Uri;
8 import android.os.Bundle;
9 import android.os.Environment;
10 import android.util.Log;
11 import android.view.Display;
12 import android.widget.ImageView;
1314 public class AndroidActivity extends Activity
15
16
       final static int CAMERA RESULT = 0;
17<br>18<br>19<br>20
       ImageView imv;
       String imageFilePath;
21\odot@Override
       public void onCreate(Bundle savedInstanceState) {
22
23
           super.onCreate(savedInstanceState);
_{24}setContentView(R.layout.main);
25
           imageFilePath = Environment.getExternalStorageDirectory()
           26\overline{27}\overline{28}Uri imageFileUri = Uri.fromFile(imageFile);
\frac{1}{29}Intent i = new Intent(android.provider.MediaStore.ACTION_IMAGE_CAPTURE);
30
           i.putExtra(android.provider.MediaStore.EXTRA_OUTPUT, imageFileUri);
\frac{1}{31}startActivityForResult(i, CAMERA_RESULT);
32\mathcal{F}33
34⊝
       protected void onActivityResult(int requestCode, int resultCode,
35
               Intent intent) {
36
           super.onActivityResult(requestCode, resultCode, intent);
```
Εικόνα **44** κώδικας

```
37<br>38
               if (resultCode == RESULT_OK) {
                    // Get a reference to the ImageView
39
.<br>140
                    imv = (ImageView) findViewById(R.id.ReturnedImageView);
41 42 43 44 45 46 47 48 49 60 11 52 53 45 56 67 8 90 60 12 60 66 67 8 90 61 62 50 66 67 8 90 72 72 73
                    Display currentDisplay = getWindowManager().getDefaultDisplay();
                    int dw = currentDisplay.getWidth();
                    int dh = currentDisplay.getHeight();
                    // Load up the image's dimensions not the image itself
                    BitmapFactory.Options bmpFactoryOptions = new BitmapFactory.Options();
                    bmpFactoryOptions.inJustDecodeBounds = true;
                    Bitmap bmp = BitmapFactory.decodeFile(imageFilePath,
                              bmpFactoryOptions);
                    int heightRatio = (int) Math.ceil(bmpFactoryOptions.outHeight
                              / (float) dh);
                    int widthRatio = (int) Math.ceil(bmpFactoryOptions.outWidth
                              :hRatio = (int) Math.ceil(bmpFac<br>/ (float) dw);<br>HEIGHTRATIO", "" + heightRatio);<br>HIDTHRATIO". "" + widthRatio):
                    Log.v("HEIGHTRATIO", "" + heightRatio<br>Log.v("WIDTHRATIO", "" + widthRatio);
                    // If both of the ratios are greater than 1,
                    // one of the sides of the image is greater than the screen
                    if (heightRatio > 1 && widthRatio > 1) {
                         if (heightRatio > widthRatio) {
                              // Height ratio is larger, scale according to it<br>bmpFactoryOptions.inSampleSize = heightRatio;
                         \} else {
                              // Width ratio is larger, scale according to it
                              bmpFactoryOptions.inSampleSize = widthRatio;
                         \mathcal{P}}
                     // Decode it for real
                    bmpFactoryOptions.inJustDecodeBounds = false;
                    bmp = BitmapFactory.decodeFile(imageFilePath, bmpFactoryOptions);
                    // Display it
                    imv.setImageBitmap(bmp);
               <sup>1</sup>
          ł
    \mathbf{B}
```
#### Εικόνα **45** κωδικας

Στην γραµµή 16 αρχικοποιούµε µια final static int µεταβλητή [2]

- 18 δημιουργούμε το imv που είναι τύπου ImageView όπου και στην γραμμή 40 θα πάρει την θέση από το ImageView που θα δηµιουργήσουµε αργότερα στο xml αρχείο µας
- 19 δηµιουργούµε ένα imageFilePath τύπου string για να του δώσουµε αργότερα στην γραµµή 25 την θέση όπου θα αποθηκευτή η εικόνα µας.
- 27 δηµιουργούµε ένα imageFile που είναι τύπου File και βρίσκετε στην διεύθυνση που έχουµε δώσει στο imageFilePath
- 28 δηµιουργούµε ένα imageFIleUri τύπου Uri το οποίο θα διώχνει στο imageFile µας.
- 29-31 δηµιουργούµε ένα intent το οποίο µας µεταφέρει στην κάµερα µας και το αποτέλεσµα της καµερας (της φωτογραφίας ) τα αποθηκεύει εκεί που του διώχνει το imageFileUri.
- 41-43 παίρνουµε τις διαστάσεις της εικόνας µας
- 45-68 περνάµε την εικόνα µας και µέσω της BitmapFactory.Option µπορούµε και αλλάζουµε τις ρυθµίσεις της εικόνας µας και της δίνουµε το κανονικό µέγεθος της
- 70 εµφανίζεται η εικόνα µας στο ImageView που θα δηλώσουµε παρακάτω στο xml αρχείο µας

Μετά πάμε στον φάκελο res >layout >main.xml του project μας και πληκτρολογούμε τον παρακάτω κώδικα

```
10<tinearLayout xmlns:android="http://schemas.android.com/apk/res/android"
2 android:orientation="vertical"
 3 android:layout_width="fill_parent"
 4 android: layout_height="fill_parent"
 5<sub>1</sub>6<sup>o</sup> <ImageView android:id="@+id/ReturnedImageView" android:layout_width="wrap_content"..
 7 android: layout height="wrap content"></ImageView>
8 </LinearLayout>
```
Εικόνα **46 xml** 

∆ηµιουργούµε ένα linearLayout στο οποίο θα έχει οριζόντια διάταξη και µέσα σε αυτό τοποθετούµε το ImageView µας µε id=ReturnedImageView. Στο οποίο θα µας εµφανίσει την εικόνα που βγάλαµε από την κάµερα προηγουµένως.

## **8.3** ∆ηµιουργία **ImageButton, Button, Seekbar, EditText**

#### **8.3.1 Button**

Μπορούµε στα buttons(κουµπιά) να δώσουµε κάποιες λειτουργιές όταν πατιούνται.

Καταρχάς πρέπει να δηλώσουµε τα κουµπιά στο xml αρχείο µας και να τους δώσουµε όνοµα (id) διαστάσεις και το κείµενο που θα γράφει το κουµπί

```
\leqButton
    android:id="@+id/size1"
    android: layout_width="100dp"
    android: layout height="wrap_content"
    android:text="1" />
```
Εικόνα **47 xml Button** 

Αφού το δηλώσουµε στο xml αρχείο µας πρέπει να το δηλώσουµε και στην κλάση µας. Και όταν το δηλώσουµε πρέπει να του πούµε και ποια είναι ακριβώς η λειτουργιά του.

```
Button fl2button = (Button) findViewById(R.id. fl2button);
Button fl3button = (Button) findViewById(R.id. fl3button);
Button transposebutton = (Button) findViewById(R.id.transpose);
```
Εικόνα **48 Java Button** 

```
fl2button.setOnClickListener(new View.OnClickListener() {
      public void onClick(View v) {
          mRgba = flip(0);bmpOut = Bitmap.createBitmap(mRgba.cols(), mRgba.rows(),
                   Bitmap.Config.ARGB_8888);
          Utils.matToBitmap(mRgba, bmpOut);
          imv.setImageBitmap(bmpOut);
      <sup>}</sup>
  \});
  fl3button.setOnClickListener(new View.OnClickListener() {
      public void onClick(View v) {
          mRgba = flip(1);bmpOut = Bitmap.createBitmap(mRgba.cols(), mRgba.rows(),
                   Bitmap.Config.ARGB_8888);
          Utils.matToBitmap(mRgba, bmpOut);
          imv.setImageBitmap(bmpOut);
      }
  \});
Εικόνα 49 Java onclick
```
[5]

#### **8.3.2 ImageButton**

Το imageButton µοιάζει παρά πολύ µε το απλό Button µε την µόνη διαφορά ότι αντί ένα απλό κουµπί µπορούµε να προσθέσουµε µια εικόνα πάνω σε αυτό.

```
<ImageButton
    android: id = "@+id/b7"android: layout width="150px"
    android:layout_height="120px"
    android:src="@drawable/chestnut1" />
```
#### Εικόνα **50 xml ImageButton**

Το src είναι όταν θέλουµε να προσθέσουµε εικόνα και το συγκεκριµένο µας λέει να πάρουµε την εικόνα µας από τον φάκελο drawable.

Αλλάζει και η δήλωση λίγο

```
ImageButton b6 = (ImageButton) findViewById(R.id.b6);ImageButton b7 = (ImageButton) findViewById(R.id.b7);
```
Εικόνα **51 Java ImageButton** 

[5]

#### **8.3.3 Seekbar**

Το seekbar είναι µια µπάρα η οποία παίρνει τιµές από ένα σύνολο τιµών που εµείς αρχικοποιούµε και χρησιµεύει για τον έλεγχο µε µεγαλύτερη ακρίβεια.

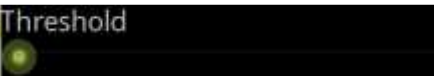

Εικόνα **52 SeekBar** 

Η δήλωση στο xml αρχείο είναι αρκετά απλή.

```
<SeekBar
    android:id="@+id/green"
    android: layout width="164dp"
    android: layout height="fill parent"
    android: max="255" />
```
Εικόνα **53 xml SeekBar** 

Την µόνη διαφορά από τα Buttons είναι ότι υπάρχει µια µέγιστη τιµή max και θα µας λέει µέχρι πόσο θα πάει η µπάρα µας. Να αναφέρουµε ότι η τιµή του ελάχιστου µπορεί να αλλάξει και αυτή. Στο παράδειγµα µας παίρνει default τιµή που είναι 0.

Όσο αφορά τώρα την δήλωση της στην java είναι η ακόλουθη:

```
SeekBar grseek = (SeekBar) tindViewById(R.id.green);
```

```
Εικόνα 54 java SeekBar
```
∆ηµιουργούµε ένα grseek που είναι τύπου Seekbar το οποίο θα συνδέεται µε το xml αρχείο µας µε αυτό το Seekbar που έχει id green.

Για τον τρόπο λειτουργίας του τώρα:

```
grseek.setOnSeekBarChangeListener(new SeekBar.OnSeekBarChangeListener() {
    public void onStopTrackingTouch(SeekBar seekBar) {
        // TODO Auto-generated method stub
    \mathcal{P}public void onStartTrackingTouch(SeekBar seekBar) {
        // TODO Auto-generated method stub
    3
    public void onProgressChanged(SeekBar seekBar, int progress,
            boolean fromUser) {
        im.RGB(im.getRed(), progress, im.getBlue());
        show();
    3
\mathcal{Y}
```
Εικόνα **55 java change SeekBar** 

Γράφουµε ένα setOnSeekBarChangeListener ο όποιος στην συνάρτηση onProgressChanged τρέχει οπότε κουνήσουµε την µπάρα µας για να κάνει και την αντίστοιχη κίνηση που του πούµε. [5]

#### **8.3.4 EditText**

Όσο αφορά για το EditText µας είναι ένας χώρος που τον δηλώνουµε εµείς και έχουµε την δυνατότητα αν εισάγουµε ένα κείµενο ενώ τρέχει η εφαρµογή µας.

nameImage

#### Εικόνα **56 EditText**

Όσο αφορά το xml αρχείο µας τα µονά που χρειάζονται είναι id διαστάσεις και αν θέλουµε ένα αρχικό κείµενο.

```
<EditText
    android: id="@+id/namepic"android: layout width="wrap content"
    android: layout height="wrap content"
    android:text="nameImage" />
```
#### Εικόνα **57 xml EditText**

Για την δήλωση στην Java επίσης δεν θέλουµε να γράψουµε και πολλά.

Μόνο την δήλωση του EditText για την σύνδεση µε το xml µας και να αναφέρουµε σε τι µας χρησιµεύει το EditText που µόλις δηµιουργήσαµε. Στην προκείµενη περίπτωση το έχουµε για να πάρουµε το κείµενο που γράψαµε και να το µετατρέψουµε σε ένα String. [5]

```
saveName = (EditText) findViewById(R.id.namepic);
```
Εικόνα **58 java EdtiText** 

String filename= saveName.getText().toString();

Εικόνα **59 String** 

## **8.4 OpenCV**

Παρακάτω θα δούµε την λειτουργία της βιβλιοθήκης της OpenCV. Πώς µετατρέπουµε ένα Bitmap σε Mat(της OpenCV) και αντιστρόφως, πως βάζουμε ένα χρωματισμό της επιλογής µας σε µια εικόνα, πώς µπορούµε να αυξήσουµε την φωτεινότητα της εικόνας µας, πως µπορούµε να αλλάξουµε τις διαστάσεις της εικόνας και την εισαγωγή διαφόρων φίλτρων.
#### **8.4.1 Bitmap** σε **Mat**

Για να µπορέσουµε να δουλέψουµε µε την βιβλιοθήκη της OpenCV πρέπει πρώτα να µετατρέψουµε την Bitmap εικόνα µας σε Mat και αυτό γίνετε µε τον παρακάτω κώδικα:

```
import org.opencv.android.Utils;
import org.opencv.core.Mat;
public Mat imgToProcess;
public Mat imageToMat(Bitmap img) {
    imgToProcess = Utils.bitmapToMat(img);return imgToProcess;
 Y
```
#### Εικόνα **60 Bitmap to Mat**

Καταργάς πρέπει να δηλώσουμε την βιβλιοθήκη που θα χρησιμοποιήσουμε για να μπορεί το πρόγραµµα µας να αναγνωρίσει τις Mat.

Στην συνέχεια δηλώνουµε το imgToProcess που είναι τύπου Mat. Και τέλος τρέχουµε την συνάρτηση ImageToMat(την δηµιουργούµε για δίκια µας ευκολία) η όποια παίρνει ως είσοδο µια Bitmap εικόνα και επιστρέφει ένα Mat. Με την βοήθεια της Utils.bitmapToMat(img) δέχεται την εικόνα µας και την επιστρέφει ως εικόνα Mat.

Για την µετατροπή της εικόνας Mat σε εικόνα Bitmap γίνετε µε τον παρακάτω τρόπο:

```
bmpOut2 = Bitmap.createBitmap(mRgba.cols(), mRgba rows(),Bitmap.Config.ARGB 8888);
Utils.matToBitmap(mRgba, bmpOut2);
```
Το bmpOut2 είναι τύπου Bitmap και του δίνουµε τς διαστάσεις του mRgba που είναι τύπου Mat και στην συνέχεια µε το Utils.matToBitmap όπου δέχεται ένα Bitmap και ένα Mat κάνουµε την µετατροπή µας. [6]

# **8.4.2** Εισαγωγή ενός χρωµατισµού της επιλογής µας σε µια εικόνα **&** αύξηση φωτεινότητας

Καταργάς για να προσθέσουμε ένα χρώμα σε μια εικόνα πρέπει να δημιουργήσουμε μια εικόνα η οποία να έχει το χρώµα που θέλουµε πληκτρολογώντας του τον RGB του χρώµατος. Αν δηλαδή θέλαµε να δηµιουργήσουµε µια εικόνα µε χρώµα κόκκινο στον κώδικα του RGB πληκτρολογούµε (255,0,0). Η εικόνα µε το κόκκινο χρώµα πρέπει να είναι τύπου Mat όπως τύπου Mat πρέπει να είναι και η φωτογραφία µας.

```
public Mat RGBconv(Mat src, Mat dst, Mat kernel) {
   n = new Scalar(this.read, this green, this blue);kernel = new Mat(src, Range.all());
   kernel = new Mat(kernel.size(), src.type(), m);Core.add(src, kernel, dst);
   return dst;
ł
```
Στον παραπάνω κώδικα µας καλούµε µια συνάρτηση η οποία θα παίρνει ως ορίσµατα την φωτογραφία µας (src), τη νέα εικόνα Mat όπου θα µας εµφανίσει το τελικό αποτέλεσµα(dst) και την Mat εικόνα που θα περιέχει το χρώµα που θα ζητήσουµε να προστεθεί στην φωτογραφία µας(kernel).

∆ηµιουργούµε ένα Scalar για να του δώσουµε το RGB µας(το χρώµα µας) και το αποθηκεύουµε στο m. Μετά δίνουµε στον kernel της διαστάσεις της φωτογραφίας µας. Στην επομένη γραμμή του δίνουμε και το χρώμα που θα έχει η εικόνα μας συμφώνα με το m.

Τέλος καλούµε την συνάρτηση Core.add(src,kernel,dst) η οποία ενώνει 2 εικόνες µαζί. Στην περίπτωση µας ενώνει την φωτογραφεία µε έναν χρωµατισµό που του ζητήσαµε.

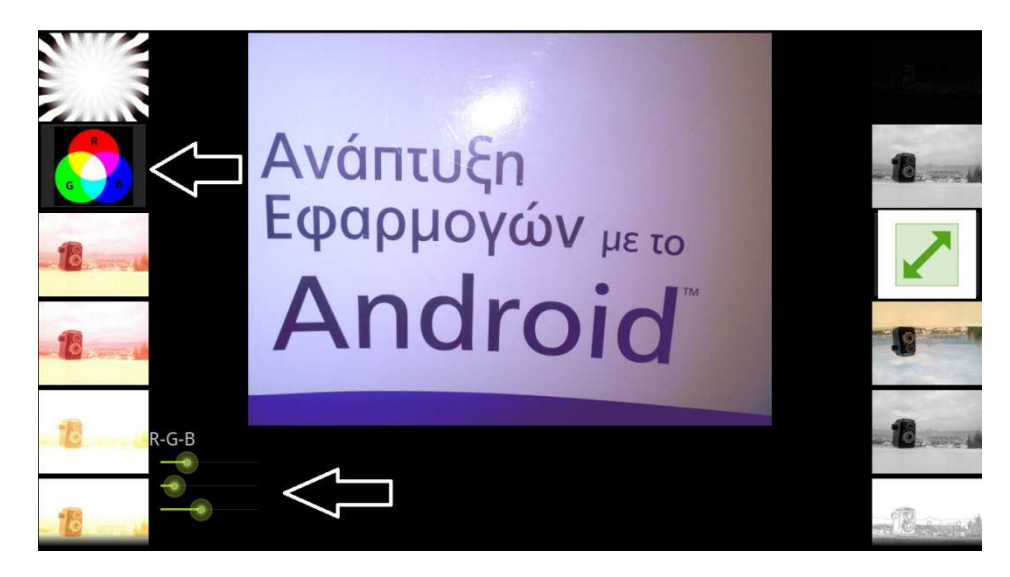

Εικόνα **61 RGB** 

Όπως θα δούµε και στην εικόνα µας παραπάνω µε την βοήθεια του seekbar(που το αναφέραµε σε προηγούµενο κεφάλαιο) µπορούµε και πειράζουµε το RGB µας και άµεσως µας το εµφανίζει στο preview image µας στην µέση.

Με έναν παρόµοιο τρόπο µπορούµε να µεγαλώσουµε την φωτεινότητα µια εικόνας. Με την µόνη διαφορά ότι το RGB µας πρέπει να ανεβάζει και της 3 τιµές του τα ίδιο. ∆ηλαδή:

Πτυχιακή Εργασία τμήματος Εφαρμοσμένης Πληροφορικής & Πολυμέσων

brseek.setOnSeekBarChangeListener(new SeekBar.OnSeekBarChangeListener() {

```
public void onStopTrackingTouch(SeekBar seekBar) {
    Þ
    public void onStartTrackingTouch(SeekBar seekBar) {
    public void onProgressChanged(SeekBar seekBar, int progress,
            boolean fromUser) {
        im.RGB(progress, progress, progress);
        show();
    }
\mathcal{V}
```

```
Εικόνα 62 Java RGB
```
Βλέπουµε ότι στην περίπτωση µας η τιµή που θα δώσουµε στην seekbar µας θα την δίνουµε και για το Red και για το Green και για το Blue. [6]

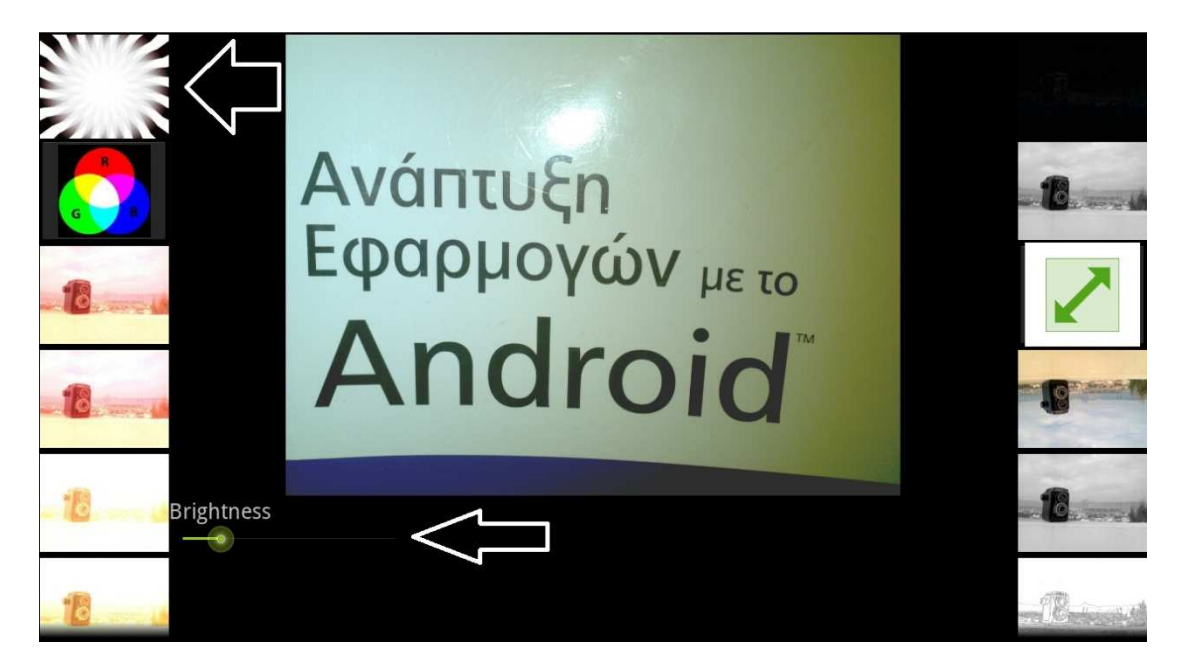

Εικόνα **63 Brightness** 

## **8.4.3** Εισαγωγή φίλτρων σε εικόνα

Υπάρχουν πολλών ειδών φίλτρα που έχουμε προσθέσει στο πρόγραμμα μας. Τα οποία είναι :

- Flip
- **Grayscale**
- Canny
- **Laplace**
- **Negative**
- GaussianBlur
- Onesfilter
- Eyefilter
- morphologyEx
- copyMakeBorder

Core.flip(imgToProcess, mRgba, 0);

- sobel
- threshold

[6]

# *8.4.3.1 Flip*

Το φίλτρο αυτό έχει την δυνατότητα να µας αναποδογυρίσει µια εικόνα

```
Avántuξn<br>Eφαρμογών μετο
Д
       Transpose!
        Do it
=
```
Εικόνα **64 Flip** 

∆έχεται ως 2 εικόνες Mat και ένα ακέραιο που του λέει τρόπο αναποδογυρίσµατος. Η µια εικόνα Mat είναι η φωτογραφίας µας και η άλλη είναι η νέα εικόνα µας που θα εφαρµοστεί πάνω της το φίλτρο µας.

# *8.4.3.2 Grayscale*

Μετατρέπει µια εικόνα από έγχρωµη σε εικόνα µε κλίµακα του γκρι.

```
Imgproc.cvtColor(imgToProcess, mRgba, Imgproc.COLOR_BGR2GRAY);
Imgproc.cvtColor(mRgba, mRgba, Imgproc.COLOR GRAY2RGBA, 4);
```
Εικόνα **65 GrayScale** 

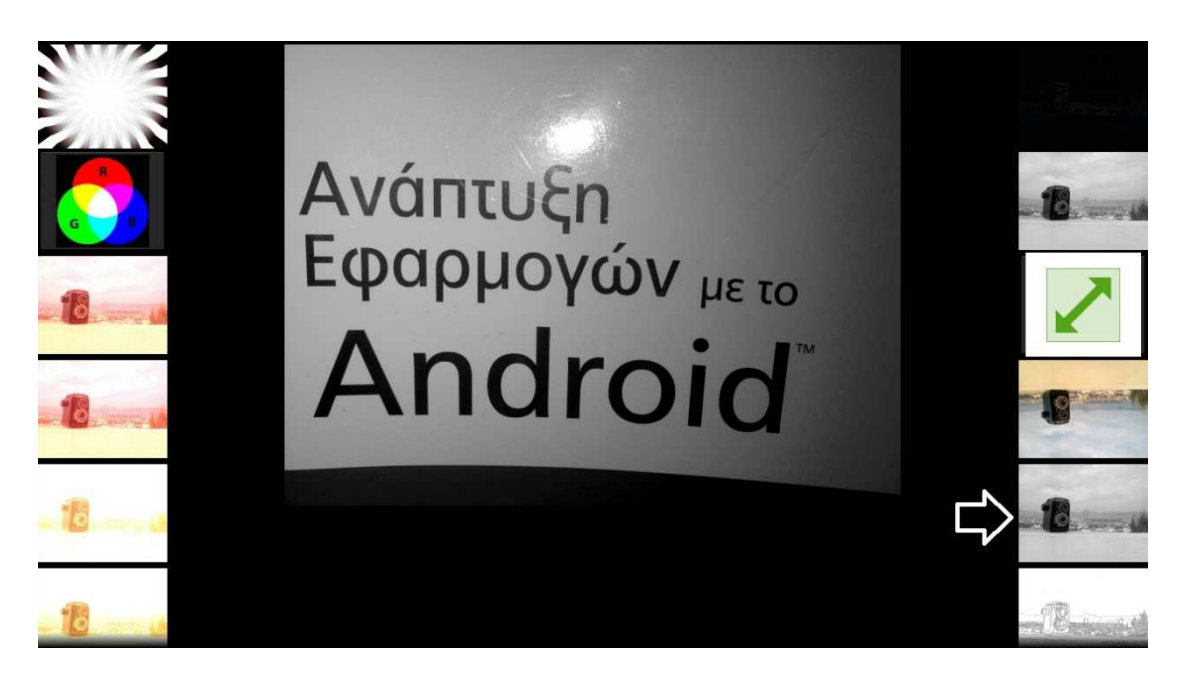

Και εδώ δέχεται 2 εικόνες Mat άλλα και την χρωµατική αλλαγή που θα του κάνει(BGR2GRAY)

## *8.4.3.3 Canny*

Το φίλτρο canny ανιχνεύει ακµές.

Imgproc.Canny(mRgba, mRgba, 590, 600, 3);

Εικόνα **66 Java canny** 

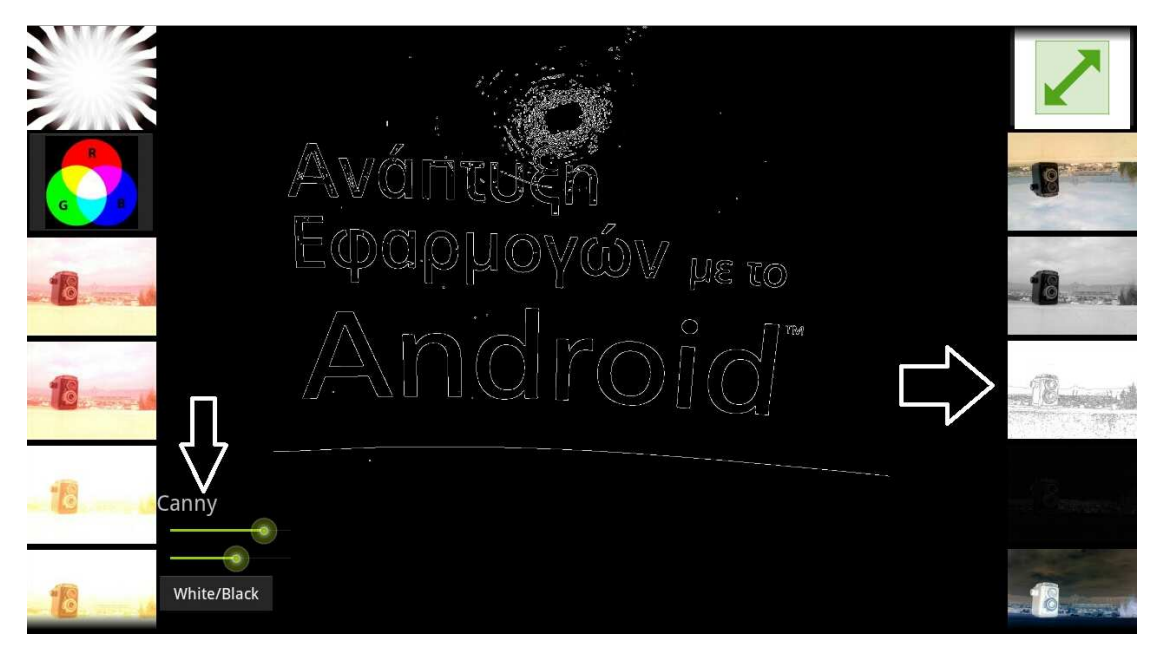

Εικόνα **67 Canny** 

Παίρνει πάλι 2 εικόνες Mat την φωτογραφία µας και την νέα µας εικόνα και τα υπόλοιπα ορίσµατα µας λένε κατά πόσο βαθµό θα ανιχνεύει της ακµές. Όσο µεγαλύτερο νούµερο τόσο λιγότερες ακµές θα ανιχνεύει.

# Πτυχιακή Εργασία τμήματος Εφαρμοσμένης Πληροφορικής & Πολυμέσων

∆ίνουµε την δυνατότητα στον χρηστή να επιλέξει το νούµερο για το πλήθος τον ακµών µέσο 2 seekbar.

# *8.4.3.4 Laplace*

Και το φίλτρο Laplace κάνει και αυτό ανίχνευση ακµών µε διαφορετικό αποτέλεσµα από ότι στο canny όµως που είπαµε παραπάνω.

Imgproc.Laplacian(mRgba, mRgba, mRgba.depth());

#### Εικόνα **68 Java Laplace**

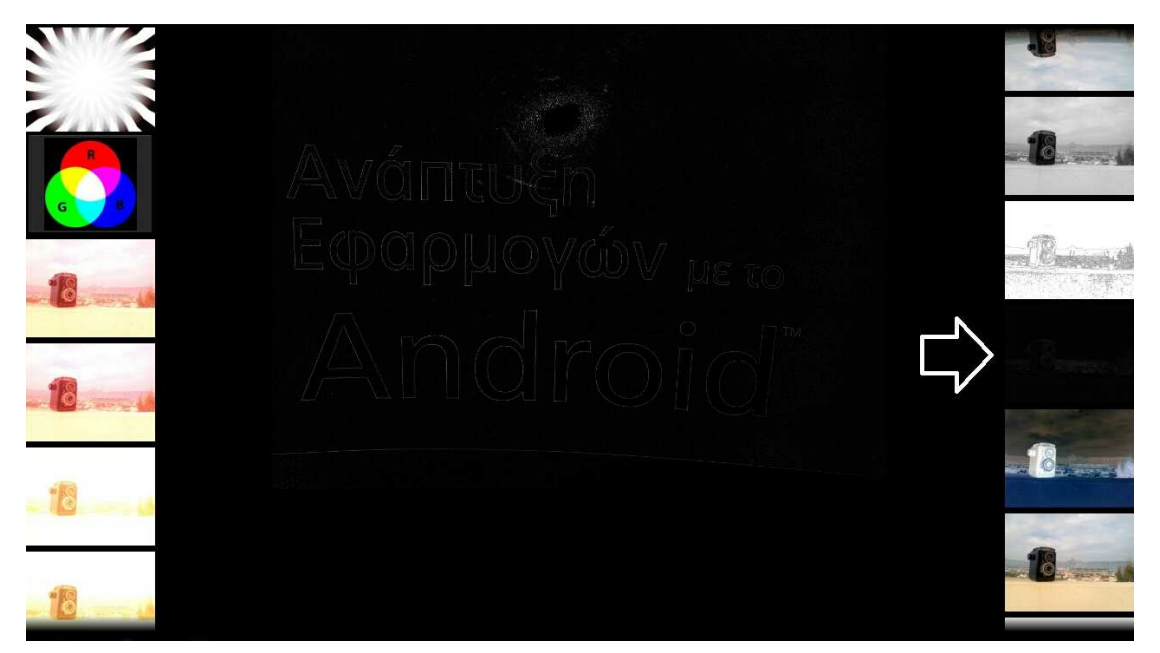

Εικόνα **69 Laplace** 

Και εδώ 2 Mat εικόνες άλλα έχουµε και το βάθος χρώµατος της φωτογραφία µας.

## *8.4.3.5 Negative*

Το φίλτρο negative µας δίνει την δυνατότητα να αντιστρέψουµε τα χρώµατα µιας εικόνας.

Core.bitwise\_not(imgToProcess, mRgba);

Εικόνα **70 Java negative** 

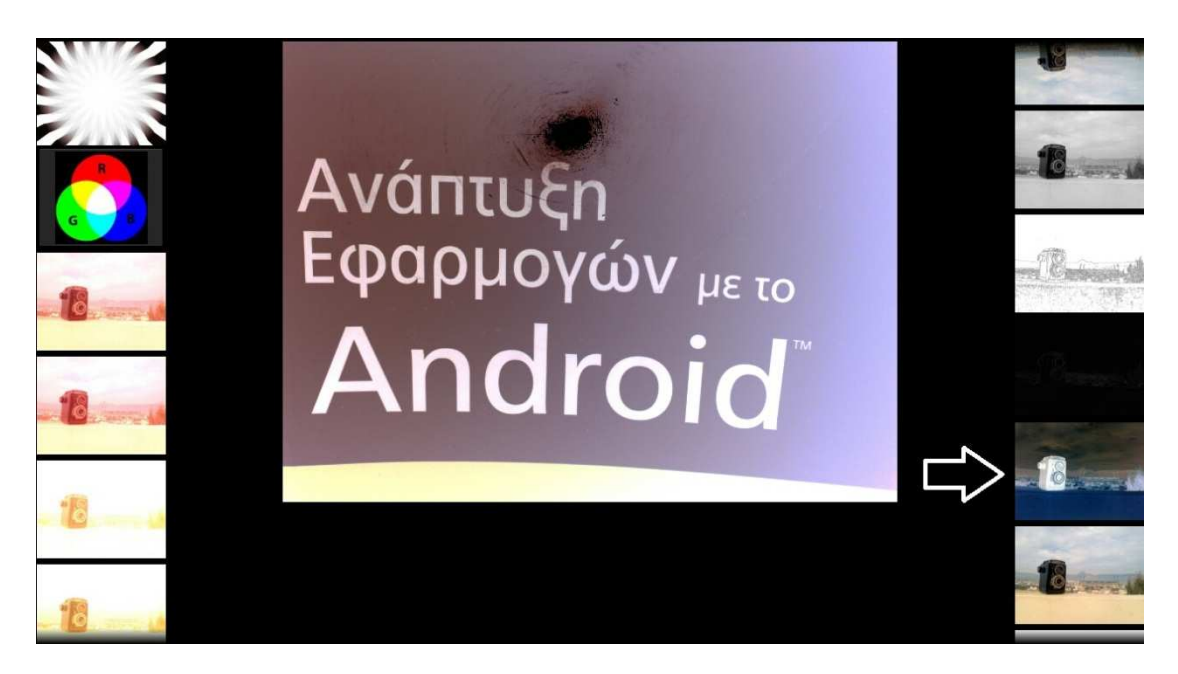

Εικόνα **71 Negative** 

Και εδώ 2 εικόνες Mat µια όπου είναι η φωτογραφίας µας και άλλη που θα δοθεί το αποτέλεσµα του φίλτρου µας.

### *8.4.3.6 GaussianBlur*

Σε αυτό το φίλτρο έχουµε την δυνατότητα να προσθέσουµε ένα θόρυβο στην εικόνα µας που να παρουσιάζετε σαν µια θολούρα.

```
وأرجح وبالممتحليات
Imgproc.GaussianBlur(imgToProcess, mRgba, new Size(1, 1), 40);
```
#### Εικόνα **72 Java GaussianBlur**

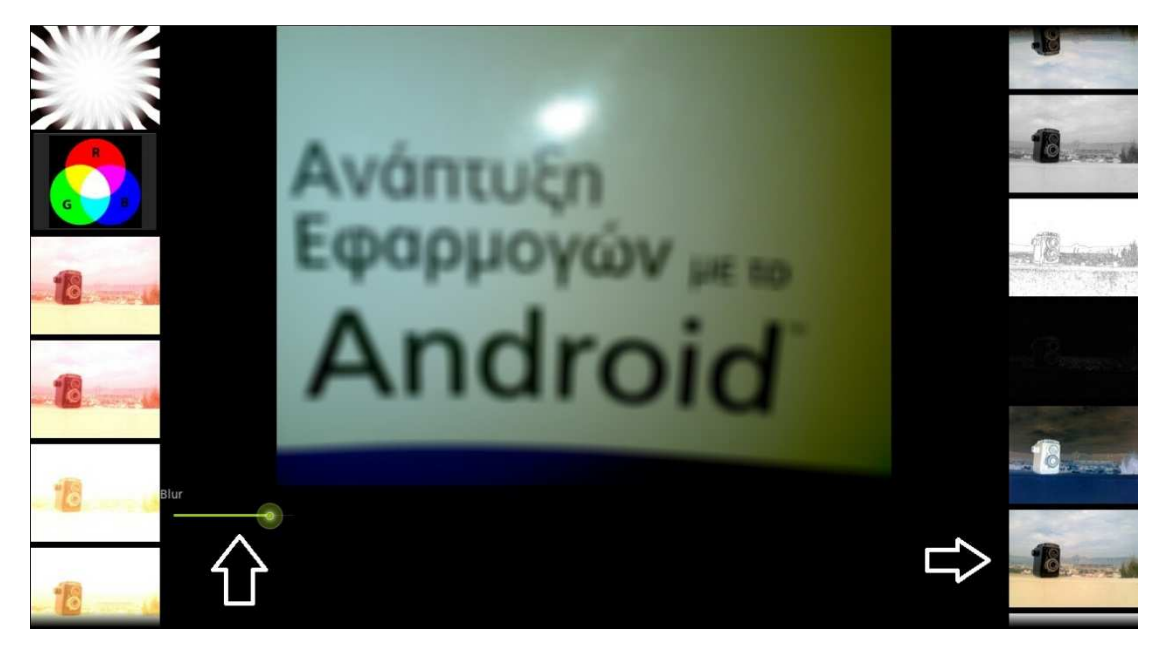

Εικόνα **73 GaussianBlur** 

Και εδώ 2 εικόνες Mat µια για την φωτογραφία µας και µια για το αποτέλεσµα του φίλτρου. Στο size του λέµε το µέγεθος που θέλουµε να έχει το θόρυβο. Όσο πιο µεγάλο τόσο περισσότερος θόρυβος.

∆ονούµε και εδώ την δυνατότητα στον χρηστή να επιλέξει το µέγεθος του θορύβου.

```
8.4.3.7 Onesfilter , Eyefilter
```
Άλλα 2 φίλτρα είναι το Onesfilter και το Eyefilter που είναι 2 αρκετά κοινά φίλτρα.

```
kernMat = Mat.ones(new Size(4, 4), CvType.CV_64FC1);
Imgproc.filter2D(imgToProcess, mRgba, 64, kernMat);
```
Εικόνα **74 java OneFilter** 

&

```
kernMat = Mat.eye(new Size(4, 4), CvType.CV_64FC1);
Imgproc.filter2D(imgToProcess, mRgba, 64, kernMat);
```
Εικόνα **75java eyeFilter** 

Σε αυτά τα φίλτρα γίνετε µια αλλαγή όσο αφορά τα pixel της εικόνας µας.

#### *8.4.3.8 morphologyEx*

Και αυτό το φίλτρο είναι ένα φίλτρο ανίχνευσης ακµών.

```
kernel = Mat.ones(3, 3, CvType.CV 32F);Imgproc.morphologyEx(imgToProcess, mRgba, Imgproc.MORPH GRADIENT,
        kernel);
```

```
Εικόνα 76 Java morphologyEx
```
## Πτυχιακή Εργασία τμήματος Εφαρμοσμένης Πληροφορικής & Πολυμέσων

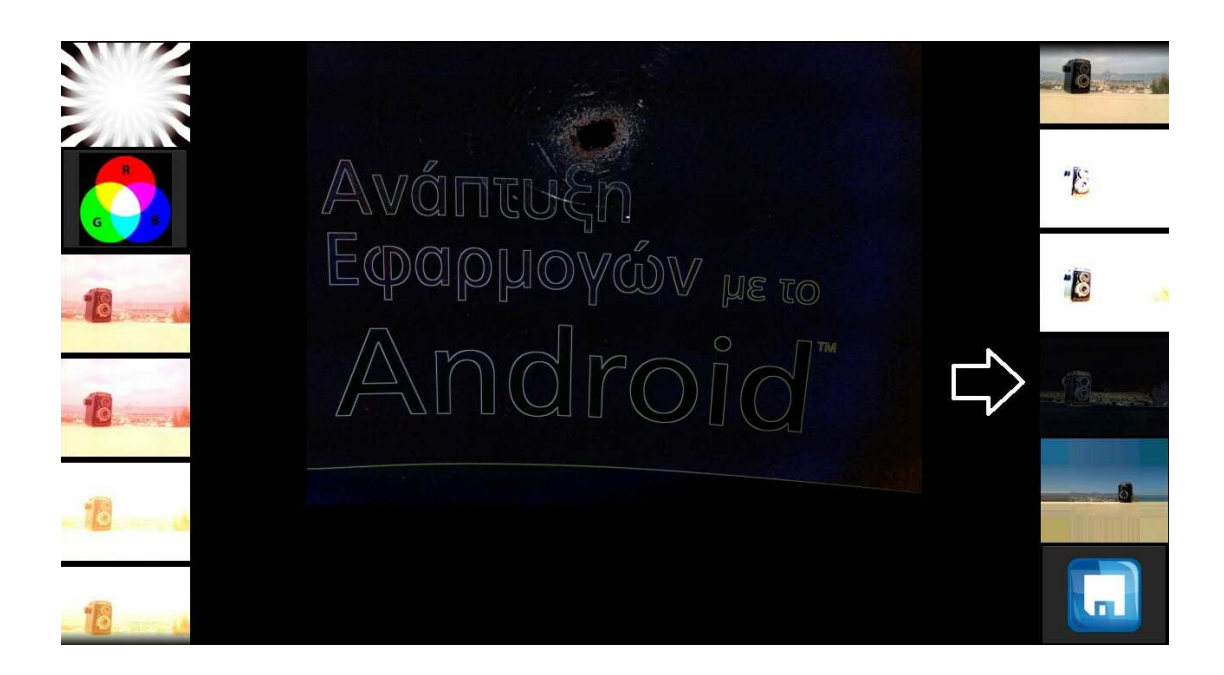

#### Εικόνα **77 morphologyEx**

Η διαφορά µε τα άλλα φίλτρα ανίχνευσης ακµών είναι ότι εδώ δίνεται µε την βοήθεια ενός αλλού πίνακα Mat 3x3 διαστάσεων µε άλλες της τιµές του 1.

## *8.4.3.9 copyMakeBorder*

Σε αυτό το φίλτρο προσθέτουµε ένα παραµορφωµένο περίγραµµα στην εικόνα µας.

```
Imgproc.copyMakeBorder(imgToProcess, mRgba, 300, 300, 300, 300,
        Imgproc.BORDER_REPLICATE);
```
#### Εικόνα **78 Java copyMakeBorder**

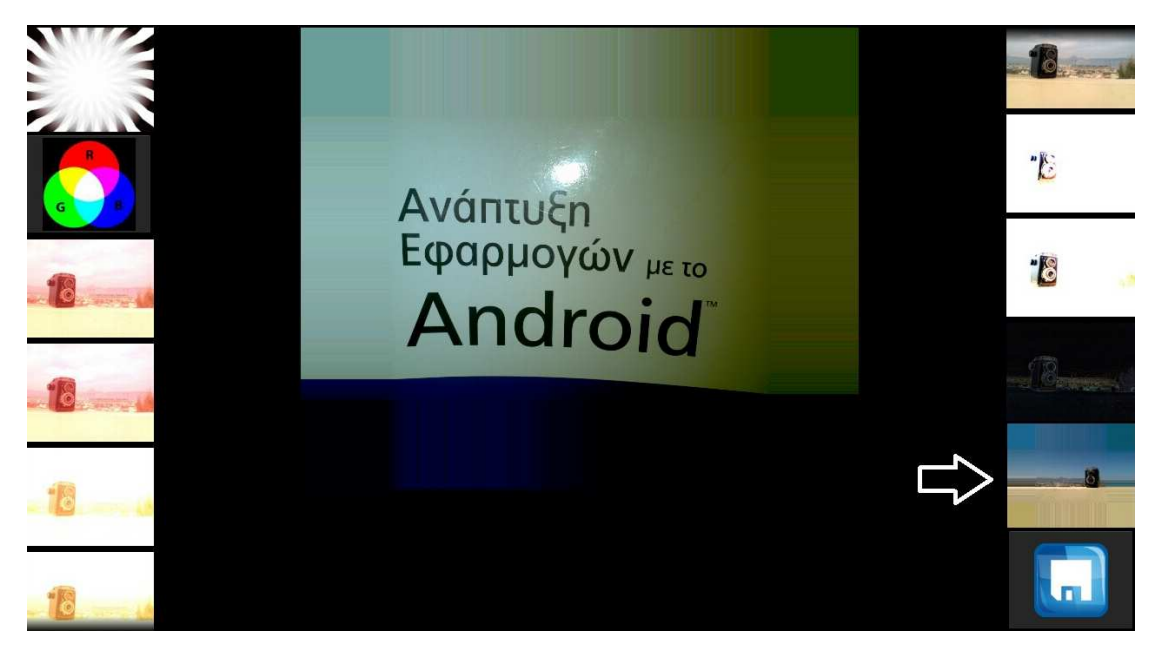

Εικόνα **79 copyMakeBorder** 

Εκτός από της γνώστες 2 εικόνες Mat που δέχεται του λέµε και πόσο θα είναι το µέγεθος του περιγράµµατος και για της 4 πλευρές και τον τύπο του περιγράµµατος.

## *8.4.3.10 sobel*

Άλλο ένα φίλτρο είναι το sobel.

Imgproc.Sobel(imgToProcess, mRgba, imgToProcess.depth(), 1, 1);

Εικόνα **80 java sobel** 

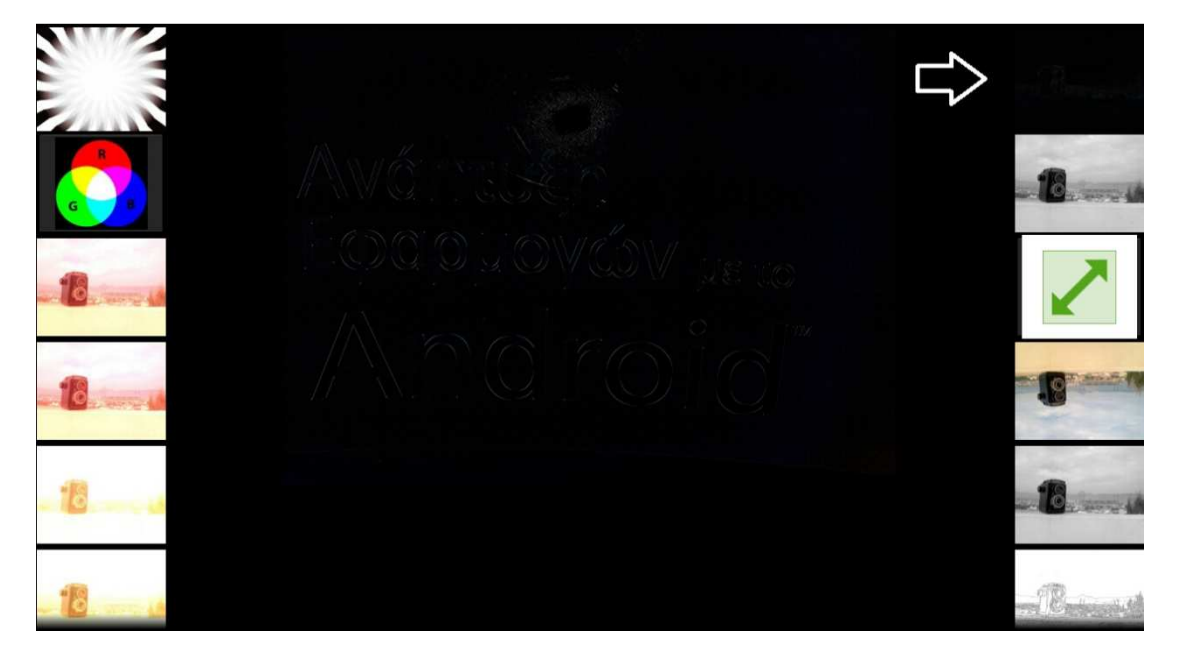

#### Εικόνα **81sobel**

Και εδώ έχουµε 2 εικόνες Mat για την φωτογραφία µας και για το αποτέλεσµα του φίλτρου µας. Επίσης πρέπει να του αναφέρουµε και το βάθος χρώµατος της εικόνας µας.

### *8.4.3.11 threshold*

Με το φίλτρο threshold έχουµε την δυνατότητα να κόψουµε τα ελάχιστα µιας εικόνας. ∆ηλαδή αν έχουµε µια ασπρόµαυρη εικόνα µπορούµε να µην συµπεριέλαβει κόπιες αποχρώσεις του γκρι. Αυτό γίνετε µε την βοήθεια ενός seekbar. H seekbar παίρνει τιµές από 0-255(όσες και οι αποχρώσεις του γκρι. Αν το seekbar πάρει την τιµή 50 τότε όσες αποχρώσεις του γκρι έχουν τιµή κάτω από 50 γίνονται µαύρα.

```
Imgproc.cvtColor(imgToProcess, mRgba, Imgproc.COLOR_BGR2GRAY);
Imgproc.cvtColor(mRgba, mRgba, Imgproc.COLOR_GRAY2RGBA, 4);
Imgproc.threshold(mRgba, mRgba, 0, 0, Imgproc.THRESH_TOZERO);
```
Εικόνα **82 java threshold** 

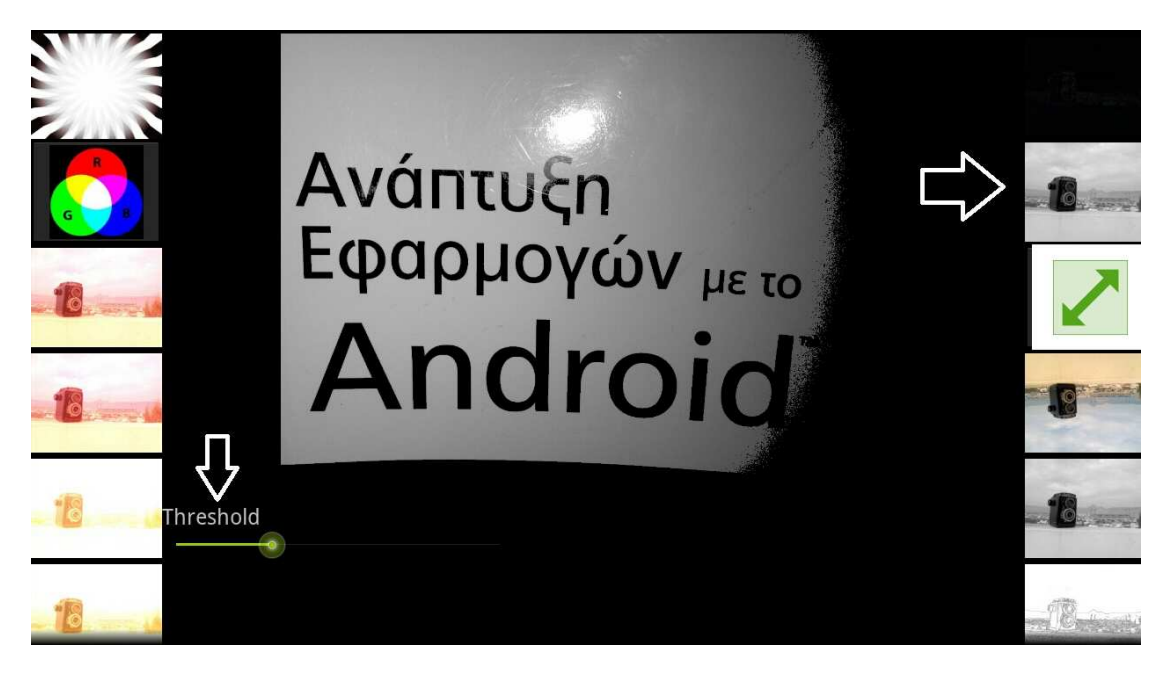

Εικόνα **83 threshold** 

Πρώτα πρέπει να κάνουµε την µετατροπή σε grayscale την εικόνα µας και µετά να χρησιµοποιήσουµε το φίλτρο µας.

### **8.4.4** Αλλαγή διαστάσεων

Η βιβλιοθήκη OpenCV µας δίνει την δυνατότητα να αλλάξουµε το µέγεθος µιας εικόνας.

```
Imgproc.resize(imgToProcess, mRgba, new Size(
       (1 * imgToProcess.close)),(1 * imgToProcess rows())
```
Εικόνα **84 java resize** 

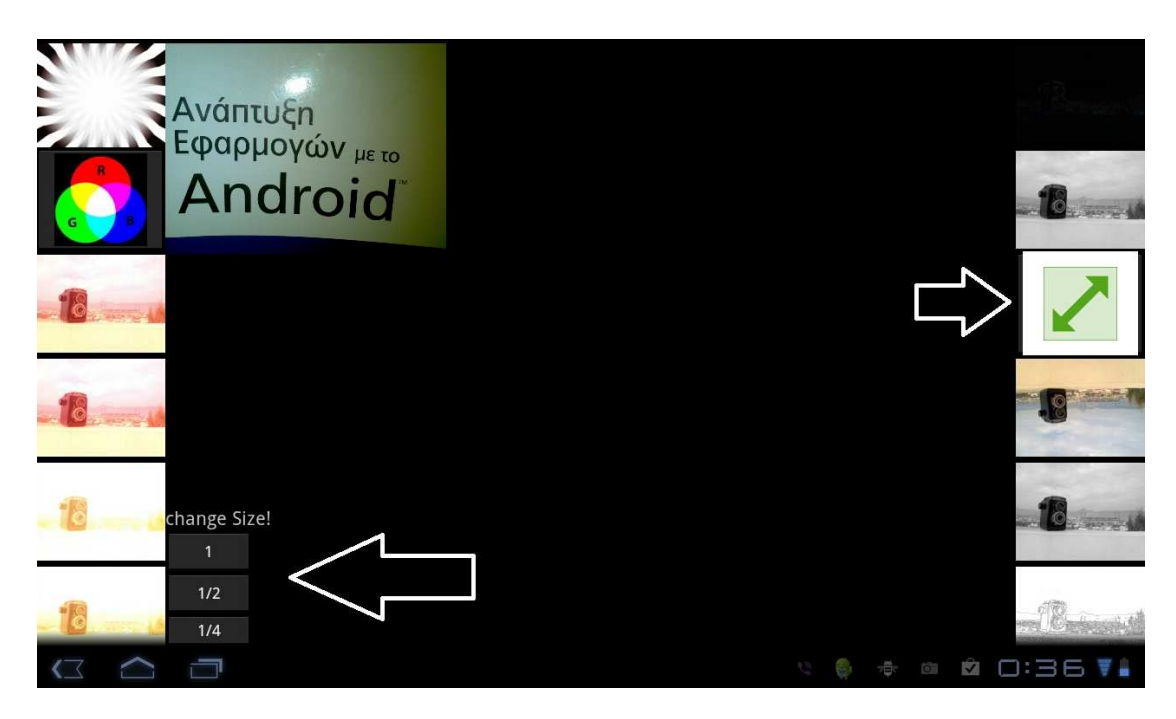

#### Εικόνα **85 resize**

Και το resize παίρνει ως όρισµα 2 εικόνες Mat. Μια για την φωτογραφία µας και µια που θα µας δίνει το νέο µέγεθος µας. Επίσης έχει το Size όπου αν το πολλαπλασιάσουµε επί 1 τότε θα πάρουµε το κανονικό µέγεθος ενώ αν το πολλαπλασιάσουµε επί 0,5 θα πάρει το µισό µέγεθος της εικόνας µας.

# **8.5** Αποθήκευση εικόνας

Έχουµε την δυνατότητα να αποθηκεύσουµε την εικόνα µας µε ένα όνοµα που εµείς επιθυµούµε.

Αυτό γίνετε µε την βοήθεια ενός Button και ενός EditText.

Στο EditText γραφούµε το όνοµα που θέλουµε να αποθηκεύσουµε την εικόνα µας και µε το που πατήσουµε το κουµπί µας τότε παίρνει το κείµενο που έχουµε γράψει στο EditText µας και το µετατρέπει σε String. Στην συνέχεια αποθηκεύει την εικόνα µας µε τον τύπο που θα του ζητήσουµε εµείς (πχ jpg) στον φάκελο που θα του πούµε και µε το όνοµα που έχουµε πάρει από το EditText(το String µας).

```
save.setOnClickListener(new View.OnClickListener() {
   public void onClick(View v) {
        String filename= saveName.getText().toString();
        try \{String path = Environment.getExternalStorageDirectory()
                    .getAbsolutePath();
            OutputStream fOut = null;
            File file = new File(path, filename + ".jpg");
            fOut = new FileOutputStream(file);
            bmpOut2.compress(Bitmap.CompressFormat.JPEG, 100, fOut);
            fOut.flush();
            f0ut.close();
            MediaStore.Images.Media.insertImage(
                    getContentResolver(), file.getAbsolutePath(),
                    file.getName(), file.getName());
        } catch (Exception e) {
        \mathcal{P}J
\});
```
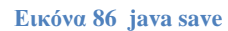

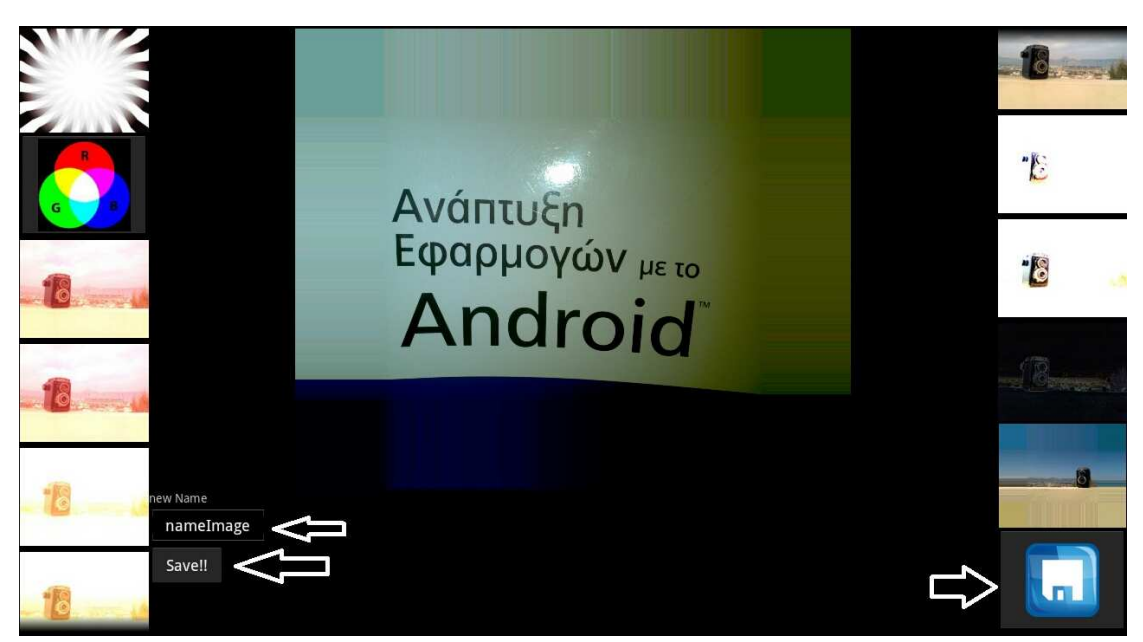

Εικόνα **87 save** 

# Συµπεράσµατα **&** µελλοντικές επεκτάσεις

Από τα παραπάνω κεφάλαια καταλήγουμε ότι το λειτουργικό Android παρέχει τα έξης:

- Είναι ένα ολοκληρωμένο λειτουργικό σύστημα για κινητές συσκευές.
- Αποτελεί μια ολοκληρωμένη πλατφόρμα ανάπτυξης εφαρμογών και προσφέρει πληθώρα εργαλείων και μεθόδων
- Παρέχει πολλά και τεκμηριωμένα κείμενα ανάπτυξης εφαρμογών και του τρόπου λειτουργιάς του συστήματος
- Μπορεί να καλύψει τις ανάγκες τόσο των μέσων όσο και των εξειδικευμένων χρηστών.
- Μας δίνει την δυνατότητα να εισάγουμε βιβλιοθήκες ακόμα και αν είναι γραμμένες με C++ με την βοήθεια του Android NDK.
- Οι κατασκευαστές των κινητών συσκευών έχουν την δυνατότητα να προσαρμόσουν ανάλογα με τις ανάγκες τους το λειτουργικό σύστημα Android χωρίς κόστος.

Όσον αφορά πάλι για την βιβλιοθήκη OpenCV καταλήγουμε ότι:

- Είναι μια τεραστία βιβλιοθήκη με μεγάλο πλήθος συναρτήσεων
- Έχει απεριόριστες δυνατότητες όσο αφορά την επεξεργασία εικόνας video και ανίχνευσης
- Μπορεί εύκολα να ενσωματωθεί στην εφαρμογή μας.
- Μας παρέχει εύκολη υλοποίηση

Χάρη στα παραπάνω καταφέραμε να επιτύχουμε τους στόχους μας και να υλοποιήσουμε την εφαρμογή μας έτσι όπως την θέλαμε. Μια εφαρμογή η οποία έχει μια πληθώρα επίλογων και δυνατοτήτων χωρίς όμως να είναι απαραίτητη μεγάλη επεξεργαστική ισχύ και να καταλαμβάνει μεγάλο χώρο στον δίσκο της συσκευής. Είναι πολύ εύκολη στην χρήση με την δυνατότητα όπου ο χρήστης να μπορεί να βλέπει με preview τα αποτελέσματα κάθε κίνησης που σκέφτεται να κάνει. Με το να υπάρχουν 2 scroll menu ένα αριστερά και ένα δεξιά μπορεί να γίνει η χρήση του προγράμματος μόνο με τους 2 αντίχειρες μας.

Η εφαρμογή μας θα μπορούσε μελλοντικά να επεκταθεί και να προστεθούν και άλλες δυνατότητες όπως είναι :

- Εισαγωγή νέων φίλτρων
- Αφαίρεση του κόκκινου των ματιών
- Κουμπί για εισαγωγή εικόνας από αρχείο
- Δυνατότητα αποστολής εικόνας είτε με mail είτε και ανέβασμα σε Facebook, Gmail κλπ
- Εισαγωγή έτοιμων περιγραμμάτων
- Αλλαγή χρωμάτων σε συγκεκριμένα τμήματα της εικόνας
- Ζουμ πάνω στην εικόνα μας
- Αποκοπή με επιλογή

# Βιβλιογραφία

- [1] Ανάπτυξη εφαρμογών με το Android εκδόσεις: Μ.Γκιουρδας
- [2] Android: Apress Pro Android Media Developing Graphics, Music, Video, and Rich Media Apps for Smartphones and Tablets
- [3] Android: Android NDK Beginner's Guide
- [4] Android: Professional Android 2 Application Development (2010) (Malestrom)
- [5] Android: http://www.lynda.com/Android-2-tutorials/Android-App-Developmentwith-Java-Essential-Training/79825-2.html
- [6] OpenCV: http://opencv.willowgarage.com/wiki/Android
- [7] OpenCV : http://opencv.willowgarage.com/documentation/cpp/
- [8] OpenCV: http://opencv.willowgarage.com/wiki/
- [9] Ιστορικα: http://www.sansimera.gr/articles/241

[10] SmartPhone:

http://shoppingtips.gr/index.php?option=com\_content&view=article&id=83:-smartphone&catid=10:2010-05-13-16-11-09&Itemid=13

# Παράρτηµα

Java Κώδικας

# **OpenCVAndroidActivity**

package gr.epp2394.OpenCVAndroid;

import android.app.Activity;

import android.content.Intent;

import android.os.Bundle;

public class OpenCVAndroidActivity extends Activity {

/\*\* Called when the activity is first created. \*/

@Override

public void onCreate(Bundle savedInstanceState) {

super.onCreate(savedInstanceState);

setContentView(R.layout.main);

Intent intent = new Intent(OpenCVAndroidActivity.this, Camera1.class);

startActivity(intent);

}

}

# **Camera1**

package gr.epp2394.OpenCVAndroid;

import java.io.File; //import java.io.FileInputStream; import java.io.FileOutputStream; import java.io.OutputStream;

import org.opencv.android.Utils; import org.opencv.core.\*; import org.opencv.imgproc.\*;

import android.app.Activity; import android.content.Intent; import android.graphics.Bitmap; import android.graphics.BitmapFactory; import android.net.Uri; import android.os.Bundle; import android.os.Environment; import android.provider.MediaStore; import android.util.Log; import android.view.Display; import android.view.View; import android.widget.Button; import android.widget.EditText; import android.widget.ImageButton; import android.widget.ImageView; import android.widget.LinearLayout;

import android.widget.SeekBar;

public class Camera1 extends Activity {

final static int CAMERA\_RESULT =  $0$ ;

ImageView imv;

String imageFilePath;

String imageFilePath1;

// private Mat mYuv;

public Mat imgToProcess;

public Mat mRgba;// neo

public Mat kernMat;

private Mat kernel;

Bitmap bmpOut;

Scalar m;

Bitmap bmp;

String imagename;

Bitmap bmpOut2;

int r, g, b, c1, c2,  $cwb = 0$ , fl, bl;

float si;

public String filename;

public LinearLayout flipLL, rgbLL, brightnessLL, cannyLL, blurLL, saveLL,

resizeLL, thresholdLL;

EditText saveName;

Filters im;

// private double[][] mike = { $\{0,-2,0\}$ ,  $\{1,0,1\}$ ,  $\{0,-2,0\}$ };

@Override

public void onCreate(Bundle savedInstanceState) {

super.onCreate(savedInstanceState);

setContentView(R.layout.main2);

imageFilePath = Environment.getExternalStorageDirectory()

.getAbsolutePath() + "/myfavoritepicture.jpg";

File imageFile = new File(imageFilePath);

```
Uri imageFileUri = Uri.fromFile(imageFile);
```

```
Intent i = newIntent(android.provider.MediaStore.ACTION_IMAGE_CAPTURE);
```
i.putExtra(android.provider.MediaStore.EXTRA\_OUTPUT, imageFileUri);

startActivityForResult(i, CAMERA\_RESULT);

## }

protected void onActivityResult(int requestCode, int resultCode,

Intent intent) {

super.onActivityResult(requestCode, resultCode, intent);

// dhlwseis

 imv = (ImageView) findViewById(R.id.ReturnedImageView);  $flipLL = (LinearLayout) findViewById(R.id.flipll);$ 

 $cannyLL = (LinearLayout) findViewById(R.id.cannyll);$ 

 $rgbLL = (LinearLayout) findViewById(R.id.rgbl);$ 

brightnessLL = (LinearLayout) findViewById(R.id.brightnessll);

 $blurLL = (LinearLayout) findViewById(R.id.gaussian11);$  $saveLL = (LinearLayout) findViewById(R.id.savell);$  $resize LL = (LinearLayout) findViewById(R.id.resizell);$ 

 $thresholdLL = (LinearLayout) findViewById(R.id.threshold11);$  $im = new Filters();$ 

 $ImageButton b1 = (ImageButton) findViewById(R.id.b1);$  $ImageButton b2 = (ImageButton) findViewById(R.id.b2);$  $ImageButton b3 = (ImageButton) findViewById(R.id.b3);$  $ImageButton b4 = (ImageButton) findViewById(R.id.b4);$  $ImageButton b5 = (ImageButton) findViewById(R.id.b5);$  $ImageButton b6 = (ImageButton) findViewById(R.id.b6);$  $ImageButton b7 = (ImageButton) findViewById(R.id.b7);$  $ImageButton b8 = (ImageButton) findViewById(R.id.b8);$  $ImageButton b9 = (ImageButton) findViewById(R.id.b9);$  $ImageButton b10 = (ImageButton) findViewById(R.id.b10);$  $ImageButton b11 = (ImageButton) findViewById(R.id.b11);$  $ImageButton b12 = (ImageButton) findViewById(R.id.b12);$  $ImageButton b13 = (ImageButton) findViewById(R.id.b13);$  $ImageButton b14 = (ImageButton) findViewById(R.id.b14);$  $ImageButton b15 = (ImageButton) findViewById(R.id.b15);$ 

 $ImageButton br1 = (ImageButton) findViewBvld(R.id.br1):$  $ImageButton br2 = (ImageButton) findViewById(R.id.br2);$  $ImageButton br3 = (ImageButton) findViewById(R.id.br3);$  $ImageButton br4 = (ImageButton) findViewById(R.id.br4);$  $ImageButton br5 = (ImageButton) findViewBvld(R.id.br5):$   $ImageButton br6 = (ImageButton) findViewById(R.id.br6);$  $ImageButton br7 = (ImageButton) findViewById(R.id.br7);$  $ImageButton br8 = (ImageButton) findViewById(R.id.br8);$  $ImageButton br9 = (ImageButton) findViewById(R.id.br9);$  $ImageButton br10 = (ImageButton) findViewById(R.id.br10);$  $ImageButton brsize = (ImageButton) findViewById(R.id.brsize);$ 

 $ImageButton br11 = (ImageButton) findViewById(R.id.br11);$  $ImageButton br12 = (ImageButton) findViewById(R.id.br12);$ Button size1 = (Button) findViewById(R.id.size1); Button size12 = (Button) findViewById(R.id.size12); Button size $14 = (Button) findViewBvld(R.id.size 14)$ :

ImageButton saveico = (ImageButton) findViewById(R.id.saveico);

 ImageButton brightnessico = (ImageButton) findViewById(R.id.brighnessico);

ImageButton rgbico = (ImageButton) findViewById(R.id.rgbico);

SeekBar brseek = (SeekBar) findViewById(R.id.brseek);

 $SeekBar$  reseek = ( $SeekBar$ ) findViewById(R.id.red);

 $SeekBar\ grseek = (SeekBar)\ findViewById(R.id.green);$ 

 $SeekBar$  blseek = (SeekBar) findViewById(R.id.blue);

 $SeekBar$  ca1seek = ( $SeekBar$ ) findViewById( $R.id$ .ca1seek);

 $SeekBar$  ca2seek = ( $SeekBar$ ) findViewById( $R.id$ .ca2seek);

SeekBar blurseek = (SeekBar) findViewById(R.id.blurseek);

Button cabutton = (Button) findViewById(R.id.cabutton);

Button  $f12$ button = (Button) findViewById(R.id.fl2button);

Button  $f13$ button = (Button) findViewById(R.id.fl3button);

Button transposebutton = (Button) findViewById(R.id.transpose);

 $SeekBar$  thresholdseek = ( $SeekBar$ ) findViewById(R.id.thresholdseek);

 $saveName = (EditText) findViewById(R.id.namepic);$ 

Button save = (Button) findViewById(R.id.save);

if (resultCode  $==$  RESULT OK) {

 // eisagogh eikonas kai metatropei se bitmap Display currentDisplay = getWindowManager().getDefaultDisplay(); int  $dw = currentDisplay.getWidth();$ int dh = currentDisplay.getHeight();

BitmapFactory.Options bmpFactoryOptions = new

BitmapFactory.Options();

bmpFactoryOptions.inJustDecodeBounds = true;

bmp = BitmapFactory.decodeFile(imageFilePath,

bmpFactoryOptions);

int heightRatio = (int) Math.ceil(bmpFactoryOptions.outHeight

/ (float) dh);

int wightRatio = (int) Math.ceil(bmpFactoryOptions.outWidth

 $/$  (float) dw);

Log.v("HEIGHTRATIO", "" + heightRatio);

Log.v("WIDTHRATIO", "" + wightRatio);

if (heightRatio > 1 && wightRatio > 1) {

if (heightRatio > wightRatio) {

bmpFactoryOptions.inSampleSize = heightRatio;

```
 } else { 
                                     bmpFactoryOptions.inSampleSize = wightRatio; 
 } 
 } 
                      bmpFactoryOptions.inJustDecodeBounds = false; 
                      bmp = BitmapFactory.decodeFile(imageFilePath, 
bmpFactoryOptions); 
                      VisiBility(5); 
                      imgToProcess = im.imageToMat(bmp); 
                     kernMat = new Mat();
                      mRgba = new Mat(imgToProcess, Range.all()); 
                      // mRgba=new Mat(mRgba.rows(), mRgba.cols(), 
CvType.CV_32FC1); 
                      bmpOut2 = Bitmap.createBitmap(mRgba.cols(), mRgba.rows(), 
                                     Bitmap.Config.ARGB_8888); 
                      Utils.matToBitmap(mRgba, bmpOut2); 
                      imv.setImageBitmap(bmpOut2); 
                      // koumpia onclick 
                      b1.setOnClickListener(new View.OnClickListener() { 
                              public void onClick(View v) { 
                                     imv.setImageBitmap(filter(1));
```
}

});

```
 b2.setOnClickListener(new View.OnClickListener() { 
                            public void onClick(View v) { 
                                   imv.setImageBitmap(filter(2)); 
 } 
                     }); 
                     b3.setOnClickListener(new View.OnClickListener() { 
                            public void onClick(View v) { 
                                   imv.setImageBitmap(filter(3)); 
 } 
                     }); 
                     b4.setOnClickListener(new View.OnClickListener() { 
                            public void onClick(View v) { 
                                  imv.setImageBitmap(filter(4)); 
 } 
                     }); 
                     b5.setOnClickListener(new View.OnClickListener() { 
                            public void onClick(View v) { 
                                  imv.setImageBitmap(filter(5)); 
 } 
                     }); 
                     b6.setOnClickListener(new View.OnClickListener() { 
                            public void onClick(View v) { 
                                  imv.setImageBitmap(filter(6)); 
 } 
                     }); 
                     b7.setOnClickListener(new View.OnClickListener() { 
                            public void onClick(View v) { 
                                  imv.setImageBitmap(filter(7));
```

```
 } 
                    }); 
                    b8.setOnClickListener(new View.OnClickListener() { 
                          public void onClick(View v) { 
                                 imv.setImageBitmap(filter(8)); 
 } 
                    }); 
                    b9.setOnClickListener(new View.OnClickListener() { 
                          public void onClick(View v) { 
                                 imv.setImageBitmap(filter(9)); 
 } 
                    }); 
                    b10.setOnClickListener(new View.OnClickListener() { 
                          public void onClick(View v) { 
                                 imv.setImageBitmap(filter(10)); 
 } 
                    }); 
                    b11.setOnClickListener(new View.OnClickListener() { 
                          public void onClick(View v) { 
                                 imv.setImageBitmap(filter(11)); 
 } 
                    }); 
                    b12.setOnClickListener(new View.OnClickListener() { 
                          public void onClick(View v) { 
                                 imv.setImageBitmap(filter(12)); 
 } 
                    }); 
                    b13.setOnClickListener(new View.OnClickListener() {
```

```
 public void onClick(View v) { 
                                 imv.setImageBitmap(filter(13)); 
 } 
                    }); 
                    b14.setOnClickListener(new View.OnClickListener() { 
                           public void onClick(View v) { 
                                 imv.setImageBitmap(filter(14)); 
 } 
                    }); 
                    b15.setOnClickListener(new View.OnClickListener() { 
                           public void onClick(View v) { 
                                  imv.setImageBitmap(filter(15)); 
 } 
                    }); 
                    br1.setOnClickListener(new View.OnClickListener() { 
                           public void onClick(View v) { 
                                 imv.setImageBitmap(filter(30)); 
 } 
                    }); 
                    br2.setOnClickListener(new View.OnClickListener() { 
                           public void onClick(View v) { 
                                 imv.setImageBitmap(filter(31)); 
 } 
                    }); 
                    br3.setOnClickListener(new View.OnClickListener() {
```

```
 public void onClick(View v) { 
                                 imv.setImageBitmap(filter(32)); 
 } 
                    }); 
                    br4.setOnClickListener(new View.OnClickListener() { 
                           public void onClick(View v) { 
                                 imv.setImageBitmap(filter(33)); 
 } 
                    }); 
                    br5.setOnClickListener(new View.OnClickListener() { 
                           public void onClick(View v) { 
                                 imv.setImageBitmap(filter(34)); 
 } 
                    }); 
                    br6.setOnClickListener(new View.OnClickListener() { 
                           public void onClick(View v) { 
                                 imv.setImageBitmap(filter(35)); 
 } 
                    }); 
                    br7.setOnClickListener(new View.OnClickListener() { 
                           public void onClick(View v) { 
                                 imv.setImageBitmap(filter(36)); 
 } 
                    }); 
                    br8.setOnClickListener(new View.OnClickListener() { 
                           public void onClick(View v) { 
                                 imv.setImageBitmap(filter(37)); 
 }
```
 }); br9.setOnClickListener(new View.OnClickListener() { public void onClick(View v) { imv.setImageBitmap(filter(38)); } }); br10.setOnClickListener(new View.OnClickListener() { public void onClick(View v) { imv.setImageBitmap(filter(39)); }  $\}$  br11.setOnClickListener(new View.OnClickListener() { public void onClick(View v) { imv.setImageBitmap(filter(40)); } }); br12.setOnClickListener(new View.OnClickListener() { public void onClick(View v) { imv.setImageBitmap(filter(41)); } }); brsize.setOnClickListener(new View.OnClickListener() {

public void onClick(View v) {

 VisiBility(8); } }); saveico.setOnClickListener(new View.OnClickListener() { public void onClick(View v) { VisiBility(7); }  $\}$  size1.setOnClickListener(new View.OnClickListener() { public void onClick(View v) { Imgproc.resize(imgToProcess, mRgba, new Size( (1 \* imgToProcess.cols()),  $(1 * imgToProcess rows())$ ; bmpOut2 = Bitmap.createBitmap(mRgba.cols(), Bitmap.Config.ARGB\_8888); Utils.matToBitmap(mRgba, bmpOut2);

imv.setImageBitmap(bmpOut2);

}

});

mRgba.rows(),

size12.setOnClickListener(new View.OnClickListener() {

public void onClick(View v) {

 Imgproc.resize(imgToProcess, mRgba, new Size $((0.5 *$ imgToProcess.cols()),  $(0.5 *$ imgToProcess.rows()))); bmpOut2 = Bitmap.createBitmap(mRgba.cols(), mRgba.rows(), Bitmap.Config.ARGB\_8888); Utils.matToBitmap(mRgba, bmpOut2); imv.setImageBitmap(bmpOut2); } }); size14.setOnClickListener(new View.OnClickListener() { public void onClick(View v) { Imgproc.resize(imgToProcess, mRgba, new Size $((0.25)^*$ imgToProcess.cols()),  $(0.25*)$ imgToProcess.rows()))); bmpOut2 = Bitmap.createBitmap(mRgba.cols(), mRgba.rows(), Bitmap.Config.ARGB\_8888); Utils.matToBitmap(mRgba, bmpOut2); imv.setImageBitmap(bmpOut2);

save.setOnClickListener(new View.OnClickListener() {

public void onClick(View v) {

String filename= saveName.getText().toString();

try {

Environment.getExternalStorageDirectory()

.getAbsolutePath();

OutputStream  $fOut = null;$ 

File file = new File(path, filename  $+$  ".jpg");

 $fOut = new FileOutputStream(file);$ 

bmpOut2.compress(Bitmap.CompressFormat.JPEG, 100, fOut);

fOut.flush();

String path =

fOut.close();

MediaStore.Images.Media.insertImage(

getContentResolver(),

file.getAbsolutePath(),

}

file.getName());

file.getName(),

} catch (Exception e) {

```
 }
```
});

brightnessico.setOnClickListener(new View.OnClickListener() {

public void onClick(View v) {

VisiBility(4);

 } }); rgbico.setOnClickListener(new View.OnClickListener() { public void onClick(View v) { VisiBility(2); } }); cabutton.setOnClickListener(new View.OnClickListener() { public void onClick(View v) { Imgproc.cvtColor(imgToProcess, mRgba, Imgproc.COLOR\_BGRA2GRAY, 4); Imgproc.Canny(mRgba, mRgba, im.getC1(), im.getC2(), 5); Imgproc.cvtColor(mRgba, mRgba, Imgproc.COLOR\_GRAY2RGBA, 4);

if (cwb  $== 0$ ) {

Core.bitwise\_not(mRgba, mRgba);

 $cwb = 1$ ;

} else {

$$
cwb = 0;
$$

}

bmpOut = Bitmap.createBitmap(mRgba.cols(),

mRgba.rows(),

```
 Bitmap.Config.ARGB_8888); 
                                   Utils.matToBitmap(mRgba, bmpOut); 
                                   imv.setImageBitmap(bmpOut); 
 } 
                     }); 
                     fl2button.setOnClickListener(new View.OnClickListener() { 
                            public void onClick(View v) { 
                                  mRgba = flip(0); bmpOut = Bitmap.createBitmap(mRgba.cols(), 
mRgba.rows(), 
                                                 Bitmap.Config.ARGB_8888); 
                                   Utils.matToBitmap(mRgba, bmpOut); 
                                   imv.setImageBitmap(bmpOut); 
 } 
                     }); 
                     fl3button.setOnClickListener(new View.OnClickListener() { 
                            public void onClick(View v) { 
                                  mRgba = flip(1); bmpOut = Bitmap.createBitmap(mRgba.cols(), 
mRgba.rows(), 
                                                 Bitmap.Config.ARGB_8888); 
                                   Utils.matToBitmap(mRgba, bmpOut); 
                                   imv.setImageBitmap(bmpOut); 
 } 
                     });
```
transposebutton.setOnClickListener(new View.OnClickListener() {

public void onClick(View v) {

Core.transpose(imgToProcess, mRgba);

bmpOut = Bitmap.createBitmap(mRgba.cols(),

mRgba.rows(),

Bitmap.Config.ARGB\_8888);

Utils.matToBitmap(mRgba, bmpOut);

imv.setImageBitmap(bmpOut);

}

});

// seekbars

// Brightness

brseek.setOnSeekBarChangeListener(new

SeekBar.OnSeekBarChangeListener() {

 public void onStopTrackingTouch(SeekBar seekBar) { } public void onStartTrackingTouch(SeekBar seekBar) {

}

public void onProgressChanged(SeekBar seekBar, int

progress,

boolean fromUser) {

im.RGB(progress, progress, progress);

show();

 } }); // RGB Red reseek.setOnSeekBarChangeListener(new SeekBar.OnSeekBarChangeListener() { public void onStopTrackingTouch(SeekBar seekBar) { } public void onStartTrackingTouch(SeekBar seekBar) { } public void onProgressChanged(SeekBar seekBar, int progress, boolean fromUser) { im.RGB(progress, im.getGreen(), im.getBlue()); show(); } }); // RGB Green grseek.setOnSeekBarChangeListener(new SeekBar.OnSeekBarChangeListener() {

public void onStopTrackingTouch(SeekBar seekBar) {

// TODO Auto-generated method stub
public void onStartTrackingTouch(SeekBar seekBar) {

#### // TODO Auto-generated method stub

}

public void onProgressChanged(SeekBar seekBar, int

progress,

boolean fromUser) {

im.RGB(im.getRed(), progress, im.getBlue());

show();

}

});

// RGB Blue

 blseek.setOnSeekBarChangeListener(new SeekBar.OnSeekBarChangeListener() {

public void onStopTrackingTouch(SeekBar seekBar) {

// TODO Auto-generated method stub

}

public void onStartTrackingTouch(SeekBar seekBar) {

// TODO Auto-generated method stub

}

public void onProgressChanged(SeekBar seekBar, int

progress,

109

 boolean fromUser) { im.RGB(im.getRed(), im.getGreen(), progress); show(); } }); // canny ca1seek.setOnSeekBarChangeListener(new SeekBar.OnSeekBarChangeListener() { public void onStopTrackingTouch(SeekBar seekBar) { // TODO Auto-generated method stub } public void onStartTrackingTouch(SeekBar seekBar) { // TODO Auto-generated method stub } public void onProgressChanged(SeekBar seekBar, int progress, boolean fromUser) {  $c2 = im.getC2$ ; im.canny(progress, c2); bmpOut2 = im.showcanny(imgToProcess, mRgba, cwb); imv.setImageBitmap(bmpOut2);

 }  $\}$  ca2seek.setOnSeekBarChangeListener(new SeekBar.OnSeekBarChangeListener() { public void onStopTrackingTouch(SeekBar seekBar) { // TODO Auto-generated method stub } public void onStartTrackingTouch(SeekBar seekBar) { // TODO Auto-generated method stub } public void onProgressChanged(SeekBar seekBar, int progress, boolean fromUser) {  $c1 = im.getC1()$ ; im.canny(c1, progress); bmpOut2 = im.showcanny(imgToProcess, mRgba, cwb); imv.setImageBitmap(bmpOut2); } }); // blur blurseek.setOnSeekBarChangeListener(new

SeekBar.OnSeekBarChangeListener() {

 public void onStopTrackingTouch(SeekBar seekBar) { // TODO Auto-generated method stub } public void onStartTrackingTouch(SeekBar seekBar) { // TODO Auto-generated method stub } public void onProgressChanged(SeekBar seekBar, int progress, boolean fromUser) { if (progress %  $2 == 0$ ) {  $progress = progress + 1;$  } Imgproc.GaussianBlur(imgToProcess, mRgba, new Size( progress, progress), 40);  $bmpOut = Bitmap.createBitmap(mRgba.cols(),$ mRgba.rows(), Bitmap.Config.ARGB\_8888); Utils.matToBitmap(mRgba, bmpOut); imv.setImageBitmap(bmpOut); } });

 thresholdseek.setOnSeekBarChangeListener(new SeekBar.OnSeekBarChangeListener() {

112

 public void onStopTrackingTouch(SeekBar seekBar) { // TODO Auto-generated method stub } public void onStartTrackingTouch(SeekBar seekBar) { // TODO Auto-generated method stub } public void onProgressChanged(SeekBar seekBar, int progress, boolean fromUser) { Imgproc.cvtColor(imgToProcess, mRgba, Imgproc.COLOR\_BGR2GRAY); Imgproc.cvtColor(mRgba, mRgba, Imgproc.COLOR\_GRAY2RGBA, 4); Imgproc.threshold(mRgba, mRgba, progress, 0, Imgproc.THRESH\_TOZERO); bmpOut = Bitmap.createBitmap(mRgba.cols(), mRgba.rows(), Bitmap.Config.ARGB\_8888); Utils.matToBitmap(mRgba, bmpOut); imv.setImageBitmap(bmpOut);

}

}

protected Bitmap filter(int i) {

imgToProcess = im.imageToMat(bmp);

switch (i) {

case 1:

 filename="Auburn"; VisiBility(2);

im.RGB(147, 39, 36);

mRgba = im.RGBconv(imgToProcess, mRgba, kernMat);

break;

case 2:

 filename="Red-Brown"; VisiBility(2); im.RGB(165, 42, 42); mRgba = im.RGBconv(imgToProcess, mRgba, kernMat); break;

case 3:

 filename="Sandy Brown"; VisiBility(2); im.RGB(244, 164, 96); mRgba = im.RGBconv(imgToProcess, mRgba, kernMat); break;

case 4:

 filename="Peru"; VisiBility(2); im.RGB(205, 133, 63); mRgba = im.RGBconv(imgToProcess, mRgba, kernMat); break;

case 5:

filename="Rosy Brown";

VisiBility(2);

im.RGB(188, 143, 143);

mRgba = im.RGBconv(imgToProcess, mRgba, kernMat);

break;

case 6:

 filename="Beaver"; VisiBility(2); im.RGB(159, 139, 112); mRgba = im.RGBconv(imgToProcess, mRgba, kernMat); break;

## case 7:

filename="Chestnut";

VisiBility(2);

im.RGB(149, 69, 53);

mRgba = im.RGBconv(imgToProcess, mRgba, kernMat);

break;

case 8:

filename="Russet";

VisiBility(2);

im.RGB(128, 70, 27);

 mRgba = im.RGBconv(imgToProcess, mRgba, kernMat); break;

case 9:

 filename="Bistre"; VisiBility(2); im.RGB(61, 43, 31); mRgba = im.RGBconv(imgToProcess, mRgba, kernMat); break;

case 10:

filename="Bronze";

VisiBility(2);

im.RGB(205, 127, 50);

mRgba = im.RGBconv(imgToProcess, mRgba, kernMat);

break;

case 11:

filename="Buff";

VisiBility(2);

im.RGB(240, 220, 130);

mRgba = im.RGBconv(imgToProcess, mRgba, kernMat);

break;

case 12:

 filename="Sienna"; VisiBility(2); im.RGB(136, 45, 23); mRgba = im.RGBconv(imgToProcess, mRgba, kernMat); break;

case 13:

filename="Dark Sienna";

VisiBility(2);

im.RGB(60, 20, 20);

mRgba = im.RGBconv(imgToProcess, mRgba, kernMat);

break;

case 14:

filename="Cyan";

VisiBility(2);

im.RGB(0, 255, 255);

mRgba = im.RGBconv(imgToProcess, mRgba, kernMat);

break;

case 15:

filename="Gray";

VisiBility(2);

im.RGB(119, 119, 119);

mRgba = im.RGBconv(imgToProcess, mRgba, kernMat);

break;

### case 30:

filename="Flip";

VisiBility(1);

Core.flip(imgToProcess, mRgba, 0);

break;

case 31:

filename = "Grayscale";

VisiBility(5);

 Imgproc.cvtColor(imgToProcess, mRgba, Imgproc.COLOR\_BGR2GRAY);

 Imgproc.cvtColor(mRgba, mRgba, Imgproc.COLOR\_GRAY2RGBA, 4);

break;

case 32:

filename="Canny";

VisiBility(3);

 Imgproc.cvtColor(imgToProcess, mRgba, Imgproc.COLOR\_BGRA2GRAY, 4);

Imgproc.Canny(mRgba, mRgba, 590, 600, 3);

 Imgproc.cvtColor(mRgba, mRgba, Imgproc.COLOR\_GRAY2RGBA, 4);

break;

case 33:

filename="Laplace";

VisiBility(5);

Imgproc.cvtColor(imgToProcess, mRgba,

Imgproc.COLOR\_BGRA2GRAY);

Imgproc.Laplacian(mRgba, mRgba, mRgba.depth());

 Imgproc.cvtColor(mRgba, mRgba, Imgproc.COLOR\_GRAY2RGBA, 4);

break;

case 34:

filename="Negative";

VisiBility(5);

Core.bitwise\_not(imgToProcess, mRgba);

break;

case 35:

filename="GaussianBlur";

VisiBility(6);

Imgproc.GaussianBlur(imgToProcess, mRgba, new Size(1, 1), 40);

break;

case 36:

filename="onesfilter";

VisiBility(5);

 $kernMat = Mat.ones(new Size(4, 4), CvType.CV_64FC1);$ 

Imgproc.filter2D(imgToProcess, mRgba, 64, kernMat);

break;

case 37:

 filename="eyefilter"; VisiBility(5);

 $kernMat = Mat.\n eye(new Size(4, 4), CvType.CV_64FC1);$ 

Imgproc.filter2D(imgToProcess, mRgba, 64, kernMat);

break;

case 38:

filename="morphologyEx";

VisiBility(5);

 $kernel = Mat.ones(3, 3, CvType.CV_32F);$ 

Imgproc.morphologyEx(imgToProcess, mRgba,

Imgproc.MORPH\_GRADIENT,

kernel);

break;

case 39:

filename="copyMakeBorder";

VisiBility(5);

Imgproc.copyMakeBorder(imgToProcess, mRgba, 300, 300, 300,

300,

Imgproc.BORDER\_REPLICATE);

break;

case 40:

filename="sobel";

VisiBility(5);

Imgproc.Sobel(imgToProcess, mRgba, imgToProcess.depth(), 1, 1);

break;

case 41:

filename="threshold";

VisiBility(9);

 Imgproc.cvtColor(imgToProcess, mRgba, Imgproc.COLOR\_BGR2GRAY);

 Imgproc.cvtColor(mRgba, mRgba, Imgproc.COLOR\_GRAY2RGBA, 4);

 Imgproc.threshold(mRgba, mRgba, 0, 0, Imgproc.THRESH\_TOZERO);

break;

default:

break;

}

bmpOut = Bitmap.createBitmap(mRgba.cols(), mRgba.rows(),

Bitmap.Config.ARGB\_8888);

Utils.matToBitmap(mRgba, bmpOut);

 $bmpOut2 = bmpOut;$ 

imgToProcess = Utils.bitmapToMat(bmp);

 $kernMat = new Mat()$ ;

 $im = new Filters();$ 

mRgba = new Mat(imgToProcess, Range.all());

bmpOut = Bitmap.createBitmap(mRgba.cols(), mRgba.rows(),

Bitmap.Config.ARGB\_8888);

Utils.matToBitmap(mRgba, bmpOut);

return bmpOut2;

}

public void show() {

 $m = new Scalar(im.getRed(), im.getGreen(), im.getBlue());$ 

 $kernMat = new Mat(imgToProcess, Range. all());$ 

kernMat = new Mat(kernMat.size(), imgToProcess.type(), m);

 Core.add(imgToProcess, kernMat, mRgba); bmpOut = Bitmap.createBitmap(mRgba.cols(), mRgba.rows(), Bitmap.Config.ARGB\_8888); Utils.matToBitmap(mRgba, bmpOut);

 $bmpOut2 = bmpOut;$  imgToProcess = Utils.bitmapToMat(bmp);  $kernMat = new Mat()$ ;

 $mRgba = new Mat(imgToProcess, Range.all());$ 

bmpOut = Bitmap.createBitmap(mRgba.cols(), mRgba.rows(),

Bitmap.Config.ARGB\_8888);

Utils.matToBitmap(mRgba, bmpOut);

imv.setImageBitmap(bmpOut2);

```
 }
```
 public void canny(int canny1, int canny2) {  $c1 =$ canny1;  $c2 = \text{canny2};$ 

}

public void showcanny() {

4);

 Imgproc.Canny(mRgba, mRgba, c1, c2, 5); Imgproc.cvtColor(mRgba, mRgba, Imgproc.COLOR\_GRAY2RGBA, 4);

Imgproc.cvtColor(imgToProcess, mRgba, Imgproc.COLOR\_BGRA2GRAY,

if (cwb  $== 0$ ) {

Core.bitwise\_not(mRgba, mRgba);

}

bmpOut2 = Bitmap.createBitmap(mRgba.cols(), mRgba.rows(),

Bitmap.Config.ARGB\_8888);

Utils.matToBitmap(mRgba, bmpOut2);

imv.setImageBitmap(bmpOut2);

}

public Mat flip(int flip) {

 Core.flip(imgToProcess, mRgba, flip); return mRgba;

### }

public void VisiBility(int visible) {

if (visible  $== 1)$  {

 flipLL.setVisibility(View.VISIBLE); cannyLL.setVisibility(View.GONE); brightnessLL.setVisibility(View.GONE); rgbLL.setVisibility(View.GONE); blurLL.setVisibility(View.GONE); saveLL.setVisibility(View.GONE); resizeLL.setVisibility(View.GONE); thresholdLL.setVisibility(View.GONE);

} else if (visible  $== 2)$  {

 flipLL.setVisibility(View.GONE); cannyLL.setVisibility(View.GONE); brightnessLL.setVisibility(View.GONE); rgbLL.setVisibility(View.VISIBLE); blurLL.setVisibility(View.GONE); saveLL.setVisibility(View.GONE); resizeLL.setVisibility(View.GONE); thresholdLL.setVisibility(View.GONE);

} else if (visible  $== 3)$  {

flipLL.setVisibility(View.GONE);

cannyLL.setVisibility(View.VISIBLE);

brightnessLL.setVisibility(View.GONE);

rgbLL.setVisibility(View.GONE);

blurLL.setVisibility(View.GONE);

saveLL.setVisibility(View.GONE);

resizeLL.setVisibility(View.GONE);

thresholdLL.setVisibility(View.GONE);

} else if (visible  $== 4$ ) {

flipLL.setVisibility(View.GONE);

cannyLL.setVisibility(View.GONE);

brightnessLL.setVisibility(View.VISIBLE);

rgbLL.setVisibility(View.GONE);

blurLL.setVisibility(View.GONE);

saveLL.setVisibility(View.GONE);

resizeLL.setVisibility(View.GONE);

thresholdLL.setVisibility(View.GONE);

} else if (visible  $== 5)$  {

flipLL.setVisibility(View.GONE);

 cannyLL.setVisibility(View.GONE); brightnessLL.setVisibility(View.GONE); rgbLL.setVisibility(View.GONE); blurLL.setVisibility(View.GONE); saveLL.setVisibility(View.GONE); resizeLL.setVisibility(View.GONE); thresholdLL.setVisibility(View.GONE);

} else if (visible  $== 6)$  {

 flipLL.setVisibility(View.GONE); cannyLL.setVisibility(View.GONE); brightnessLL.setVisibility(View.GONE); rgbLL.setVisibility(View.GONE); blurLL.setVisibility(View.VISIBLE); saveLL.setVisibility(View.GONE); resizeLL.setVisibility(View.GONE); thresholdLL.setVisibility(View.GONE);

} else if (visible  $== 7$ ) {

flipLL.setVisibility(View.GONE);

cannyLL.setVisibility(View.GONE);

brightnessLL.setVisibility(View.GONE);

rgbLL.setVisibility(View.GONE);

blurLL.setVisibility(View.GONE);

saveLL.setVisibility(View.VISIBLE);

resizeLL.setVisibility(View.GONE);

thresholdLL.setVisibility(View.GONE);

} else if (visible  $== 8$ ) {

flipLL.setVisibility(View.GONE);

cannyLL.setVisibility(View.GONE);

brightnessLL.setVisibility(View.GONE);

rgbLL.setVisibility(View.GONE);

blurLL.setVisibility(View.GONE);

saveLL.setVisibility(View.GONE);

resizeLL.setVisibility(View.VISIBLE);

thresholdLL.setVisibility(View.GONE);

}else if (visible  $== 9$ ) {

}

}

}

 flipLL.setVisibility(View.GONE); cannyLL.setVisibility(View.GONE); brightnessLL.setVisibility(View.GONE); rgbLL.setVisibility(View.GONE); blurLL.setVisibility(View.GONE); saveLL.setVisibility(View.GONE); resizeLL.setVisibility(View.GONE); thresholdLL.setVisibility(View.VISIBLE);

## **Filters**

package gr.epp2394.OpenCVAndroid;

import org.opencv.android.Utils;

import org.opencv.core.Core;

import org.opencv.core.Mat;

import org.opencv.core.Range;

import org.opencv.core.Scalar;

import org.opencv.imgproc.Imgproc;

import android.graphics.Bitmap;

public class Filters {

 public int red, green, blue, c1, c2; public float resize; public Mat kernMat, imgToProcess, mRgba; public Scalar m; public Bitmap bmpOut;

 // public LinearLayout flipLL, rgbLL, brightnessLL, cannyLL, blurLL, saveLL, // resizeLL;

public Mat imageToMat(Bitmap img) {

imgToProcess = Utils.bitmapToMat(img);

return imgToProcess;

}

public Mat clcmRgba() {

```
mRgba = new Mat(imgToProcess, Range.all()); return mRgba;
```

```
 }
```

```
 public Mat clckernMat() {
```
 kernMat = new Mat(imgToProcess, Range.all()); kernMat = new Mat(kernMat.size(), imgToProcess.type(), m); return kernMat;

# }

```
 public void RGB() { 
        red = 0;green = 0;blue = 0;
 }
```
public void RGB(int r, int g, int b) {

```
red = r;
green = g;blue = b;
```
# }

```
 public int getBlue() {
```
return blue;

}

```
 public int getGreen() { 
         return green; 
 } 
 public int getRed() { 
         return red; 
 } 
 public void setBlue(int blue) { 
        this.blue = blue;
 } 
 public void setGreen(int green) { 
        this.green = green;
 } 
 public void setRed(int red) { 
        this.red = red;
 } 
 public Mat RGBconv(Mat src, Mat dst, Mat kernel) {
        m = new Scalar(this.read, this.green, this.blue);kernel = new Mat(src, Range.all());
        kernel = new Mat(kernel.size(), src.type(), m);
```
 Core.add(src, kernel, dst); return dst;

}

public Bitmap showcanny(Mat src, Mat dst, int x) {

```
 Imgproc.cvtColor(src, dst, Imgproc.COLOR_BGRA2GRAY, 4); 
               Imgproc.Canny(dst, dst, c1, c2, 5); 
               Imgproc.cvtColor(dst, dst, Imgproc.COLOR_GRAY2RGBA, 4); 
              if (x == 0) {
                       Core.bitwise_not(dst, dst); 
 } 
               bmpOut = Bitmap.createBitmap(dst.cols(), dst.rows(), 
                              Bitmap.Config.ARGB_8888); 
               Utils.matToBitmap(dst, bmpOut); 
               return bmpOut;
```
}

public void canny(int canny1, int canny2) {

```
c1 =canny1;
c2 = \text{canny2};
```
}

public int getC1() {

return c1;

```
 }
```
public int getC2() {

return c2;

}

```
 public void setC1(int c1) { 
        this.c1 = c1;
 } 
 public void setC2(int c2) { 
        this.c2 = c2;
 }
```

```
}
```